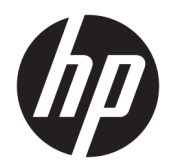

Kullanıcı Kılavuzu

© Copyright 2019 HP Development Company, L.P.

Bluetooth, mülkiyeti marka sahibine ait olan ve HP Inc. tarafından lisansla kullanılan bir ticari markadır. Intel, Celeron, Pentium ve Thunderbolt, Intel Corporation kuruluşunun veya iştiraklerinin ABD ve/veya diğer ülkelerdeki ticari markalarıdır. Lync, Office 365, Skype ve Windows, Microsoft Corporation şirketinin ABD ve/veya diğer ülkelerdeki ticari markaları veya tescilli ticari markalarıdır. DisplayPort™ ve DisplayPort™ logosu, ABD'de ve diğer ülkelerde Video Electronics Standards Association'a (VESA®) ait ticari markalardır. Miracast, Wi-Fi Alliance'ın ticari markası ya da tescilli ticari markasıdır.

Bu belgede yer alan bilgiler önceden haber verilmeksizin değiştirilebilir. HP ürünleri ve hizmetlerine ilişkin garantiler, bu ürünler ve hizmetlerle birlikte gelen açık garanti beyanlarında belirtilmiştir. Bu belgede yer alan hiçbir şey ek garanti oluşturacak şeklinde yorumlanmamalıdır. HP, işbu belgede yer alan teknik hatalardan veya yazım hatalarından ya da eksikliklerden sorumlu tutulamaz.

Birinci Basım: Aralık 2019

Belge Parça Numarası: L87807-141

#### **Ürün bildirimi**

Bu kullanıcı kılavuzunda çoğu modelde ortak olan özellikler anlatılmaktadır. Bazı özellikler bilgisayarınızda olmayabilir.

Bazı özellikler, Windows'un bazı sürüm veya versiyonlarında kullanılamayabilir. Windows işlevlerinin tüm avantajlarından yararlanabilmek için, sistemlerin yükseltilmesi ve/veya ayrıca satın alınan donanım, sürücü, yazılım veya BIOS güncelleştirmesi gerekebilir. Windows 10 otomatik olarak güncelleştirilir, bu özellik daima etkindir. Güncelleştirmeler için zaman içerisinde İSS ücretleri uygulanabilir ve ek gereksinimler ortaya çıkabilir. Bkz. <http://www.microsoft.com>.

En son kullanıcı kılavuzlarına erişmek için <http://www.hp.com/support> adresine gidin ve yönergeleri izleyerek ürününüzü bulun. Sonra **Kullanıcı Kılavuzları** öğesini seçin.

#### **Yazılım şartları**

Bu bilgisayara önceden yüklenmiş herhangi bir yazılım ürününü yükleyerek, kopyalayarak, indirerek veya herhangi bir şekilde kullanarak, HP Son Kullanıcı Lisans Sözleşmesi'nin (EULA) şartlarına uymayı kabul etmiş sayılırsınız. Bu lisans şartlarını kabul etmiyorsanız, yapacağınız tek şey, satıcınızın geri ödeme politikasına tabi olmak üzere, kullanılmamış ürünün tamamını (donanım ve yazılım) tam geri ödeme almak için 14 gün içinde iade etmektir.

Daha fazla bilgi almak veya bilgisayarın fiyatının tamamen iadesini talep etmek için lütfen satıcınıza başvurun.

### **Güvenlik uyarısı bildirimi**

**UYARI!** Isı nedeniyle yaralanma veya bilgisayarın aşırı ısınma ihtimalini azaltmak için, bilgisayarı doğrudan dizinize koymayın veya bilgisayarın hava deliklerini kapatmayın. Bilgisayarı yalnızca sağlam ve düz bir yüzeyde kullanın. Bilgisayarın yanında duran yazıcı gibi başka sert bir yüzeyin veya yastık, halı ya da giysi gibi yumuşak yüzeylerin hava akımını engellememesine dikkat edin. Ayrıca, AC adaptörünün çalışma sırasında cilde veya yastık, halı ya da kumaş gibi yumuşak bir yüzeye temas etmesini önleyin. Bilgisayar ve AC adaptörü, geçerli güvenlik standartlarıyla belirlenmiş kullanıcının erişebileceği yüzey sıcaklık sınırlarına uygundur.

### **İşlemci yapılandırma ayarı (yalnızca belirli ürünlerde)**

**ÖNEMLİ:** Belirli bilgisayar ürünleri Intel® Pentium® N35xx/N37xx serisi veya Celeron® N28xx/N29xx/N30xx/ N31xx serisi işlemci ve Windows® işletim sistemi ile yapılandırılmıştır. **Bilgisayarınız yukarıda açıklandığı gibi yapılandırılmışsa msconfig.exe'deki işlemci yapılandırma ayarını 4 veya 2 işlemciden 1 işlemciye düşürmeyin.** Bunu yaparsanız, bilgisayarınız yeniden başlatılmayacaktır. Orijinal ayarları geri yüklemek için bir fabrika sıfırlaması gerçekleştirmeniz gerekir.

# *içindekiler*

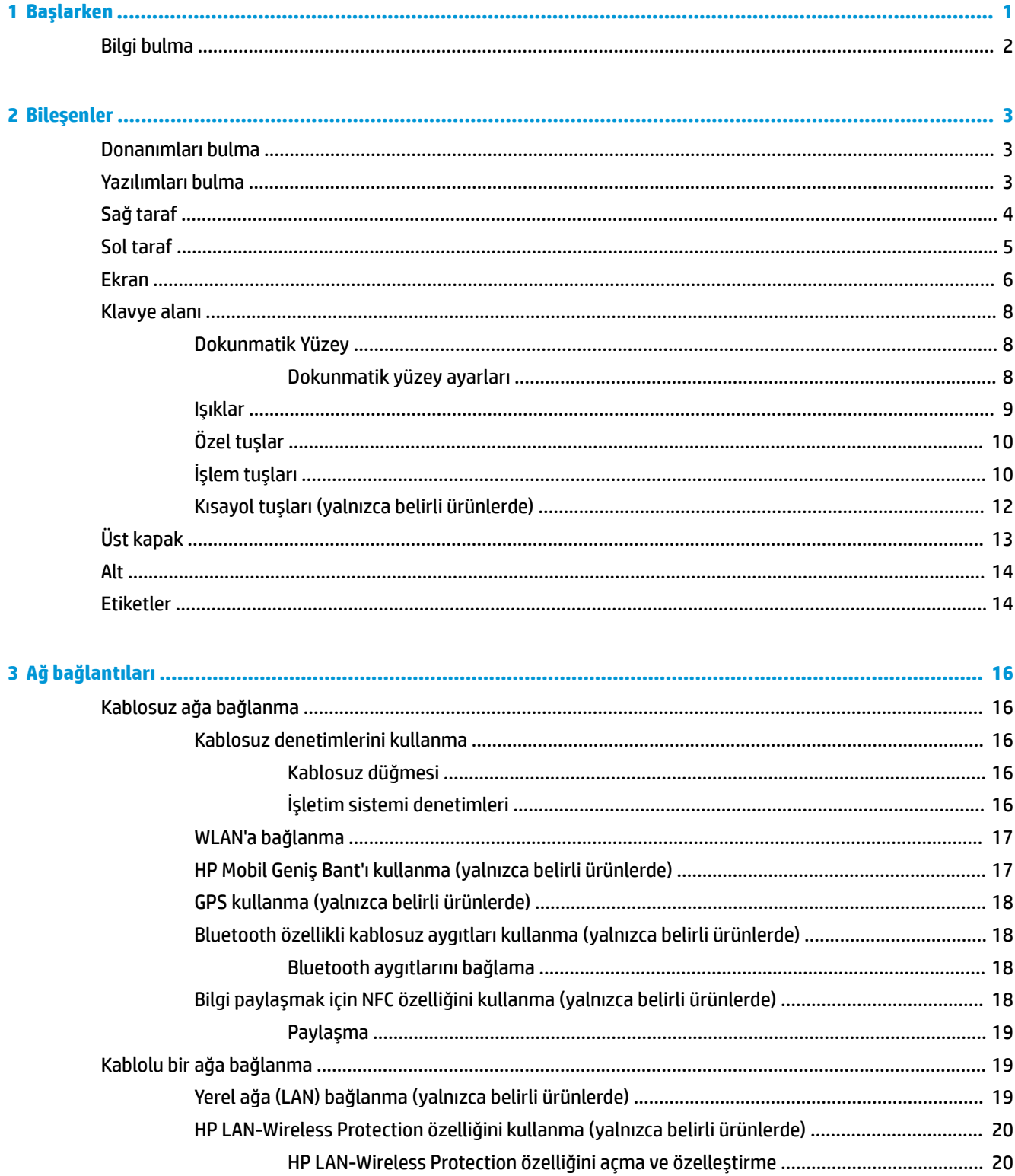

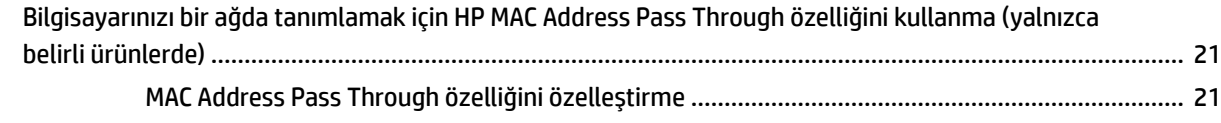

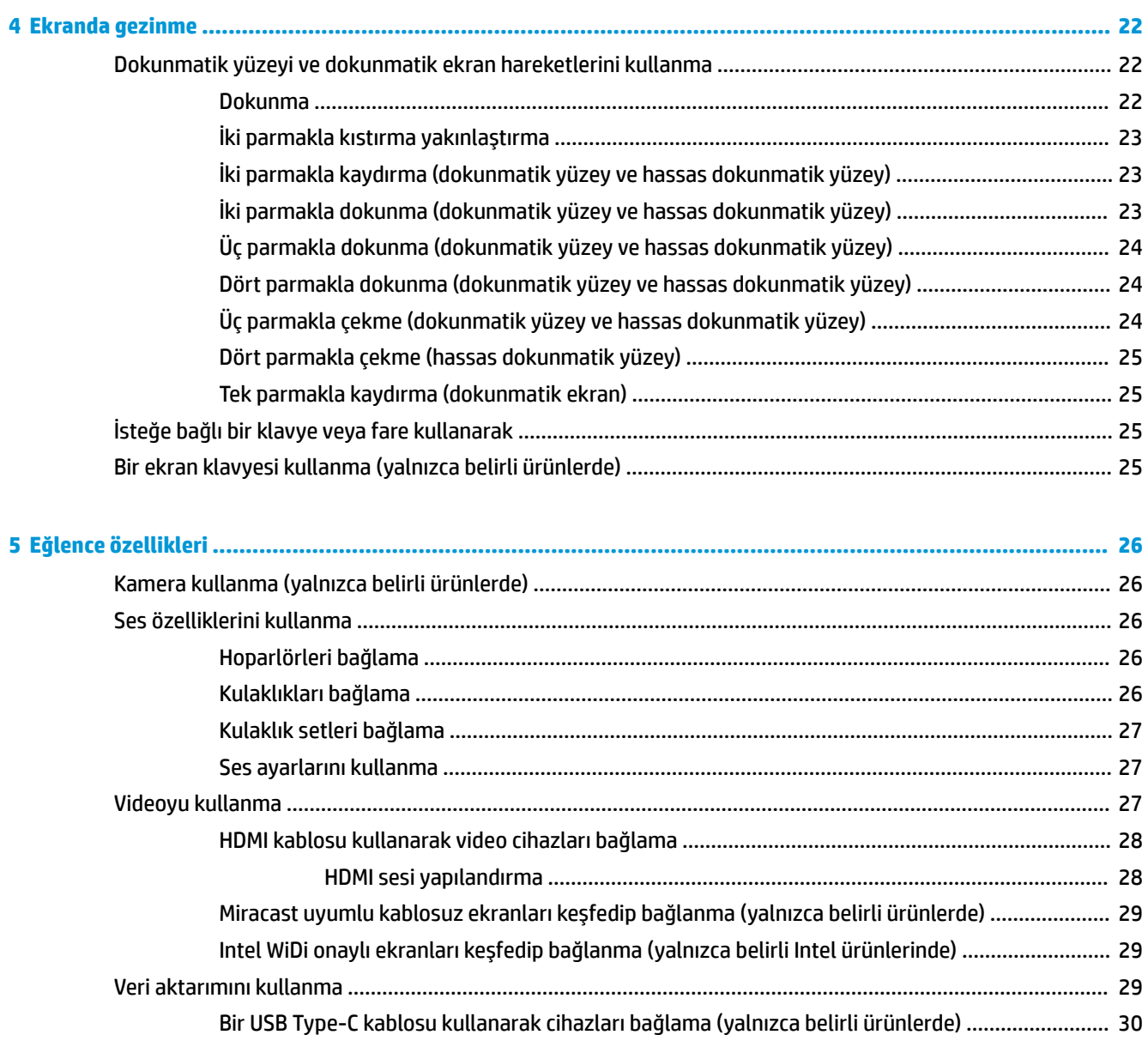

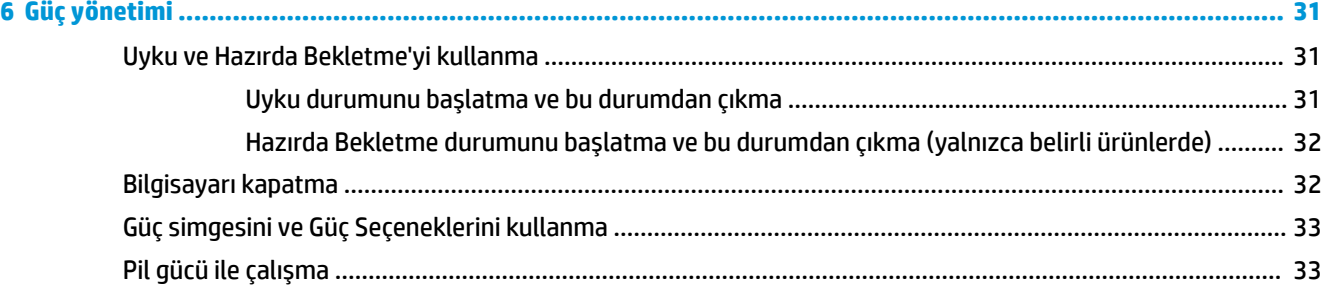

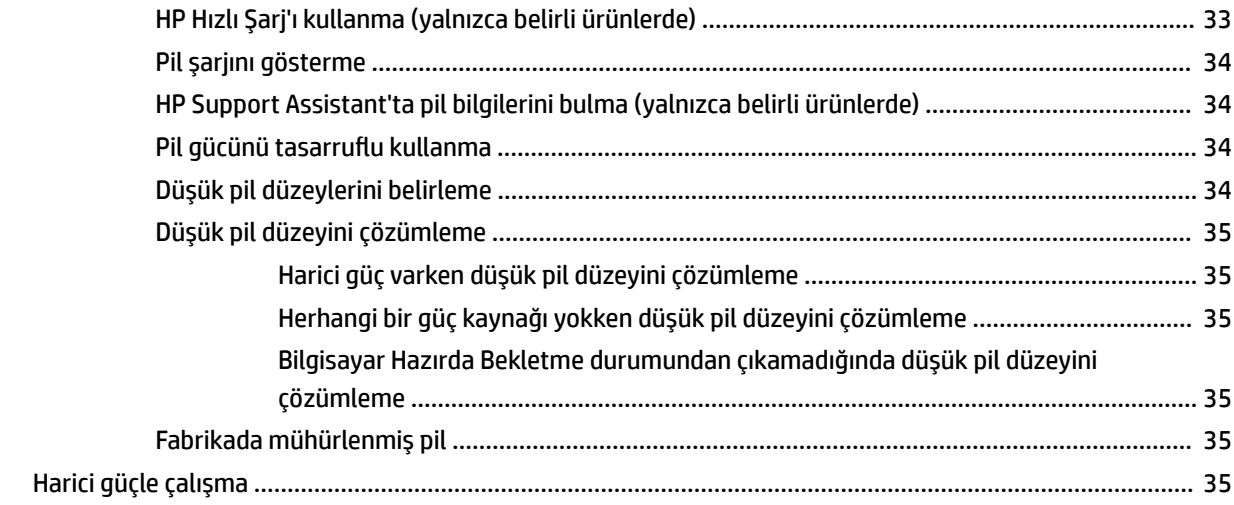

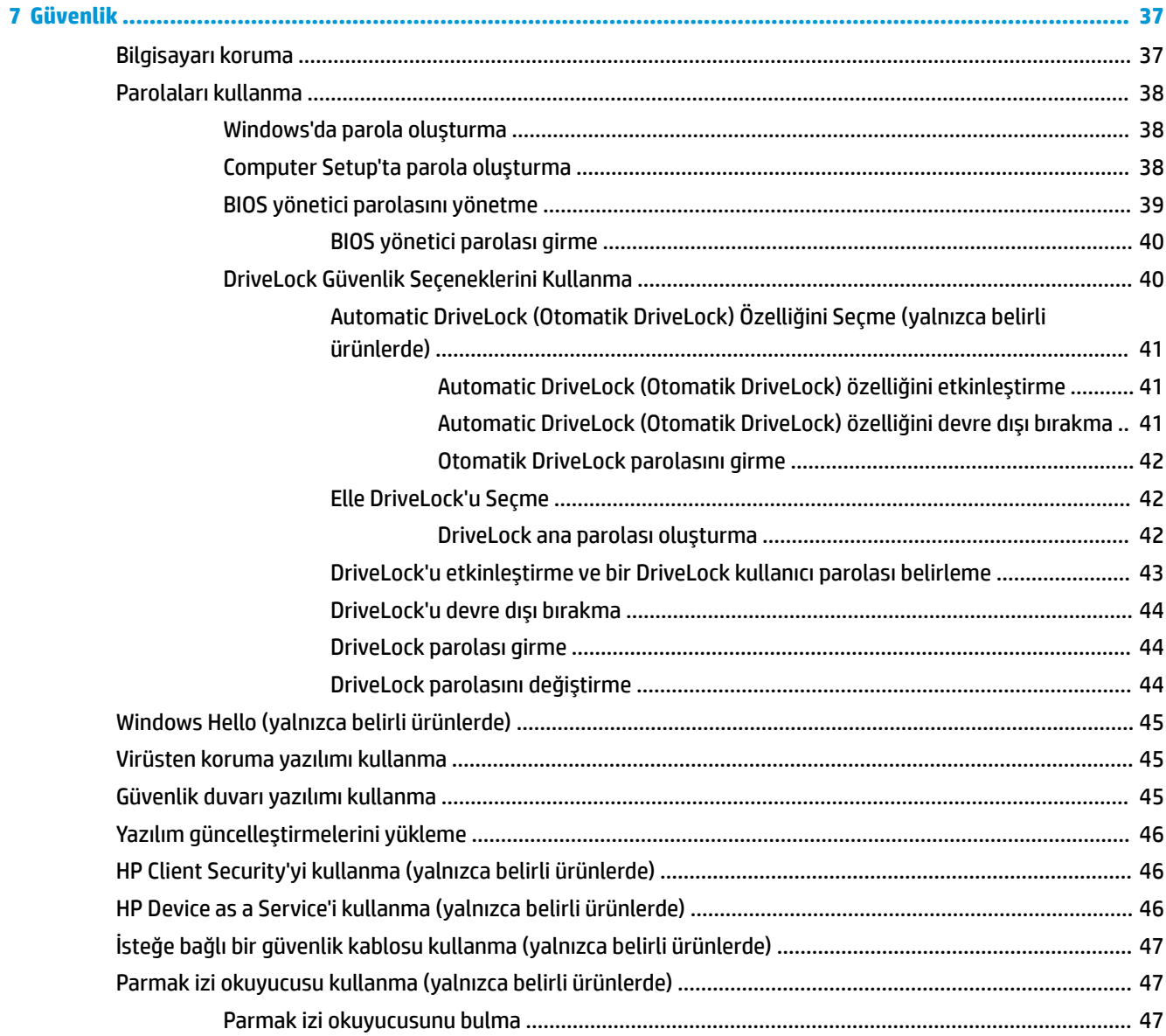

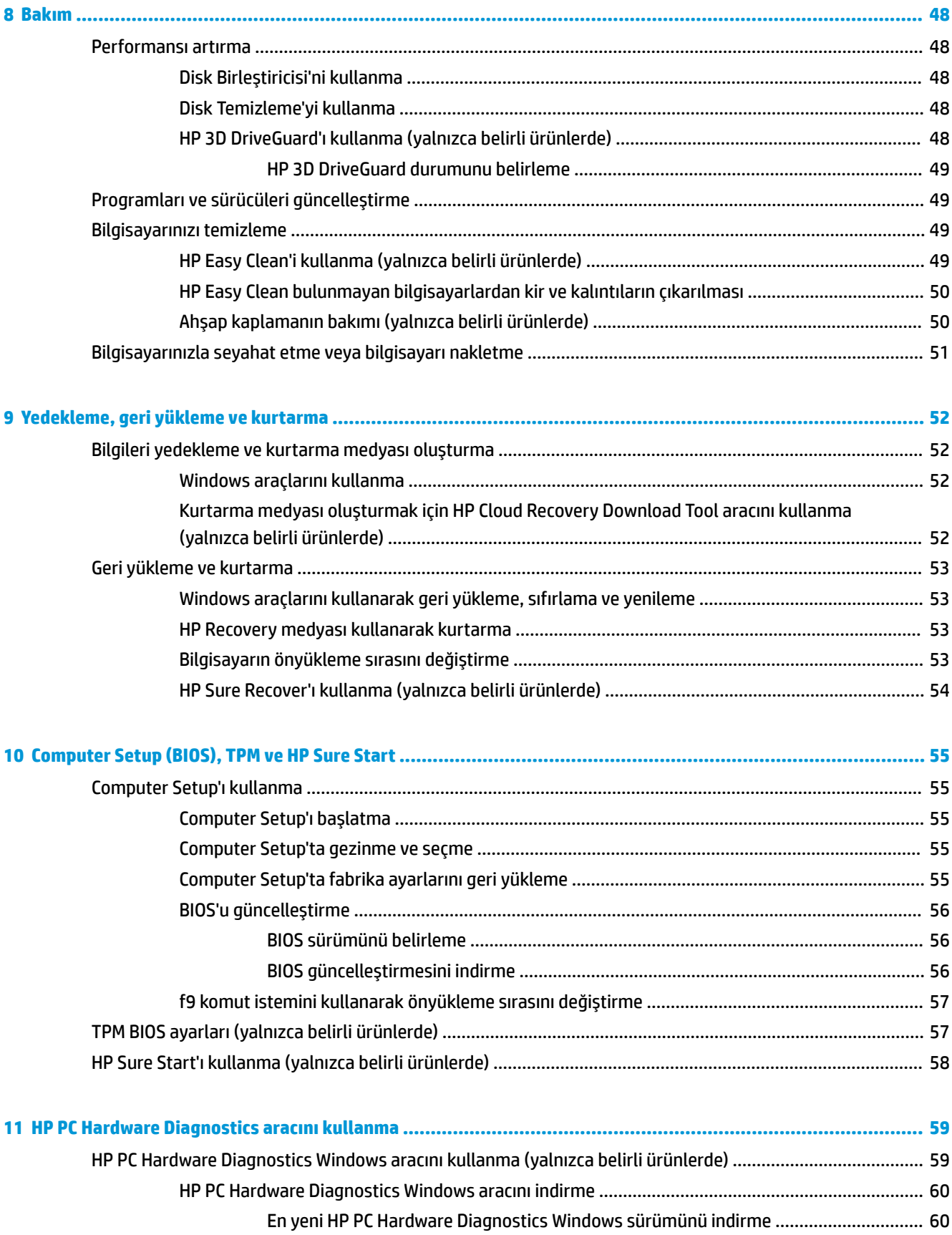

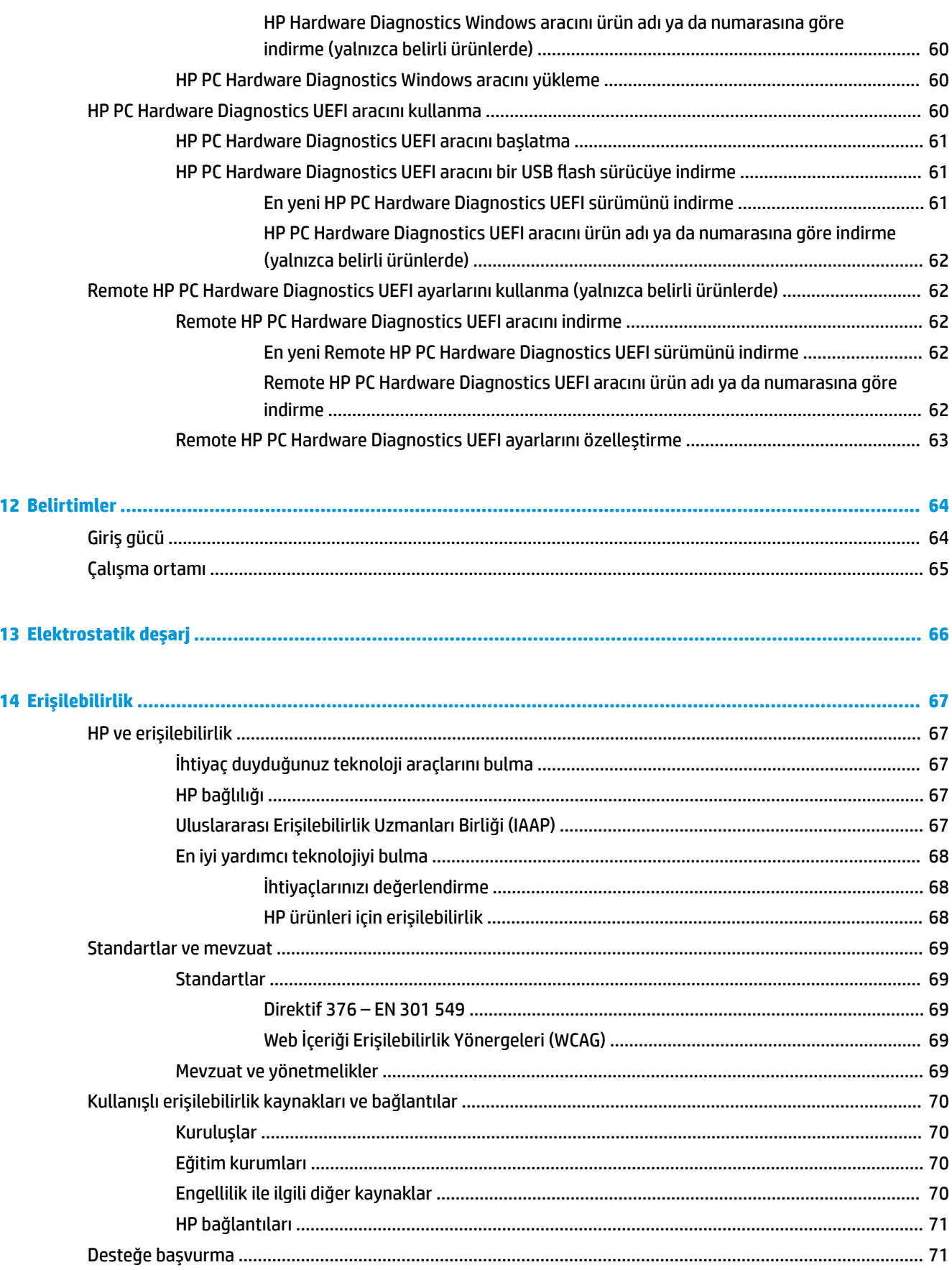

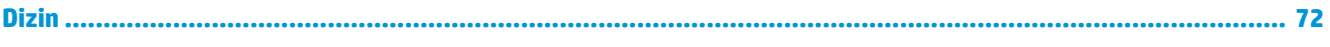

# <span id="page-12-0"></span>**1 Başlarken**

Bilgisayarı kurup kaydettirdikten sonra, HP akıllı yatırımınızdan en iyi şekilde yararlanmak için aşağıdaki adımları izlemenizi önerir:

**İPUCU:** Açık bir uygulamadan veya Windows masaüstünden bilgisayarın Başlangıç ekranına hızla geri

dönmek için klavyenizdeki Windows tuşuna **basın. Windows tuşuna tekrar basmak**, önceki ekrana

dönmenizi sağlar.

- **İnternet'e bağlanın**—İnternet'e bağlanabilmek için kablolu veya kablosuz ağınızı kurun. Daha fazla bilgi için, bkz. [Ağ bağlantıları, sayfa 16](#page-27-0).
- **Virüsten koruma yazılımınızı güncelleştirin**—Bilgisayarınızı virüslerin neden olduğu zararlardan koruyun. Yazılım bilgisayara önceden yüklenmiştir. Daha fazla bilgi için, bkz. [Virüsten koruma yazılımı](#page-56-0)  [kullanma, sayfa 45.](#page-56-0)
- **Bilgisayarınızı tanıyın**—Bilgisayarınızın özelliklerini öğrenin. Daha fazla bilgi için, bkz. [Bileşenler,](#page-14-0) [sayfa 3](#page-14-0) ve [Ekranda gezinme,](#page-33-0) sayfa 22.
- **Yüklü yazılımları bulun**—Bilgisayara önceden yüklenmiş yazılımların listesine erişin:

**Başlat** düğmesini seçin.

‒ veya –

**Başlat** düğmesine sağ tıkladıktan sonra **Uygulamalar ve Özellikler** öğesini seçin.

● **Sabit disk sürücünüzü yedekleyin**—Sabit disk sürücünüzü yedeklemek için kurtarma diskleri veya bir kurtarma USB flash sürücüsü oluşturun. Bkz. [Yedekleme, geri yükleme ve kurtarma, sayfa 52.](#page-63-0)

### <span id="page-13-0"></span>**Bilgi bulma**

Ürünle ilgili ayrıntıları, kullanıma ilişkin bilgileri ve daha fazlasını sağlayan kaynakları bulmak için bu tabloyu kullanın.

#### **Tablo 1-1 Ek bilgiler**

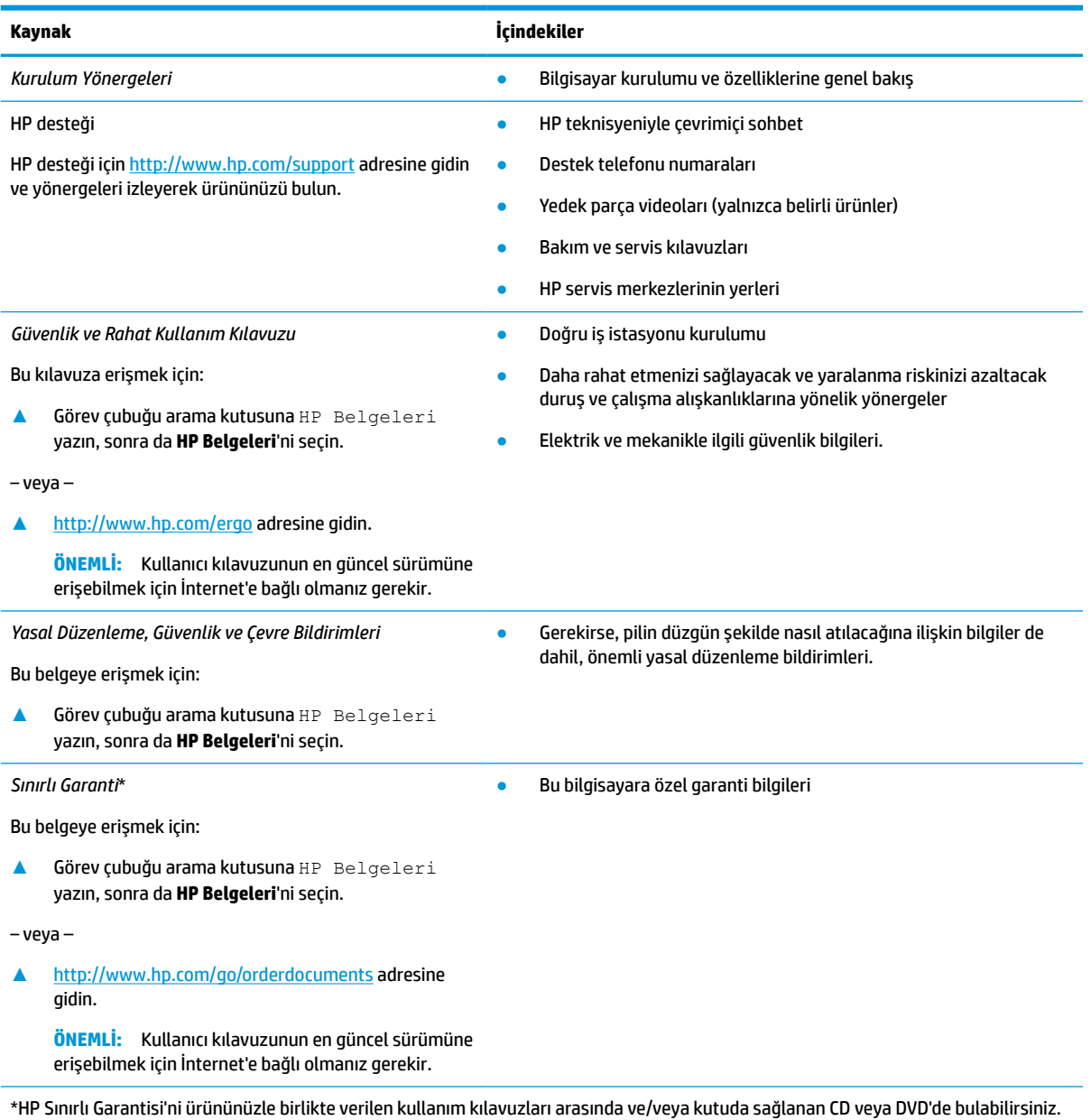

HP, bazı ülkelerde veya bölgelerde, kutuya basılı bir garanti eklemiş olabilir. Garantinin basılı biçimde verilmediği ülkelerde veya bölgelerde, <http://www.hp.com/go/orderdocuments> adresinden bir kopya isteyebilirsiniz. Asya Pasifik bölgesinde satın alınan ürünler için POD, PO Box 161, Kitchener Road Post Office, Singapore 912006 adresinden HP'ye mektup gönderebilirsiniz. Ürününüzün adını, adınızı, telefon numaranızı ve posta adresinizi belirtin.

# <span id="page-14-0"></span>**2 Bileşenler**

Bilgisayarınızda üst düzey bileşenler bulunmaktadır. Bu bölümde bileşenleriniz, bileşenlerinizin bulunduğu yerler ve nasıl çalıştıkları hakkında ayrıntılar yer almaktadır.

### **Donanımları bulma**

Bilgisayarınızda hangi donanımların bulunduğunu öğrenmek için:

**▲** Görev çubuğu arama kutusuna aygıt yöneticisi yazın, sonra da **Aygıt Yöneticisi** uygulamasını seçin.

Bilgisayarınıza takılı olan tüm aygıtların listesi görüntülenir.

Sistem donanım bileşenleri ve sistem BIOS'u sürüm numarası hakkında bilgi için, fn+esc tuşlarına basın (yalnızca belirli ürünlerde).

### **Yazılımları bulma**

Bilgisayarınızda hangi yazılımların yüklü olduğunu öğrenmek için:

**▲ Başlat** düğmesine sağ tıkladıktan sonra **Uygulamalar ve Özellikler** öğesini seçin.

### <span id="page-15-0"></span>**Sağ taraf**

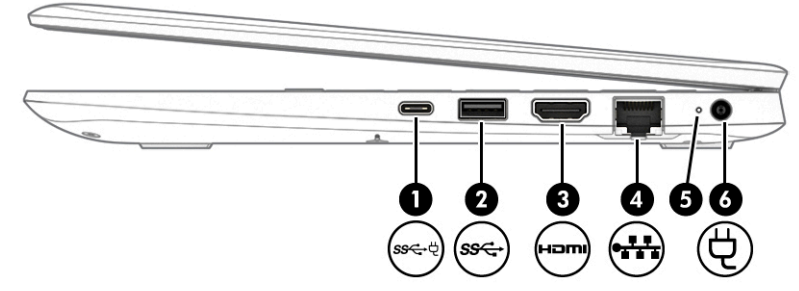

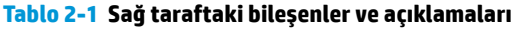

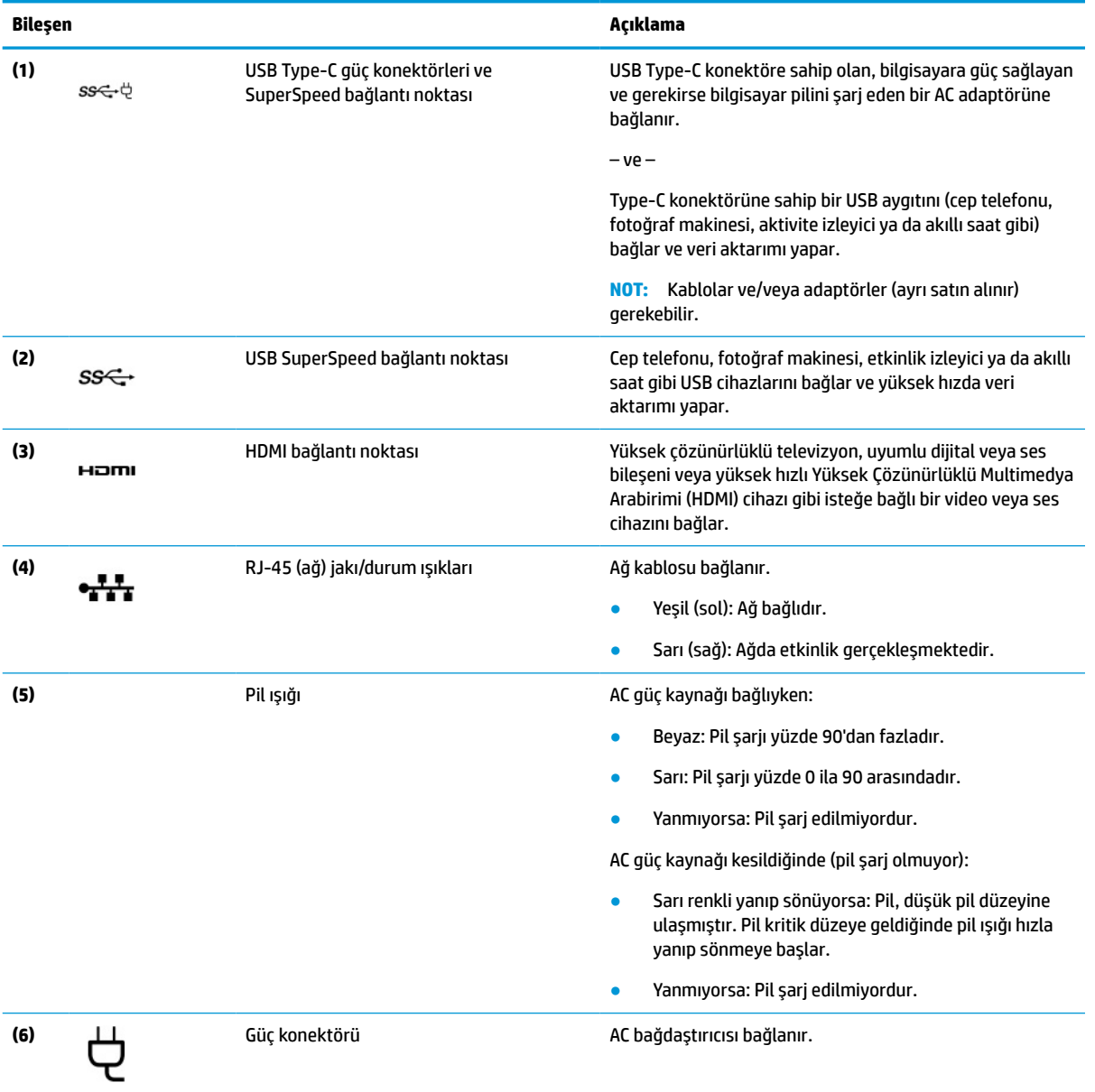

### <span id="page-16-0"></span>**Sol taraf**

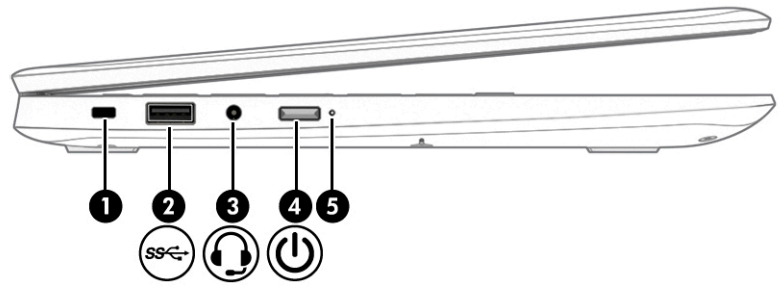

#### **Tablo 2-2 Sol taraftaki bileşenler ve açıklamaları**

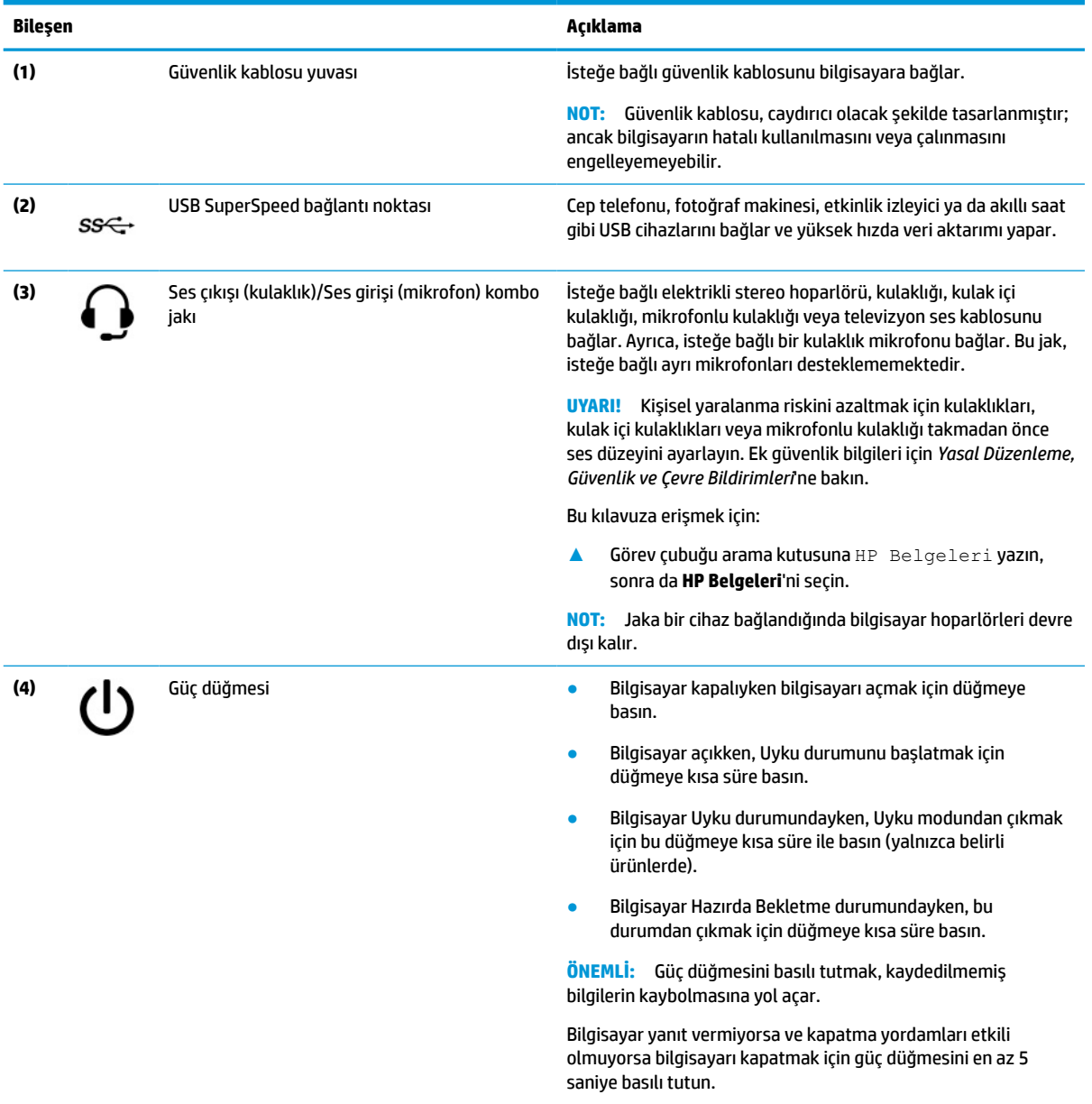

Güç ayarlarınız hakkında daha fazla bilgi almak için güç seçeneklerinize bakın.

<span id="page-17-0"></span>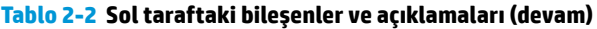

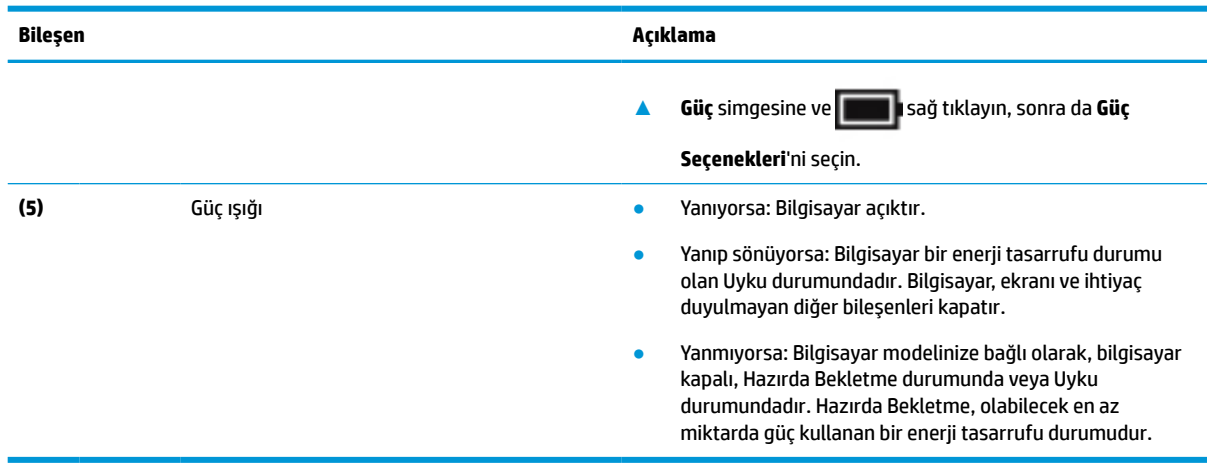

### **Ekran**

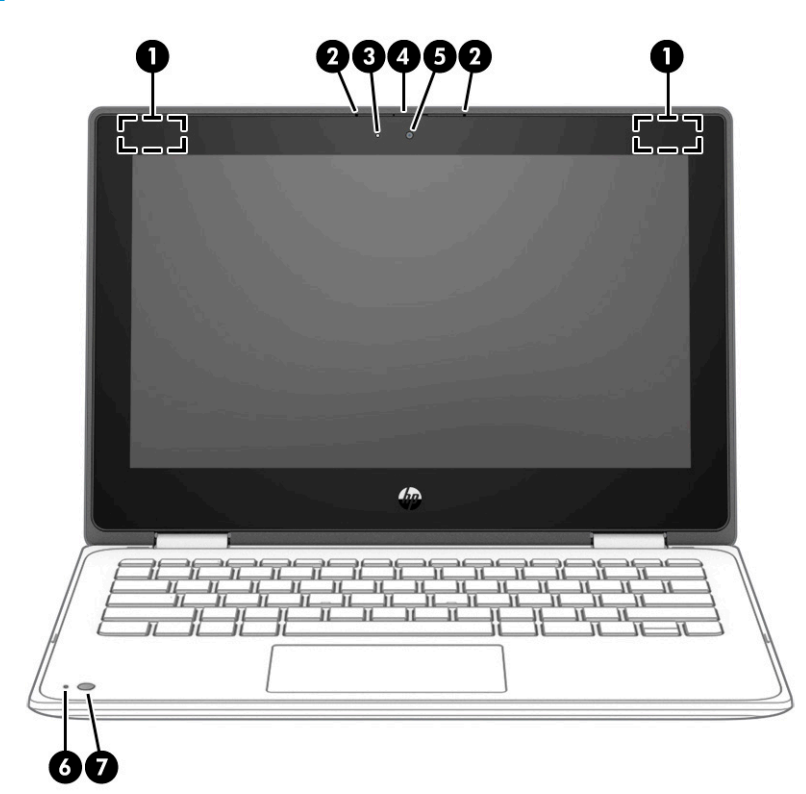

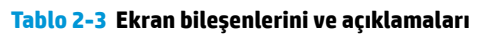

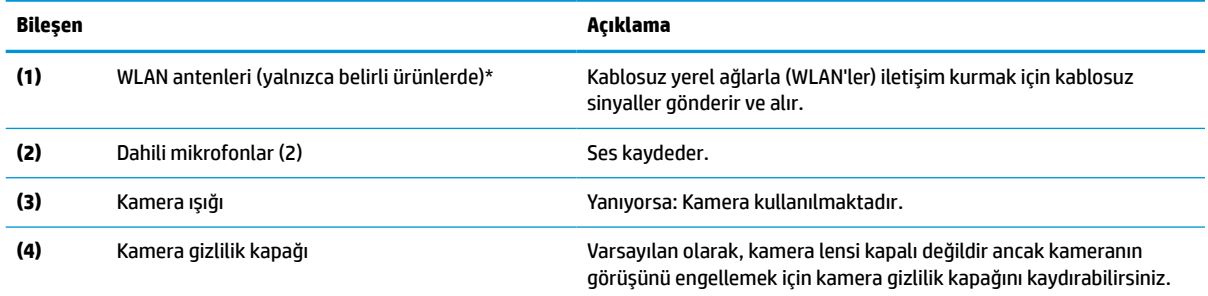

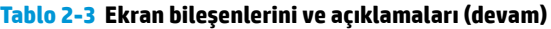

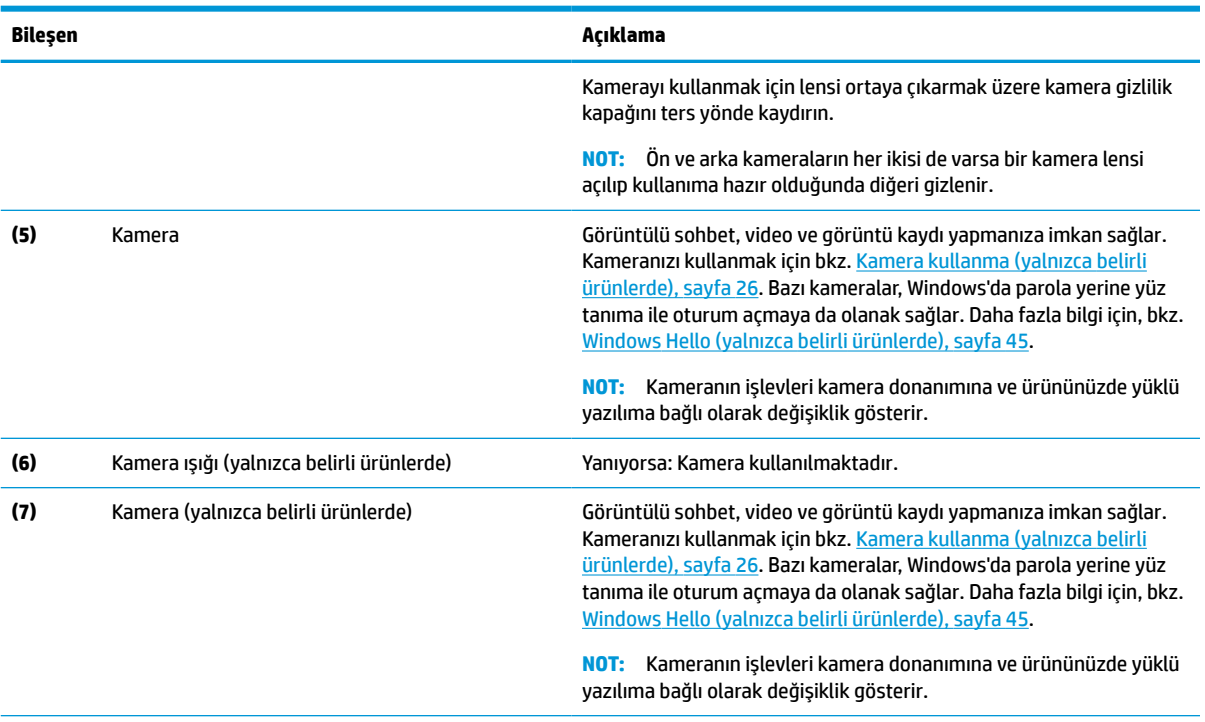

\*Antenler bilgisayarın dışından görünmez. En iyi iletimi sağlamak için antenlerin yakın çevresinde engel bulunmamasına dikkat edin.

Kablosuz yasal düzenleme bildirimlerini görmek için *Yasal Düzenleme, Güvenlik ve Çevre Bildirimleri*'nin ülkenizle veya bölgenizle ilgili bölümüne bakın.

Bu kılavuza erişmek için:

**▲** Görev çubuğu arama kutusuna HP Belgeleri yazın, sonra da **HP Belgeleri**'ni seçin.

### <span id="page-19-0"></span>**Klavye alanı**

### **Dokunmatik Yüzey**

#### **Dokunmatik yüzey ayarları**

Dokunmatik yüzey ayarlarını yapmak ve hareketleri ayarlamak veya dokunmatik yüzeyi kapatmak için:

- 1. Görev çubuğu arama kutusuna dokunmatik yüzey ayarları yazın, sonra da enter (giriş) tuşuna basın.
- **2.** Bir ayar seçin.

Dokunmatik yüzeyi açmak için:

- 1. Görev çubuğu arama kutusuna dokunmatik yüzey ayarları yazın, sonra da enter (giriş) tuşuna basın.
- **2.** Harici bir fareyi kullanarak **Dokunmatik Yüzey** düğmesine tıklayın.

– veya –

**▲** İşaretçi, **Dokunmatik Yüzey** düğmesinin üzerine gelene kadar Sekme tuşuna art arda basın. Ardından düğmeyi seçmek için ara çubuğu tuşuna basın.

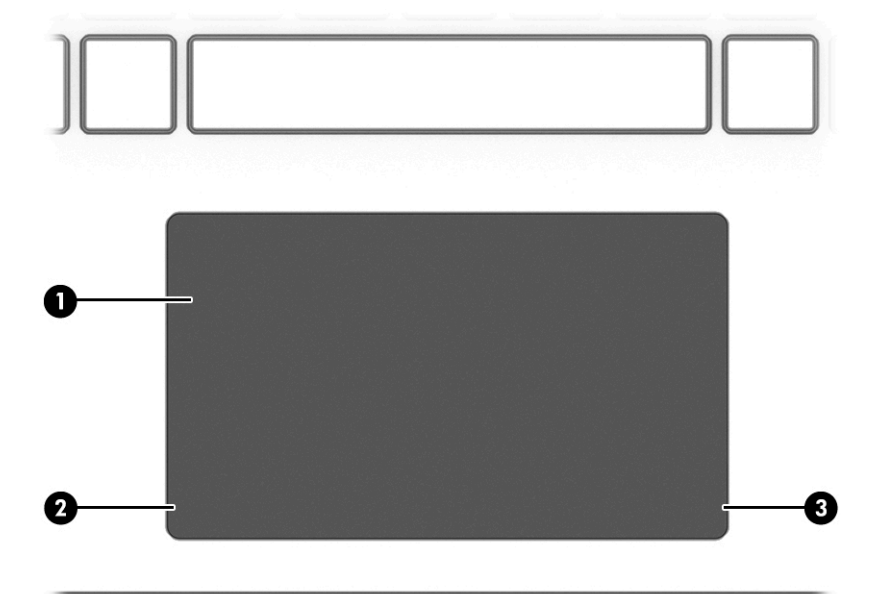

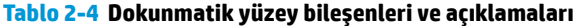

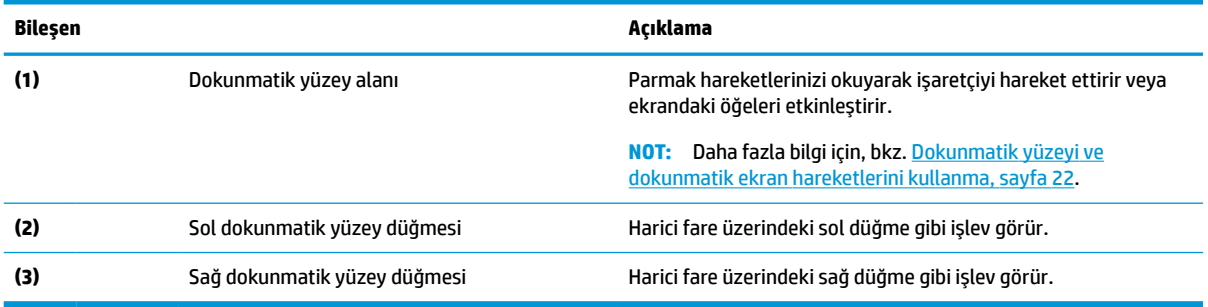

### <span id="page-20-0"></span>**Işıklar**

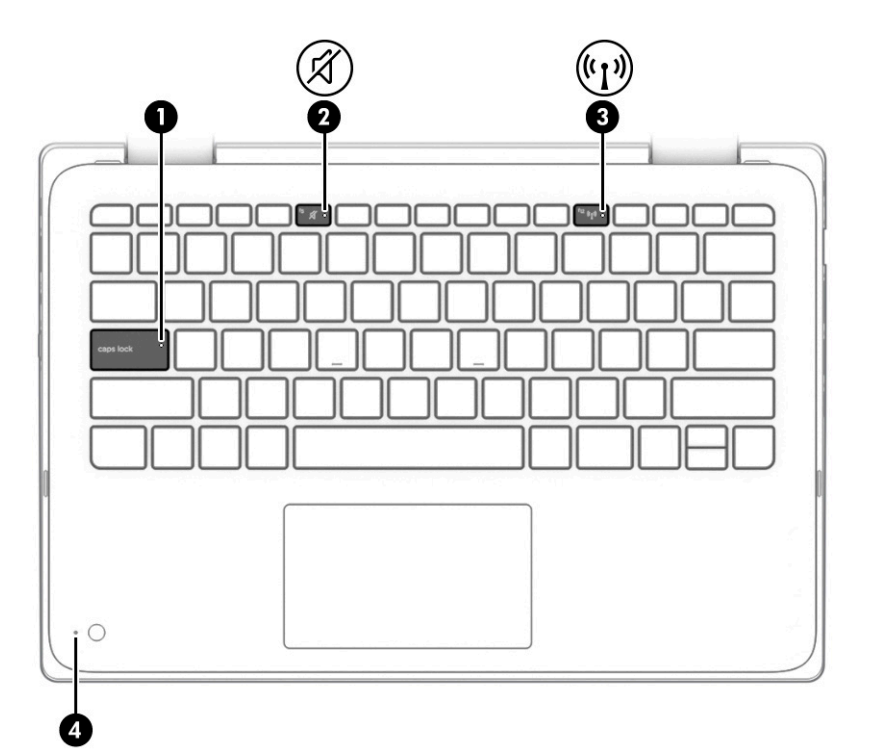

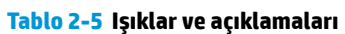

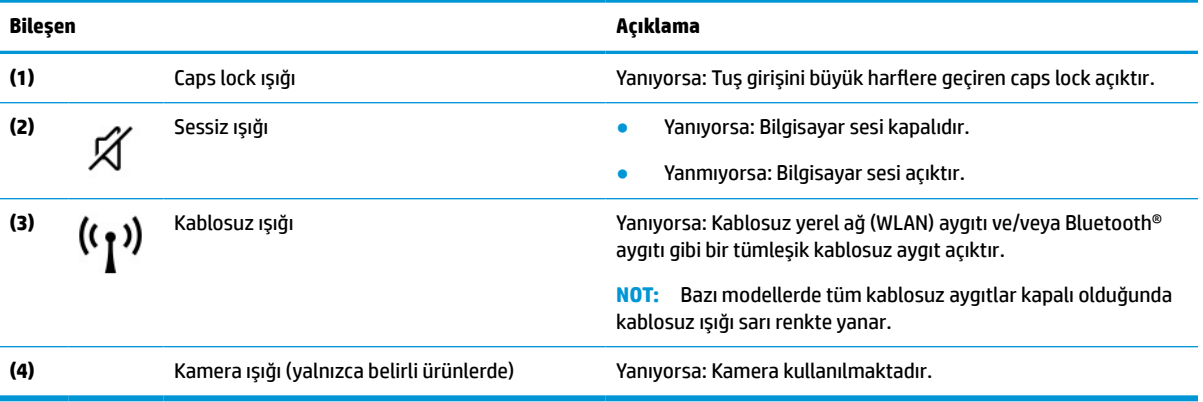

### <span id="page-21-0"></span>**Özel tuşlar**

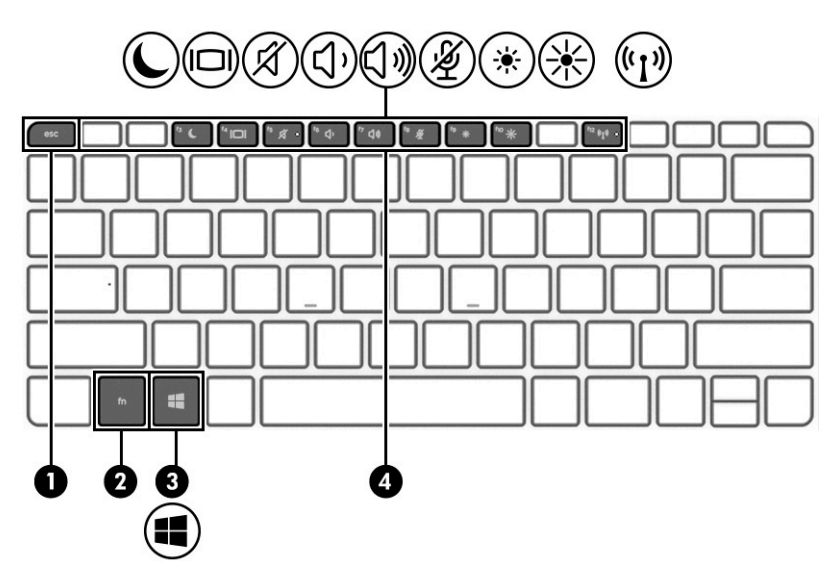

**Tablo 2-6 Özel tuşlar ve açıklamaları**

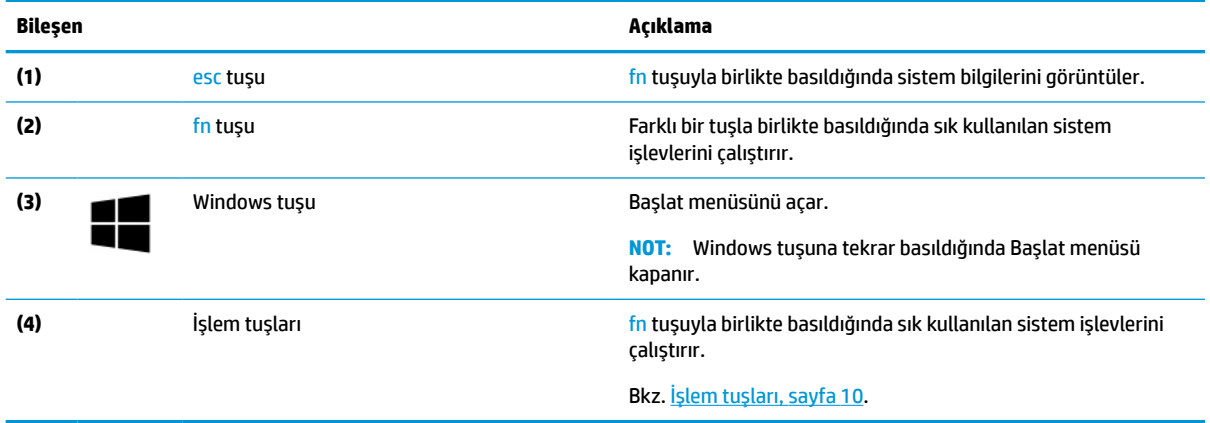

### **İşlem tuşları**

İşlem tuşları, belirli işlevleri gerçekleştirir ve bilgisayara göre farklılık gösterir. Bilgisayarınızda bulunan tuşların hangileri olduğunu belirlemek için klavyenizdeki simgelere bakın ve bu simgeleri bu tabloda yer verilen açıklamalarla eşleştirin.

**▲** Bir işlem tuşunu kullanmak için fn tuşuna basın, ardından aşağıdaki tabloda listelenen tuşlardan birine basın.

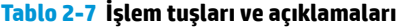

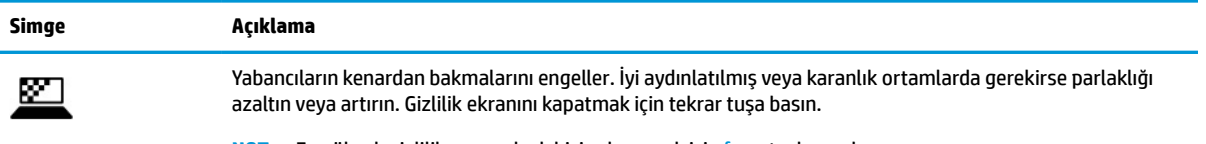

**NOT:** En yüksek gizlilik ayarını hızlı biçimde açmak için fn+p tuşlarına basın.

#### **Tablo 2-7 İşlem tuşları ve açıklamaları (devam)**

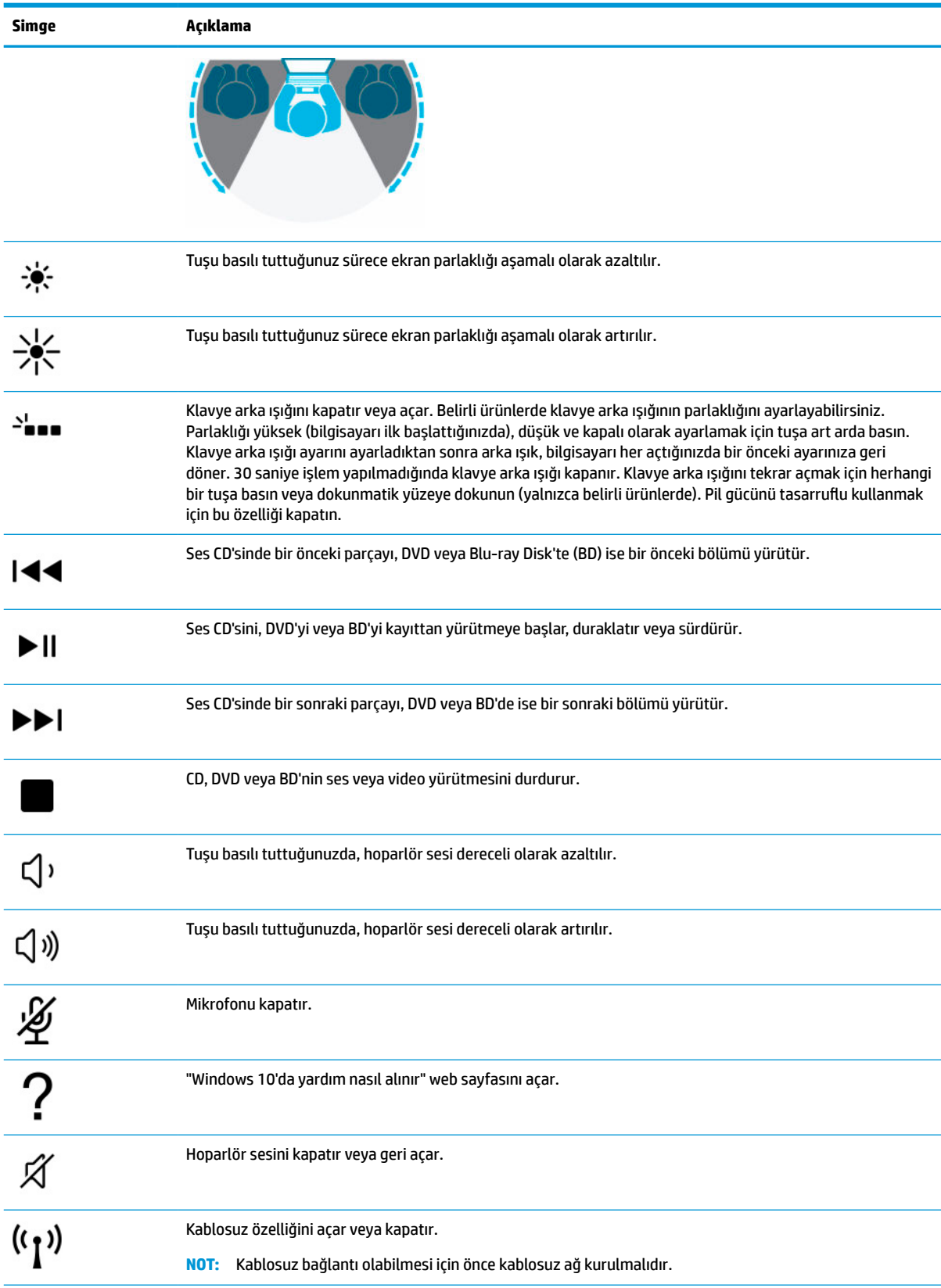

<span id="page-23-0"></span>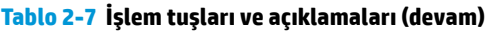

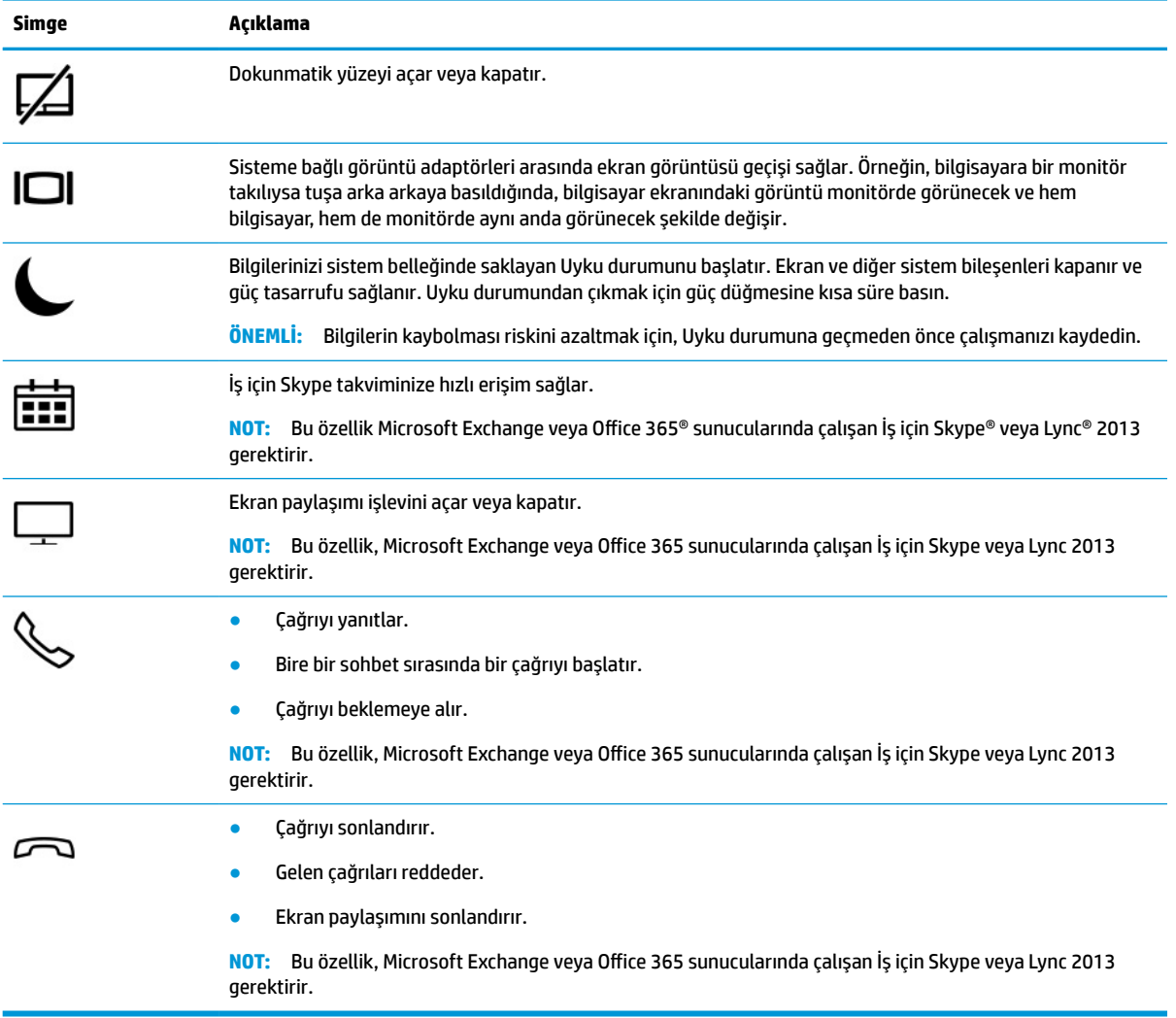

### **Kısayol tuşları (yalnızca belirli ürünlerde)**

Bir kısayol tuşu, fn tuşu ile başka bir tuşun birleşimidir.

Bir kısayol tuşunu kullanmak için:

**▲** fn tuşuna basın, ardından aşağıdaki tabloda listelenen tuşlardan birine basın.

#### **Tablo 2-8 Kısayol tuşları ve açıklamaları**

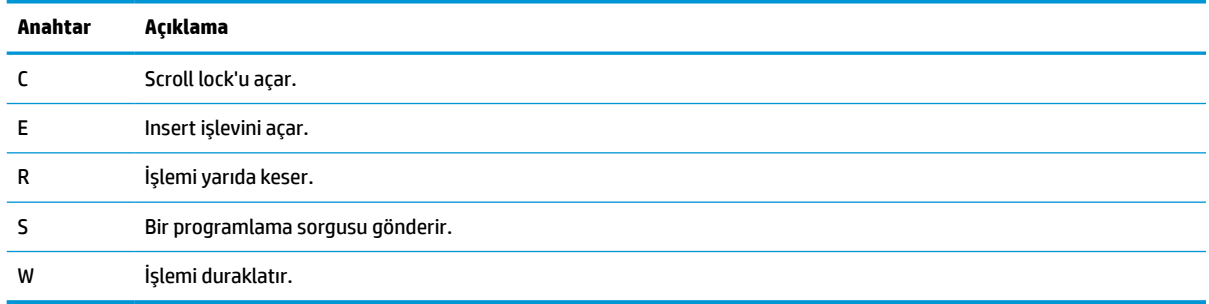

# <span id="page-24-0"></span>**Üst kapak**

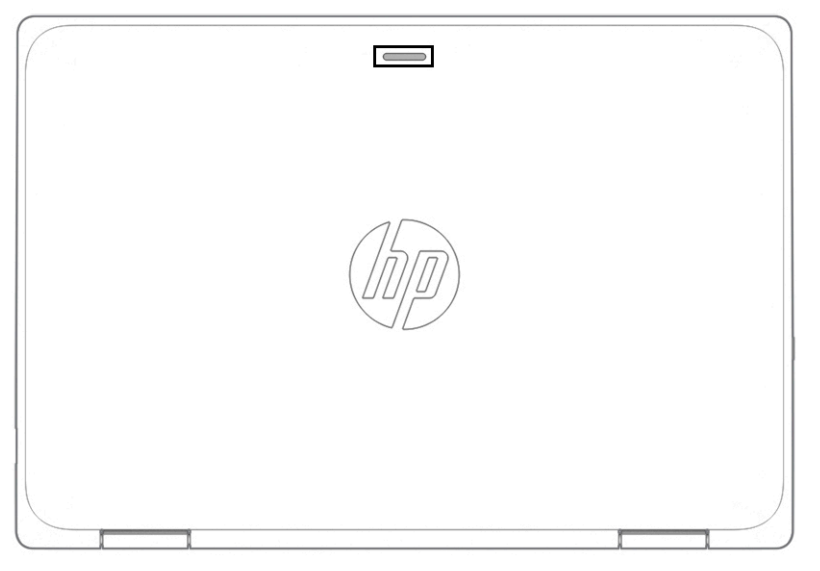

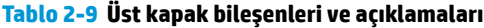

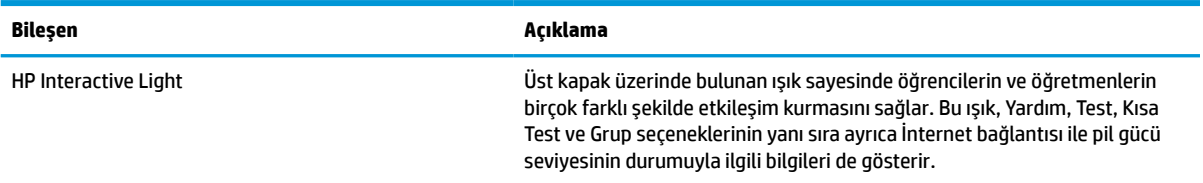

### <span id="page-25-0"></span>**Alt**

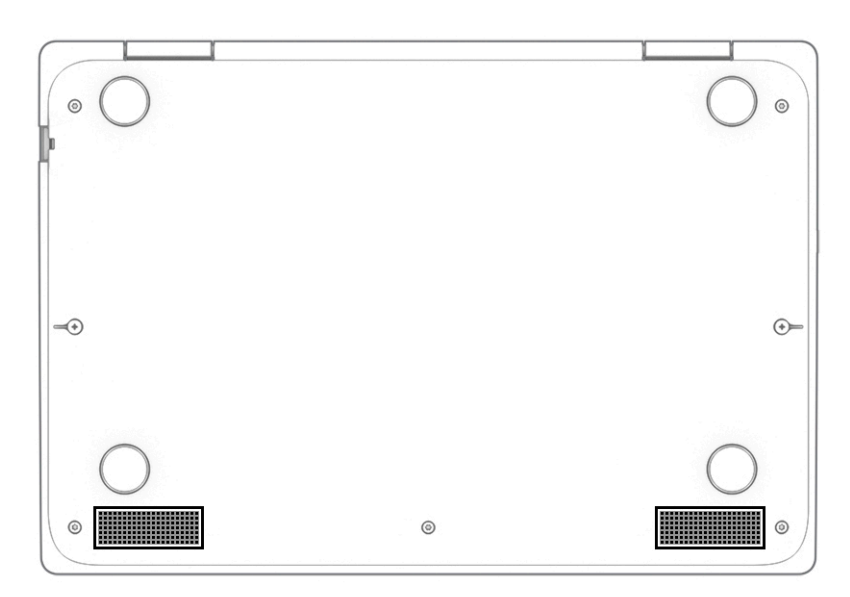

#### **Tablo 2-10 Alt taraftaki bileşenler ve açıklamaları**

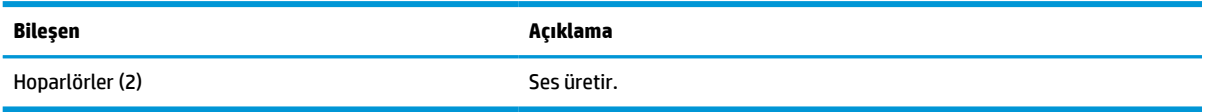

### **Etiketler**

Bilgisayara yapıştırılan etiketler, sistem sorunlarını giderirken veya bilgisayarla uluslararası seyahat ederken gerek duyabileceğiniz bilgileri sağlar. Etiketler kağıt şeklinde olabilir ya da ürünün üzerine basılmış olabilir.

- **ÖNEMLİ:** Bu bölümde açıklanan etiketler için aşağıdaki konumları kontrol edin: bilgisayarın alt kısmı, pil yuvasının içi, servis kapağının altı, ekranın arkası veya tablet desteğinin alt kısmı.
	- Servis etiketi-Bilgisayarınızı tanımlayan önemli bilgiler sağlar. Destek ekibinden yardım istediğinizde, seri numarasının yanı sıra muhtemelen ürün numarasını veya model numarasını söylemeniz istenecektir. Destek ekibiyle iletişime geçmeden önce bu numaraları bulun.

Servis etiketiniz, aşağıdaki örneklerden birine benzer. Bilgisayarınızdaki servis etiketine en çok benzeyen resme başvurun.

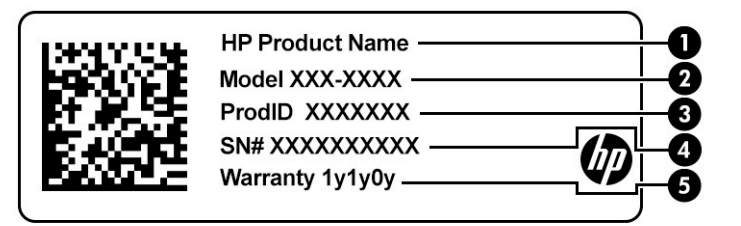

#### **Tablo 2-11 Servis etiketi bileşenleri**

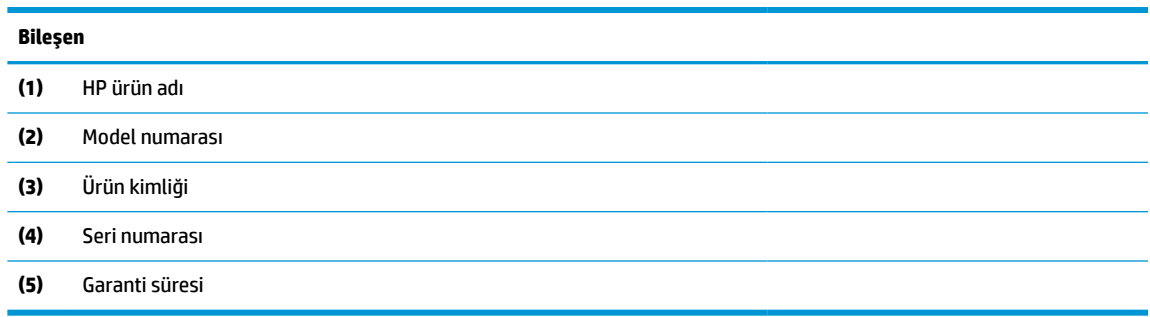

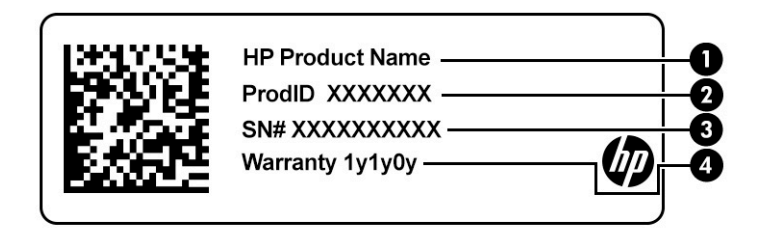

#### **Tablo 2-12 Servis etiketi bileşenleri**

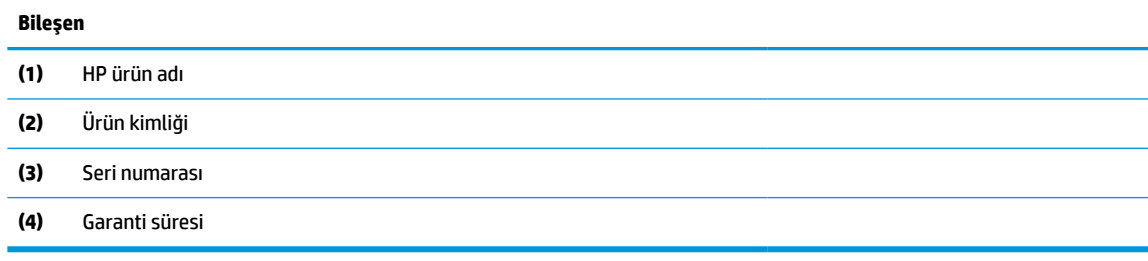

- Yasal düzenleme etiketi/etiketleri—Bilgisayarla ilgili yasal düzenleme bilgilerini sağlar.
- Kablosuz sertifika etiketi/etiketleri—İsteğe bağlı kablosuz cihazlar ve cihazların kullanılmasının onaylandığı ülkelere veya bölgelere yönelik onay işaretleri hakkında bilgiler sağlar.

# <span id="page-27-0"></span>**3 Ağ bağlantıları**

Bilgisayarınızı gittiğiniz her yere götürebilirsiniz. Ama evde bile olsanız, bilgisayarınızı ve kablolu veya kablosuz bir ağ bağlantısını kullanarak dünyayı keşfedebilir ve milyonlarca web sitesindeki bilgilere erişebilirsiniz. Bu bölüm bu dünyaya bağlanmanıza yardımcı olacaktır.

### **Kablosuz ağa bağlanma**

Bilgisayarınız aşağıdaki kablosuz aygıtlardan biri veya daha fazlasıyla donatılmış olabilir:

- WLAN aygıtı: Bilgisayarı şirketlerdeki, evinizdeki ve havaalanları, restoranlar, kafeler, oteller ve üniversiteler gibi kamuya açık alanlardaki kablosuz yerel ağlara (genel olarak Wi-Fi ağlar, kablosuz LAN veya WLAN olarak adlandırılır) bağlar. WLAN'da, bilgisayarınızdaki mobil kablosuz aygıt, bir kablosuz yönlendirici veya kablosuz erişim noktasıyla iletişim kurar.
- HP Mobil Geniş Bant Modülü (yalnızca belirli ürünlerde): Daha geniş bir alanda kablosuz bağlantı kurmanızı sağlayan kablosuz geniş alan ağı (WWAN) aygıtıdır. Mobil şebeke operatörleri, büyük coğrafi alanlarda baz istasyonu (cep telefonu kulelerine benzer) ağları kurarak eyaletlerin, bölgelerin, hatta ülkelerin tümünü etkin biçimde kapsama alanına dahil ederler.
- Bluetooth® aygıtı: Bilgisayar, telefon, yazıcı, kulaklık, hoparlör ve fotoğraf makinesi gibi diğer Bluetooth özellikli aygıtlara bağlanmak için bir kişisel alan ağı (PAN) oluşturur. PAN ağındaki her aygıt diğer aygıtlarla doğrudan iletişim kurar ve aygıtların nispeten birbirine yakın olmaları gerekir. Aradaki mesafe genel olarak en çok 10 metre (yaklaşık 33 fit) olmalıdır.

#### **Kablosuz denetimlerini kullanma**

Aşağıdaki özelliklerin bir veya daha fazlasını kullanarak bilgisayarınızdaki kablosuz aygıtları denetleyebilirsiniz:

- Kablosuz düğmesi (uçak modu tuşu veya kablosuz tuşu olarak da adlandırılır) (bu bölümde kablosuz düğmesi denmiştir)
- İşletim sistemi denetimleri

#### **Kablosuz düğmesi**

Bilgisayarda kablosuz düğmesi, bir veya daha fazla kablosuz aygıt ve bir veya iki kablosuz ışığı bulunabilir. Bilgisayarınızdaki kablosuz aygıtların tamamı fabrikada etkinleştirilmiştir.

Kablosuz ışığı, kablosuz aygıtlarınızın genel güç durumunu belirtir, tek tek aygıtların durumunu belirtmez.

#### **İşletim sistemi denetimleri**

Ağ ve Paylaşım Merkezi, bir bağlantı veya ağ kurmanıza, bir ağa bağlanmanıza ve ağ sorunlarını tanılayıp onarmanıza olanak sağlar.

İşletim sistemi denetimlerini kullanmak için:

- **1.** Görev çubuğu arama kutusuna denetim masası yazın, sonra da **Denetim Masası**'nı seçin.
- **2. Ağ ve İnternet**'i, sonra da **Ağ ve Paylaşım Merkezi**'ni seçin.

‒ veya –

**▲** Görev çubuğundaki ağ durumu simgesini seçin ve ardından **Ağ ve İnternet Ayarları** öğesini seçin.

#### <span id="page-28-0"></span>**WLAN'a bağlanma**

**<sup>2</sup> NOT:** Evinizde İnternet erişimi kurmak için, bir İnternet servis sağlayıcısı (İSS) hesabı oluşturmanız gerekir. İnternet hizmeti ve modem satın almak için, yerel bir İSS'ye başvurun. İSS, modemi kurmanıza, ağ kablosu takarak kablosuz yönlendiricinizi modeme bağlamanıza ve İnternet hizmetini sınamanıza yardımcı olur.

WLAN'a bağlanmak için aşağıdaki adımları izleyin:

- **1.** WLAN aygıtının açık olduğundan emin olun.
- **2.** Görev çubuğundaki ağ durumu simgesini seçin ve ardından kullanılabilir ağlardan birine bağlanın.

Söz konusu WLAN güvenlik koruması olan bir WLAN ise ağ güvenlik kodunu girmeniz istenir. Kodu girin, sonra da bağlantıyı tamamlamak için **İleri**'yi seçin.

- **MOT:** Listede hiç WLAN yoksa, kablosuz yönlendiricisinin kapsama alanı veya erişim noktası dışında olabilirsiniz.
- **HAN'ı NOT:** Bağlanmak istediğiniz WLAN'ı göremiyorsanız:
	- **1.** Görev çubuğundaki ağ durumu simgesine sağ tıklayın ve ardından **Ağ ve İnternet Ayarlarını Aç**  öğesini seçin.

‒ veya –

Görev çubuğundaki ağ durumu simgesini seçin ve ardından **Ağ ve İnternet Ayarları** öğesini seçin.

- **2. Ağ ayarlarınızı değiştirin** bölümünde **Ağ ve Paylaşım Merkezi**'ni seçin.
- **3. Yeni bağlantı veya ağ kurun** öğesini seçin.

Bir ağı el ile arayıp bağlanmanıza ya da yeni bir ağ bağlantısı oluşturmanıza olanak sağlayan seçeneklerden oluşan bir liste görüntülenir.

**3.** Bağlantıyı tamamlamak için ekrandaki yönergeleri izleyin.

Bağlantı yapıldıktan sonra bağlantının adını ve durumunu doğrulamak için görev çubuğunun en sağındaki ağ durumu simgesini seçin.

**NOT:** İşlevsel uzaklık (kablosuz sinyallerinin gidebildiği mesafe), WLAN uygulamasına, yönlendirici üreticisine ve duvarlardan ve diğer elektronik aygıtlardan kaynaklanan parazitlere veya duvarlar ve döşemeler gibi yapısal engellere bağlıdır.

### **HP Mobil Geniş Bant'ı kullanma (yalnızca belirli ürünlerde)**

HP Mobil Geniş Bant bilgisayarınız, mobil geniş bant hizmeti için dahili desteğe sahiptir. Yeni bilgisayarınız bir mobil operatörünün şebekesiyle kullanıldığında Wi-Fi etkin noktası bulmanız gerekmeden İnternet'e bağlanma, e-posta gönderme veya şirket ağınıza bağlanma özgürlüğü verir.

Mobil geniş bant servisini etkinleştirmek için HP Mobil Geniş Bant Modülü IMEI ve/veya MEID numarasına ihtiyacınız olabilir. Numara, bilgisayarınızın alt kısmında, pil yuvasının içinde, servis kapağının altında ya da ekranın arka kısmında yer alan bir etiket üzerinde olabilir.

‒ veya –

- **1.** Görev çubuğunda, ağ durumu simgesini seçin.
- **2. Ağ ve İnternet ayarları** öğesini seçin.
- **3. Ağ ve İnternet** bölümünün altındaki **Hücresel** öğesini ve ardından **Gelişmiş Seçenekler** öğesini seçin.

<span id="page-29-0"></span>Bazı mobil şebeke operatörleri SIM kart kullanılmasını zorunlu kılar. SIM kart, şebeke bilgilerinin yanı sıra kişisel kimlik numarası (PIN) gibi sizinle ilgili temel bilgileri içerir. Bazı bilgisayarlarda önceden takılmış bir SIM kart bulunur. SIM kart önceden takılı değilse bilgisayarınızla birlikte verilen HP Mobil Geniş Bant bilgileri arasında verilebilir veya mobil şebeke operatörü bilgisayardan ayrı olarak verebilir.

HP Mobil Geniş Bant ve tercih edilen mobil şebeke operatöründe servisin nasıl etkinleştirileceği hakkında bilgi için bilgisayarınızdaki HP Mobil Geniş Bant bilgilerine başvurun.

### **GPS kullanma (yalnızca belirli ürünlerde)**

Bilgisayarınızda bir Küresel Konumlandırma Sistemi (GPS) aygıtı olabilir. GPS uyduları, GPS donanımlı sistemlere konum, hız ve yön bilgileri sağlar.

GPS'i etkinleştirmek için Windows gizlilik ayarlarında konumun etkinleştirilmiş olduğundan emin olun.

- **1.** Görev çubuğu arama kutusuna konum yazın, sonra da **Konum gizliliği ayarları**'nı seçin.
- **2.** Konum ayarlarını kullanmak için ekrandaki yönergeleri izleyin.

### **Bluetooth özellikli kablosuz aygıtları kullanma (yalnızca belirli ürünlerde)**

Bluetooth aygıtı, aşağıdaki elektronik aygıtları geleneksel yolla bağlayan fiziksel kablo bağlantılarının yerine geçen kısa mesafeli kablosuz iletişim sağlar:

- Bilgisayarlar (masaüstü, dizüstü bilgisayar)
- Telefonlar (cep telefonu, kablosuz telefon, akıllı telefon)
- Görüntüleme aygıtları (yazıcı, kamera)
- Ses aygıtları (mikrofonlu kulaklık, hoparlörler)
- **Fare**
- Harici tuş takımı

#### **Bluetooth aygıtlarını bağlama**

Bir Bluetooth aygıtını kullanabilmek için bir Bluetooth bağlantısı oluşturmalısınız.

- **1.** Görev çubuğu arama kutusuna bluetooth yazın ve **Bluetooth ve diğer aygıt ayarları** öğesini seçin.
- **2.** Açık değilse Bluetooth'u açın.
- **3. Bluetooth ya da başka aygıt ekle** öğesini seçin, ardından **Aygıt ekle** iletişim kutusunda **Bluetooth**  öğesini seçin.
- **4.** Aygıtınızı listeden seçin, sonra da ekrandaki yönergeleri izleyin.
- **X** NOT: Aygıt doğrulaması gerekiyorsa, bir eşleştirme kodu görüntülenir. Eklediğiniz aygıtta, aygıtınızın üzerinde yer alan kodun eşleştirme kodu ile eşleştiğini doğrulamak için ekrandaki yönergeleri izleyin. Daha fazla bilgi için, aygıtla birlikte verilen belgelere bakın.
- **NOT:** Aygıtınız listede görünmüyorsa aygıtta Bluetooth'un açık olduğundan emin olun. Bazı aygıtlarda ek gereksinimler bulunabilir; aygıtla birlikte verilen belgelere bakın.

### **Bilgi paylaşmak için NFC özelliğini kullanma (yalnızca belirli ürünlerde)**

Bilgisayarınız, NFC özellikli iki aygıt arasında kablosuz bilgi paylaşımına olanak sağlayan Yakın Alan İletişimi (NFC) özelliğini destekler. Bilgiler, bilgisayarın dokunma alanına (antenine) telefon ya da diğer aygıtınızın

<span id="page-30-0"></span>anteniyle dokunarak aktarılır. NFC özelliği ve desteklenen uygulamalar sayesinde web sitelerini paylaşabilir, kişi bilgilerini aktarabilir, ödemeler yapabilir ve NFC özellikli yazıcılardan baskı yapabilirsiniz.

**27 NOT:** Bilgisayarınızdaki dokunma alanının nerede olduğunu bulmak için bkz. [Bileşenler,](#page-14-0) sayfa 3.

#### **Paylaşma**

- **1.** NFC işlevinin etkin olduğunu doğrulayın.
	- **a.** Görev çubuğu arama kutusuna kablosuz yazıp **Kablosuz cihazları açın veya kapatın** öğesini seçin.
	- **b.** NFC seçiminin **Açık** durumda olduğunu doğrulayın.
- **2.** NFC dokunma alanına NFC özellikli bir aygıtla dokunun. Aygıtlar bağlandığında bir ses duyabilirsiniz.
	- **X** NOT: Diğer NFC aygıtındaki antenin yerini öğrenmek için aygıt yönergelerine başvurun.
- **3.** Devam etmek için ekrandaki yönergeleri izleyin.

### **Kablolu bir ağa bağlanma**

Belirli ürünler kablolu bağlantılara izin verebilir: yerel ağ (LAN) ve modem bağlantısı. LAN bağlantısında ağ kablosu kullanılır ve telefon kablosu kullanılan modeme kıyasla çok daha hızlıdır. Her iki kablo da ayrıca satılır.

**UYARI!** Elektrik çarpması, yangın veya donanımın hasar görmesi riskini azaltmak için, RJ-45 (ağ) jakına modem veya telefon kablosu takmayın.

### **Yerel ağa (LAN) bağlanma (yalnızca belirli ürünlerde)**

Kablosuz olarak çalışmak yerine bilgisayarı doğrudan evinizdeki yönlendiriciye bağlamak istiyorsanız veya ofisinizdeki mevcut ağa bağlanmak istiyorsanız LAN bağlantısı kullanın.

**NOT:** Bilgisayarınızda HP LAN-Wireless Protection adlı bir özellik etkin olabilir. Bu özellik, doğrudan bir LAN ağına bağlandığınızda kablosuz (Wi-Fi) ya da WWAN bağlantınızı otomatik olarak kapatır. HP LAN-Wireless Protection özelliği hakkında daha fazla bilgi için bkz. HP LAN-Wireless Protection [özelliğini kullanma \(yalnızca](#page-31-0) [belirli ürünlerde\), sayfa 20](#page-31-0).

Bilgisayarınızda bir RJ-45 bağlantı noktası yoksa, bir LAN ağına bağlanmak için 8 iğneli bir RJ-45 ağ kablosu ya da isteğe bağlı bir yerleştirme aygıtı veya genişletme ürünü gerekir.

Ağ kablosunu bağlamak için aşağıdaki adımları izleyin:

**1.** Ağ kablosunu bilgisayardaki ağ jakına **(1)** ya da isteğe bağlı yerleştirme aygıtına veya genişletme ürününe takın.

- <span id="page-31-0"></span>**2.** Ağ kablosunun diğer ucunu ağ duvar jakına **(2)** veya yönlendiriciye takın.
	- **NOT:** Ağ kablosunda TV ve radyo yayınlarıyla etkileşimi önleyen parazit giderme devresi **(3)** varsa, kablonun devre ucunu bilgisayara doğru yönlendirin.

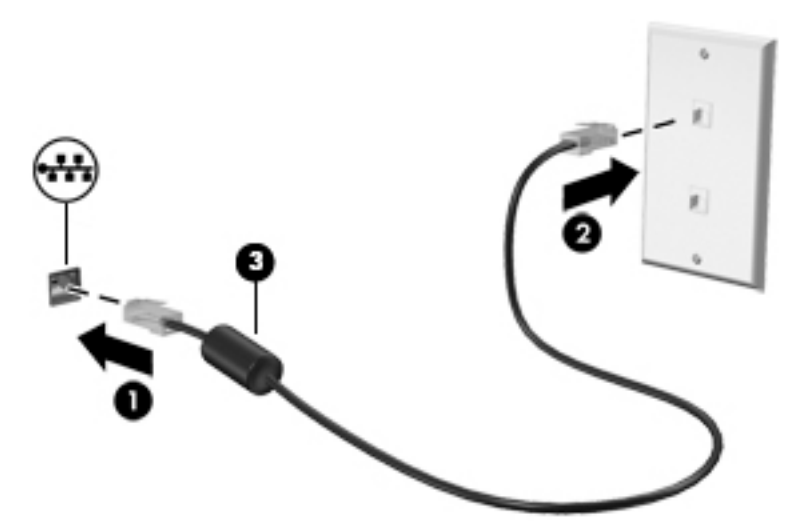

### **HP LAN-Wireless Protection özelliğini kullanma (yalnızca belirli ürünlerde)**

Bir LAN ortamında, LAN ağınızı yetkisiz kablosuz erişimden korumak için HP LAN-Wireless Protection özelliğini ayarlayabilirsiniz. HP LAN-Wireless Protection özelliği etkinleştirildiğinde bilgisayar doğrudan bir LAN ağına bağlandığında WLAN (Wi-Fi) ya da WWAN bağlantısı otomatik olarak kapatılır.

#### **HP LAN-Wireless Protection özelliğini açma ve özelleştirme**

- **1.** Bir ağ kablosunu bilgisayardaki ağ jakına ya da isteğe bağlı yerleştirme aygıtına veya genişletme ürününe takın.
- **2.** Computer Setup'ı (BIOS) başlatın.
	- Bilgisayarlar veya klavyeli tabletler:
		- **▲** Bilgisayarı açın veya yeniden başlatın. HP logosu göründüğünde, Computer Setup'a girmek için f10 tuşuna basın.
	- Klavyesiz tabletler:
		- **▲** Tableti açtıktan veya yeniden başlattıktan sonra ses düzeyi azaltma düğmesine hızlıca basın ve Başlangıç menüsü görüntülenene kadar düğmeyi basılı tutun. Computer Setup'a girmek için **f10** tuşuna dokunun.
- **3. Gelişmiş** öğesini ve ardından **Dahili Aygıt Özellikleri** öğesini seçin.
- **4.** Bir LAN ağına bağlanıldığında WLAN veya WWAN bağlantılarının kapatılması için **LAN/WLAN Arasında Otomatik Geçiş** veya **LAN/WWAN Arasında Otomatik Geçiş** seçeneklerinin yanındaki onay kutusunu işaretleyin.
- **5.** Değişikliklerinizi kaydetmek ve Computer Setup'tan çıkmak için sırasıyla **Ana**, **Değişiklikleri Kaydet ve Çık** öğesini ve ardından **Evet** öğesini seçin.
	- **<sup>2</sup> NOT:** Seçiminizi vurgulamak için ok tuşlarını kullanıyorsanız enter tuşuna basmanız gerekir.

Değişiklikleriniz bilgisayar yeniden başlatılınca etkinleşir.

### <span id="page-32-0"></span>**Bilgisayarınızı bir ağda tanımlamak için HP MAC Address Pass Through özelliğini kullanma (yalnızca belirli ürünlerde)**

MAC Address Pass Through özelliği bilgisayarınızı ve bilgisayarınızın ağ üzerindeki iletişimlerini tanımlamak üzere özelleştirilebilir bir yöntem sunar. Bu sistem MAC adresi, bilgisayarınız Ethernet adaptörü üzerinden bağlıyken bile benzersiz bir tanımlayıcı sağlar. Bu adres, varsayılan olarak etkinleştirilmiştir.

### **MAC Address Pass Through özelliğini özelleştirme**

- **1.** Computer Setup'ı (BIOS) başlatın.
	- Bilgisayarlar veya klavyeli tabletler:
		- **▲** Bilgisayarı açın veya yeniden başlatın. HP logosu göründüğünde, Computer Setup'a girmek için f10 tuşuna basın.
	- Klavyesiz tabletler:
		- **▲** Tableti açtıktan veya yeniden başlattıktan sonra ses düzeyi azaltma düğmesine hızlıca basın ve Başlangıç menüsü görüntülenene kadar düğmeyi basılı tutun. Computer Setup'a girmek için **f10** tuşuna dokunun.
- **2. Gelişmiş** öğesini seçtikten sonra **MAC Address Pass Through** seçeneğini belirleyin.
- **3. Ana Bilgisayar Tabanlı MAC Address** öğesinin sağ tarafındaki kutuda **Sistem Adresi** öğesini seçerek MAC Address Pass Through özelliğini etkinleştirin ya da **Özel Adres** öğesini seçerek adresi özelleştirin.
- **4.** Özel öğesini seçtiyseniz, **MAC ADDRESS** (MAC ADRESİ) öğesini seçip özelleştirilmiş sistem MAC adresinizi girdikten sonra adresi kaydetmek için enter tuşuna basın.
- **5.** Bilgisayarda yerleşik LAN varsa ve yerleşik MAC adresini sistem MAC adresi olarak kullanmak istiyorsanız **Yerleşik LAN Adresini Yeniden Kullan** öğesini seçin.

‒ veya –

**Ana**'yı seçin, **Değişiklikleri Kaydet ve Çık**'ı seçin ve ardından **Evet** öğesini seçin.

**MOT:** Seçiminizi vurgulamak için ok tuşlarını kullanıyorsanız enter tuşuna basmanız gerekir.

Değişiklikleriniz bilgisayar yeniden başlatılınca etkinleşir.

# <span id="page-33-0"></span>**4 Ekranda gezinme**

Bilgisayar modeline bağlı olarak, bilgisayar ekranında aşağıdaki yöntemlerden birini veya daha fazlasını kullanarak gezinebilirsiniz:

- Dokunma hareketlerini doğrudan bilgisayar ekranı üzerinde kullanma.
- Dokunma hareketlerini dokunmatik yüzey üzerinde kullanma.
- İsteğe bağlı bir fare veya klavye kullanma (ayrı satın alınır).
- Ekran klavyesi kullanma.
- İşaret çubuğu kullanma.

### **Dokunmatik yüzeyi ve dokunmatik ekran hareketlerini kullanma**

Dokunmatik yüzey, basit dokunma hareketlerini kullanarak bilgisayar ekranında gezinmenize ve işaretçiyi kontrol etmenize yardımcı olur. Sol ve sağ dokunmatik yüzey düğmelerini harici faredeki karşılık gelen düğmeler gibi de kullanabilirsiniz. Bir dokunmatik yüzeyde gezinmek için (yalnızca belirli ürünlerde) ekrana doğrudan bu bölümde açıklanan hareketleri kullanarak dokunun.

Hareketler özelleştirmek nasıl kullanıldığıyla ilgili videoları izlemek için görev çubuğu arama kutusuna denetim masası yazın, **Denetim Masası**'nı ve ardından **Donanım ve Ses**'i seçin. **Cihazlar ve Yazıcılar**  altında **Fare**'yi seçin.

Bazı ürünler, gelişmiş hareketi işlevselliği sağlayan bir hassas dokunmatik yüzey içerir. Hassas dokunmatik yüzeyiniz olup olmadığını belirlemek ve daha fazla bilgi için **Başlat**'ı, **Ayarlar**'ı, **Cihazlar**'ı ve ardından **Dokunmatik Yüzey**'i seçin.

**MOT:** Aksi belirtilmedikçe, hareketler hem dokunmatik yüzey hem de dokunmatik ekranda kullanılabilir.

#### **Dokunma**

Ekranda bir öğenin üzerine gelin, sonra da bir parmağınızla dokunmatik yüzey veya dokunmatik ekran alanına dokunarak öğeyi seçin. Herhangi bir öğeyi açmak için üzerine çift dokunun.

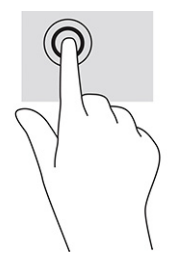

### <span id="page-34-0"></span>**İki parmakla kıstırma yakınlaştırma**

İki parmakla kıstırma yakınlaştırma hareketini kullanarak resim veya metinleri yakınlaştırın veya uzaklaştırın.

- İki parmağınızı aralıklı olarak dokunmatik yüzey alanına veya dokunmatik ekrana yerleştirip, ardından birbirine yaklaştırarak uzaklaştırma yapın.
- İki parmağınızı birlikte dokunmatik yüzey alanına veya dokunmatik ekrana yerleştirip, ardından birbirinden uzaklaştırarak yakınlaştırma yapın.

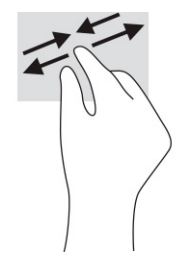

### **İki parmakla kaydırma (dokunmatik yüzey ve hassas dokunmatik yüzey)**

Bir sayfada ya da görüntüde yukarı, aşağı veya yanlara doğru hareket etmek için iki parmağınızı hafifçe aralıklı şekilde dokunmatik yüzey alanına yerleştirip yukarı, aşağı, sola veya sağa çekin.

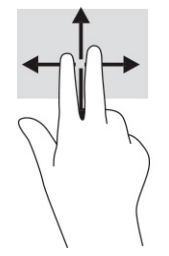

### **İki parmakla dokunma (dokunmatik yüzey ve hassas dokunmatik yüzey)**

İki parmağınızla dokunmatik yüzey alanına dokunarak seçilen nesneye yönelik seçenekler menüsünü açın.

**NOT:** İki parmakla dokunma, bir fareyle sağ tıklama işlevinin aynısını gerçekleştirir.

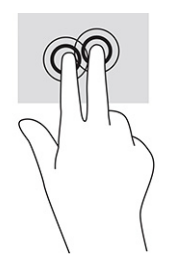

### <span id="page-35-0"></span>**Üç parmakla dokunma (dokunmatik yüzey ve hassas dokunmatik yüzey)**

Varsayılan olarak, üç parmakla dokunma sesle etkinleşen bir sanal yardımcı olan Cortana'yı açar. Hareketi yapmak için dokunmatik yüzey alanına üç parmağınızla dokunun.

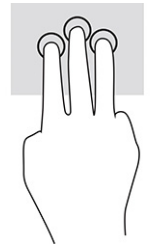

Bu hareketin hassas dokunmatik yüzey üzerindeki işlevini değiştirmek için **Başlat**'ı, **Ayarlar**'ı, **Cihazlar**'ı ve ardından **Dokunmatik Yüzey**'i seçin. **Üç parmak hareketleri**'nin altında **Dokunma Eylemleri** kutusunda bir hareket ayarı seçin.

### **Dört parmakla dokunma (dokunmatik yüzey ve hassas dokunmatik yüzey)**

Varsayılan olarak, dört parmakla dokunma Eylem Merkezini açar. Hareketi yapmak için dokunmatik yüzey alanına dört parmağınızla dokunun.

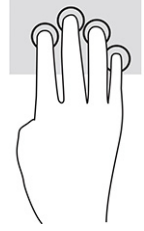

Bu hareketin hassas dokunmatik yüzey üzerindeki işlevini değiştirmek için **Başlat**'ı, **Ayarlar**'ı, **Cihazlar**'ı ve ardından **Dokunmatik Yüzey**'i seçin. **Dört parmak hareketleri**'nin altında **Dokunma Eylemleri** kutusunda bir hareket ayarı seçin.

### **Üç parmakla çekme (dokunmatik yüzey ve hassas dokunmatik yüzey)**

Varsayılan olarak, üç parmakla çekme açık uygulamalarla masaüstü arasında geçiş yapar.

- Tüm açık pencereleri görmek için 3 parmağınızı kendinizden uzağa doğru itin.
- Masaüstünü görüntülemek için 3 parmağınızı kendinize doğru çekin.
- Açık pencereler arasında geçiş yapmak için 3 parmağınızı sola veya sağa doğru çekin.

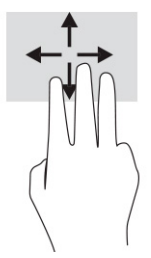

Bu hareketin hassas dokunmatik yüzey üzerindeki işlevini değiştirmek için **Başlat**'ı, **Ayarlar**'ı, **Cihazlar**'ı ve ardından **Dokunmatik Yüzey**'i seçin. **Üç parmak hareketleri**'nin altında **Çekmeler** kutusunda bir hareket ayarı seçin.
# **Dört parmakla çekme (hassas dokunmatik yüzey)**

Varsayılan olarak, dört parmakla çekme açık masaüstleri arasında geçiş yapar.

- Tüm açık pencereleri görmek için 4 parmağınızı kendinizden uzağa doğru itin.
- Masaüstünü görüntülemek için 4 parmağınızı kendinize doğru çekin.
- Masaüstleri arasında geçiş yapmak için 4 parmağınızı sola veya sağa doğru çekin.

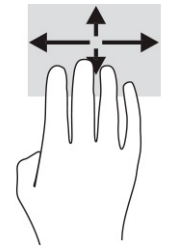

Bu hareketin işlevini değiştirmek için **Başlat**'ı, **Ayarlar**'ı, **Cihazlar**'ı ve ardından **Dokunmatik Yüzey**'i seçin. **Dört parmak hareketleri**'nin altında **Çekmeler** kutusunda bir hareket ayarı seçin.

### **Tek parmakla kaydırma (dokunmatik ekran)**

Tek parmakla kaydırma hareketini kullanarak kaydırma yapın veya listeler ve sayfalar arasında gezinin ya da bir nesneyi taşıyın.

- Ekran üzerinde kaydırma yapmak için, bir parmağınızı ekranın üzerinde hareket etmek istediğiniz yönde hafifçe kaydırın.
- Taşımak istediğiniz nesneyi, parmağınızı üzerinde basılı tutarak sürükleyin.

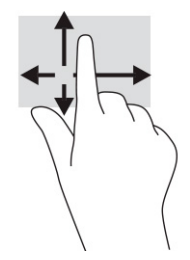

# **İsteğe bağlı bir klavye veya fare kullanarak**

İsteğe bağlı klavye ve fareyle yazabilir, öğeleri seçebilir, ekranı kaydırabilir ve dokunma hareketleriyle aynı işlevleri gerçekleştirebilirsiniz. Klavye, işlem tuşları ile kısayol tuşlarını kullanarak belirli işlevleri gerçekleştirmenize de imkan verir.

# **Bir ekran klavyesi kullanma (yalnızca belirli ürünlerde)**

- **1.** Ekran klavyesini görüntülemek için, görev çubuğundaki bildirim alanının en sağında yer alan klavye simgesine dokunun.
- **2.** Yazmaya başlayın.
- **NOT:** Önerilen kelimeler ekran klavyesinin üstünde gösterilebilir. Bir kelimeyi seçmek için kelimeye dokunun.
- **WOT:** İşlem ve kısayol tuşları, ekran klavyesinde görüntülenmez ve çalışmaz.

# **5 Eğlence özellikleri**

HP bilgisayarınızı iş veya keyif amaçlarıyla kamera üzerinden insanlarla görüşmek, ses ve videoyu karıştırmak ya da projektör, monitör, TV veya hoparlör gibi harici cihazlar bağlamak için kullanın. Bilgisayarınızdaki ses, video ve kamera özelliklerini bulmak için bkz. [Bileşenler,](#page-14-0) sayfa 3.

# **Kamera kullanma (yalnızca belirli ürünlerde)**

Bilgisayarınızda, video kaydeden ve fotoğraf çeken bir kamera (tümleşik kamera) vardır. Bazı modeller video akışı yoluyla görüntülü konferans yapmanıza ve sohbet etmenize olanak tanımaktadır.

**▲** Kameraya erişmek için, görev çubuğu arama kutusuna kamera yazın, sonra da uygulamalar listesinden **Kamera**'yı seçin.

# **Ses özelliklerini kullanma**

Müzik indirip dinleyebilir, web'den ses içeriği akışı yapabilir (radyo dahil), ses kaydedebilir veya multimedya oluşturmak için ses ve video karıştırabilirsiniz. Ayrıca bilgisayarda müzik CD'leri çalabilir (bazı ürünlerde) ya da CD'leri çalmak için harici bir optik sürücü bağlayabilirsiniz. Dinleme keyfini artırmak için kulaklık veya hoparlör takın.

### **Hoparlörleri bağlama**

Bilgisayarınızdaki veya bir yerleştirme istasyonundaki USB bağlantı noktasına veya ses çıkışı (kulaklık)/ses girişi (mikrofon) kombo jakına bağlayarak bilgisayarınıza kablolu hoparlör bağlayabilirsiniz.

Bilgisayarınıza kablosuz hoparlörler bağlamak için cihaz üreticisinin yönergelerini izleyin. Bilgisayara yüksek çözünürlüklü hoparlör bağlamak için bkz. [HDMI sesi yapılandırma, sayfa 28](#page-39-0). Hoparlörleri bağlamadan önce, ses düzeyi ayarını düşürün.

### **Kulaklıkları bağlama**

**UYARI!** Kişisel yaralanma riskini azaltmak için kulaklıkları, kulak içi kulaklıkları veya mikrofonlu kulaklığı takmadan önce ses düzeyi ayarını düşürün. Ek güvenlik bilgileri için *Yasal Düzenleme, Güvenlik ve Çevre Bildirimleri*'ne bakın.

Bu kılavuza erişmek için:

**▲** Görev çubuğu arama kutusuna HP Belgeleri yazın, sonra da **HP Belgeleri**'ni seçin.

Kablolu kulaklıkları bilgisayarınızdaki ses çıkışı (kulaklık)/ses girişi (mikrofon) kombo jakına bağlayabilirsiniz.

Bilgisayarınıza kablosuz kulaklık bağlamak için cihaz üreticisinin yönergelerini izleyin.

# **Kulaklık setleri bağlama**

**UYARI!** Kişisel yaralanma riskini azaltmak için kulaklıkları, kulak içi kulaklıkları veya mikrofonlu kulaklığı takmadan önce ses düzeyi ayarını düşürün. Ek güvenlik bilgileri için *Yasal Düzenleme, Güvenlik ve Çevre Bildirimleri*'ne bakın.

Bu kılavuza erişmek için:

**▲** Görev çubuğu arama kutusuna HP Belgeleri yazın, sonra da **HP Belgeleri**'ni seçin.

Mikrofonla birleştirilmiş kulaklıklara kulaklık seti denir. Bilgisayarınızdaki ses çıkışı (kulaklık)/ses girişi (mikrofon) kombo jakına kablolu kulaklık setleri bağlayabilirsiniz.

Bilgisayarınıza kablosuz kulaklık setleri bağlamak için cihaz üreticisinin yönergelerini izleyin.

#### **Ses ayarlarını kullanma**

Sistem ses düzeyini ayarlamak, sistem seslerini değiştirmek veya ses cihazlarınızı yönetmek için ses ayarlarını kullanın.

Ses ayarlarını görüntülemek veya değiştirmek için:

**▲** Görev çubuğu arama kutusuna denetim masası yazın, **Denetim Masası**'nı, **Donanım ve Ses**'i, sonra da **Ses**'i seçin.

Bilgisayarınızda, Bang & Olufsen, DTS, Beats audio veya başka bir sağlayıcının gelişmiş bir ses sistemi olabilir. Sonuç olarak, bilgisayarınız ses sisteminize özel bir ses kontrol paneli üzerinden kontrol edilebilen gelişmiş ses özellikleri içerebilir.

Ses ayarlarını görüntülemek ve kontrol etmek için ses kontrol panelini kullanın.

**▲** Görev çubuğu arama kutusuna denetim masası yazın, **Denetim Masası**'nı, **Donanım ve Ses**'i, sonra da sisteminize özel ses kontrol panelini seçin.

# **Videoyu kullanma**

Bilgisayarınız, hem sevdiğiniz web sitelerinden video akışı izlemenize, hem de video ve filmleri ağa bağlı olmadığınızda izlemek için indirmenize olanak sağlayan güçlü bir görüntü cihazıdır.

İzleme kalitesini artırmak için bilgisayardaki video bağlantı noktalarından birini kullanarak harici monitör, projektör veya TV bağlayabilirsiniz.

**ÖNEMLİ:** Harici cihazın, bilgisayarınızdaki doğru bağlantı noktasına doğru kablo kullanılarak bağlandığından emin olun. Cihaz üreticisinin yönergelerini izleyin.

Video özelliklerinizi kullanma konusunda bilgi almak için HP Support Assistant'a başvurun.

## <span id="page-39-0"></span>**HDMI kablosu kullanarak video cihazları bağlama**

 $\tilde{B}$  **NOT:** Bilgisayarınıza bir HDMI cihazı bağlamak için ayrıca satın alınan bir HDMI kablosu edinmeniz gerekir.

Bilgisayar ekranındaki görüntüyü yüksek çözünürlüklü bir TV veya monitörde görüntülemek için aşağıdaki yönergeleri izleyerek yüksek çözünürlüklü cihazı bağlayın:

**1.** HDMI kablosunun bir ucunu bilgisayardaki HDMI bağlantı noktasına bağlayın.

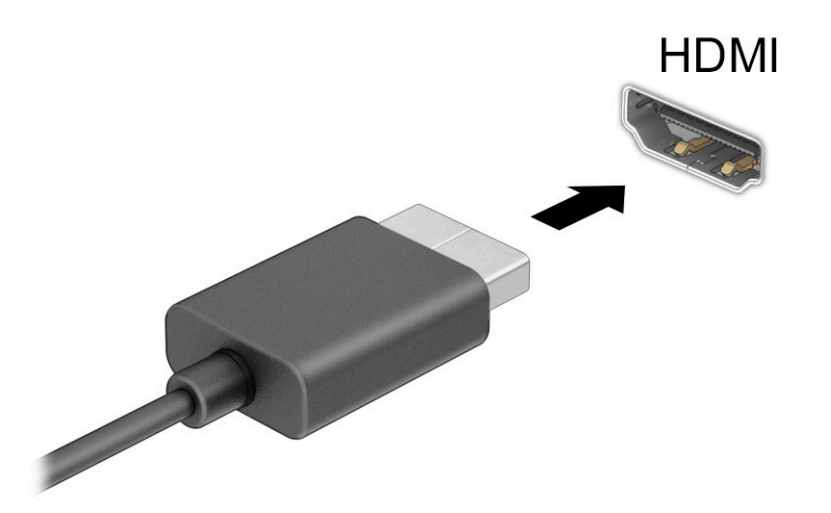

- **2.** Kablonun diğer ucunu yüksek çözünürlüklü televizyona veya monitöre bağlayın.
- **3.** Dört görüntüleme durumu arasında geçiş yapmak için fn+f4 tuşlarına basın:
	- Sadece bilgisayar ekranı: Ekran görüntüsünü yalnızca bilgisayarda görüntüleme.
	- **Yinele:** Ekran görüntüsünü aynı anda hem bilgisayarda hem de harici cihazda görüntüleme.
	- **Uzat:** Ekran görüntüsünü hem bilgisayarda hem de harici cihaza uzatılmış şekilde görüntüleme.
	- **Yalnızca ikinci ekran:** Ekran görüntüsünü yalnızca harici cihazda görüntüleme.

fn+f4 tuşlarına her bastığınızda görüntüleme durumu değişir.

#### **HDMI sesi yapılandırma**

HDMI, yüksek çözünürlüklü video ve ses özelliklerini destekleyen tek görüntü arabirimidir. Bilgisayara bir HDMI TV bağladıktan sonra, aşağıdaki adımları uygulayarak HDMI sesi açabilirsiniz:

- **1.** Görev çubuğunun en sağındaki bildirim alanında yer alan **Hoparlör** simgesine sağ tıklayın, sonra da **Kayıttan yürütme cihazları**'nı seçin.
- **2. Kayıttan yürütme** sekmesinde, dijital çıkış cihazının adını seçin.
- **3. Varsayılan Yap**'ı, sonra **Tamam**'ı seçin.

**NOT:** Özellikle **Uzat** seçeneğini belirlediyseniz en iyi sonuçları almak için harici cihazın ekran çözünürlüğünü aşağıda gösterildiği gibi artırın. **Başlat** düğmesini, **Ayarlar** seçeneğini ve ardından **Sistem** öğesini seçin. **Ekran** seçeneği altından uygun çözünürlüğü seçtikten sonra **Değişiklikleri koru**  öğesini seçin.

Ses akışını bilgisayar hoparlörlerine geri döndürmek için:

- **1.** Görev çubuğunun en sağındaki bildirim alanında yer alan **Hoparlör** simgesine sağ tıklayın, sonra da **Kayıttan yürütme cihazları**'nı seçin.
- **2.** Kayıttan Yürütme sekmesinde **Hoparlörler**'i seçin.
- **3. Varsayılan Yap**'ı, sonra **Tamam**'ı seçin.

## **Miracast uyumlu kablosuz ekranları keşfedip bağlanma (yalnızca belirli ürünlerde)**

**WOT:** Sahip olduğunuz ekranın türü hakkında bilgi edinmek için (Miracast uyumlu veya Intel WiDi), TV veya ikincil ekranınızla birlikte gelen belgelere başvurun.

Miracast® uyumlu kablosuz ekranları keşfedip bu ekranlara geçerli uygulamalarınızdan ayrılmadan bağlanmak için aşağıdaki adımları izleyin.

Miracast'ı açmak için:

**▲** Görev çubuğu arama kutusuna yansıt yazın, sonra da **İkinci ekrana yansıt**'ı seçin. **Kablosuz bir ekrana bağlan**'ı seçin, sonra ekrandaki yönergeleri izleyin.

# **Intel WiDi onaylı ekranları keşfedip bağlanma (yalnızca belirli Intel ürünlerinde)**

Fotoğraflar, müzik veya videolar gibi ayrı dosyaları kablosuz yansıtmak veya tüm bilgisayar ekranını bir TV veya ikincil bir görüntü cihazına yinelemek için Intel WiDi kullanın.

Üstün bir Miracast çözümü olan Intel WiDi, ikincil görüntü cihazınızı kolay ve sorunsuz şekilde eşleştirmenizi sağlar; tam ekran yinelemeye olanak tanır; ve hız, kalite ve ölçeklendirmeyi geliştirir.

Intel WiDi onaylı ekranlara bağlanmak için:

**▲** Görev çubuğu arama kutusuna yansıt yazın, sonra da **İkinci ekrana yansıt**'ı seçin. **Kablosuz bir ekrana bağlan**'ı seçin, sonra ekrandaki yönergeleri izleyin.

Intel WiDi'yi açmak için:

**▲** Görev çubuğu arama kutusuna Intel WiDi yazın, sonra da **Intel WiDi**'yi seçin.

# **Veri aktarımını kullanma**

Bilgisayarınız, USB cihazınızdan fotoğraf, video ve film aktarımı yaparak bilgisayarınızda görüntülemenize olanak veren güçlü bir eğlence cihazıdır.

İzleme keyfinizi artırmak için bilgisayardaki USB Type-C bağlantı noktalarından birini kullanarak cep telefonu, kamera, etkinlik izleyici ya da akıllı saat gibi bir USB cihazını takın ve dosyaları bilgisayarınıza aktarın.

**ÖNEMLİ:** Harici cihazın, bilgisayarınızdaki doğru bağlantı noktasına doğru kablo kullanılarak bağlandığından emin olun. Cihaz üreticisinin yönergelerini izleyin.

USB Type-C özelliklerinizi kullanma hakkında daha fazla bilgi için HP Support Assistant'a başvurun.

## **Bir USB Type-C kablosu kullanarak cihazları bağlama (yalnızca belirli ürünlerde)**

- **WOT:** Bilgisayarınıza bir USB Type-C cihazı bağlamak için ayrıca satın alınan bir USB Type-C kablosu edinmeniz gerekir.
	- **1.** USB Type-C kablosunun bir ucunu bilgisayardaki USB Type-C bağlantı noktasına bağlayın.

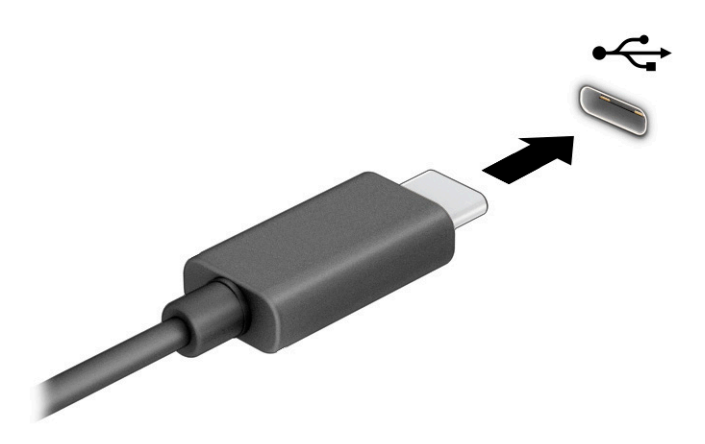

**2.** Kablonun diğer ucunu harici cihaza bağlayın.

# **6 Güç yönetimi**

Bilgisayarınız pil gücüyle veya harici güç kaynağına bağlanarak çalışabilir. Bilgisayar pil gücüyle çalışıyorsa ve pili şarj etmek için harici güç kaynağı kullanılmıyorsa pil şarjını izlemek ve korumak önemlidir.

Bu bölümde açıklanan güç yönetim özelliklerinden bazıları bilgisayarınızda bulunmayabilir.

# **Uyku ve Hazırda Bekletme'yi kullanma**

**ÖNEMLİ:** Bilgisayar Uyku durumundayken birkaç iyi bilinen güvenlik açığı bulunmaktadır. Yetkisiz bir kullanıcının bilgisayarınızdaki verilere ve hatta şifrelenmiş verilere erişmesini engellemek için, HP, bilgisayarınızın fiziksel olarak elinizde olmadığı zamanlarda her zaman Uyku yerine Hazırda Bekletmeyi başlatmanızı önerir. Bu işlem, yanınıza bilgisayarınızı da aldığınız seyahatlerde özellikle önemlidir.

**ÖNEMLİ:** Olası ses ve görüntü bozulmalarını, ses çalma veya video oynatma işlevlerindeki kayıpları ya da bilgi kayıplarını engellemek için diske veya harici medya kartına yazma ya da bunlardan okuma yaparken Uyku durumunu başlatmayın.

Windows iki adet güç tasarrufu durumuna sahiptir, Uyku ve Hazırda Bekletme.

- Uyku—Uyku durumu bir süre işlem yapılmaması durumunda otomatik olarak başlatılır. Çalışmalarınız bellekte yer aldığından işinize hızlı bir şekilde geri dönebilirsiniz. Uyku durumunu el ile de başlatabilirsiniz. Uyku durumu, bilgisayar modelinize bağlı olarak Modern Bekleme modunu da destekleyebilir. Bu mod, bazı dahili işlemleri uyanık tutar ve bilgisayarınızın Uyku durumundayken epostalar gibi web bildirimlerini almasına olanak sağlar. Daha fazla bilgi için, bkz. Uyku durumunu başlatma ve bu durumdan çıkma, sayfa 31.
- Hazırda bekletme—Hazırda bekletme durumu, pil kritik düzeye erişirse veya bilgisayar uzun bir süre Uyku durumunda kalmışsa otomatik olarak başlatılır. Hazırda Bekletme durumunda, çalışmalarınız bir hazırda bekletme dosyasına kaydedilir ve bilgisayar kapanır. Hazırda Bekletme durumunu el ile de başlatabilirsiniz. Daha fazla bilgi için, bkz. [Hazırda Bekletme durumunu başlatma ve bu durumdan çıkma](#page-43-0)  [\(yalnızca belirli ürünlerde\), sayfa 32.](#page-43-0)

### **Uyku durumunu başlatma ve bu durumdan çıkma**

Aşağıdakilerden birini yaparak Uyku durumunu başlatabilirsiniz:

- **Başlat** düğmesini, **Güç** simgesini, sonra da **Uyku**'yu seçin.
- Ekranı kapatın (yalnızca belirli ürünlerde).
- Uyku kısayol tuşuna basın (yalnızca belirli ürünlerde); örneğin fn+f1 ya da fn+f12.
- Güç düğmesine kısa süre basın (yalnızca belirli ürünlerde).

Aşağıdakilerden birini yaparak Uyku durumundan çıkabilirsiniz:

- Güç düğmesine kısa süre basın.
- Bilgisayar kapalıysa ekranı kaldırın (yalnızca belirli ürünlerde).
- Klavyedeki bir tuşa basın (yalnızca belirli ürünlerde).
- Dokunmatik yüzeye dokunun (yalnızca belirli ürünlerde).

Bilgisayar Uyku durumundan çıkarken, çalışmalarınız bıraktığınız yerden ekrana geri döner.

<span id="page-43-0"></span>**Ü**<sup>2</sup> ÖNEMLİ: Uyku durumundan çıkarken bir parola istenmesini ayarladıysanız, çalışmalarınız ekrana geri dönmeden önce bir Windows parolası girmeniz istenir.

### **Hazırda Bekletme durumunu başlatma ve bu durumdan çıkma (yalnızca belirli ürünlerde)**

Güç Seçenekleri'ni kullanarak, kullanıcının başlattığı Hazırda Bekletme durumunu etkinleştirebilir ve diğer güç ayarlarını ve zaman aşımlarını değiştirebilirsiniz.

- **1. Güç** simgesine sağ tıklayın, sonra da Güç Seçenekleri'ni seçin.
- **2.** Sol bölmede, **Güç düğmelerinin yapacaklarını seçin** öğesini seçin (ifade ürüne göre farklılık gösterebilir).
- **3.** Ürününüze bağlı olarak, Hazırda Bekletme pil gücüyle veya harici güç için aşağıdaki yollardan biriyle etkinleştirebilir:
	- **Güç düğmesi**—**Güç ve uyku düğmeleri ve kapak ayarları** (ifade ürüne göre farklılık gösterebilir) seçeneği altından **Güç düğmesine bastığımda** öğesini ve ardından **Hazırda Beklet** öğesini seçin.
	- **Uyku düğmesi** (yalnızca belirli ürünlerde)—**Güç ve uyku düğmeleri ve kapak ayarları** (ifade ürüne göre farklılık gösterebilir) seçeneği altından **Uyku düğmesine bastığımda** öğesini ve ardından **Hazırda Beklet** öğesini seçin.
	- **Kapak** (yalnızca belirli ürünlerde)—**Güç ve uyku düğmeleri ve kapak ayarları** (ifade ürüne göre farklılık gösterebilir) seçeneği altından **Kapağı kapattığımda** öğesini ve ardından **Hazırda Beklet**  öğesini seçin.
	- **Güç menüsü**—**Şu anda kullanılamayan Ayarları değiştir** öğesini seçin ve ardından **Kapatma ayarları** altında **Hazırda Beklet** onay kutusunu seçin.

Güç menüsüne **Başlat** düğmesi seçilerek erişilebilir.

- **4. Değişiklikleri kaydet**'i seçin.
- **▲** Hazırda Bekletme durumunu başlatmak için adım 3'te etkinleştirdiğiniz yöntemi kullanın.
- **▲** Hazırda Bekletme durumundan çıkmak için, güç düğmesine kısa süre basın.
- **Ü** önEMLİ: Hazırda Bekletme durumundan çıkarken bir parola istenmesini ayarladıysanız, çalışmalarınız ekrana geri dönmeden önce bir Windows parolası girmeniz istenir.

# **Bilgisayarı kapatma**

**Ü** önEMLİ: Bilgisayar kapatıldığında, kaydedilmemiş bilgiler kaybedilir. Bilgisayarı kapatmadan önce çalışmalarınızı kaydettiğinizden emin olun.

Kapat komutu, işletim sistemi dahil tüm açık programları kapatır, ardından ekranla bilgisayarı kapatır.

Uzun süre kullanılmayacak ve harici güç bağlantısı kesik olacaksa bilgisayarı kapatın.

Önerilen yordam Windows'un Bilgisayarı Kapat komutunu kullanmaktır.

- **2 NOT:** Bilgisayar Uyku veya Hazırda Bekletme durumundaysa önce güç düğmesine kısa süre basarak Uyku veya Hazırda Bekletme durumundan çıkın.
	- **1.** Çalışmalarınızı kaydedin ve tüm açık programları kapatın.
	- **2. Başlat** düğmesini, **Güç** simgesini, sonra da **Bilgisayarı kapat**'ı seçin.

<span id="page-44-0"></span>Bilgisayar yanıt vermiyorsa ve yukarıdaki kapatma yordamlarını kullanamıyorsanız, aşağıdaki acil durum yordamlarını verilen sırada uygulamayı deneyin:

- ctrl+alt+delete tuş birleşimine basın, **Güç** simgesini seçin, sonra da **Bilgisayarı kapat**'ı seçin.
- Güç düğmesini en az 10 saniye basılı tutun.
- Bilgisayarınızda kullanıcı tarafından değiştirilebilir pil (yalnızca belirli ürünlerde) varsa, bilgisayarın harici güç bağlantısını kesin ve ardından pili çıkarın.

# **Güç simgesini ve Güç Seçeneklerini kullanma**

Güç simgesi , Windows görev çubuğunda yer alır. Güç simgesi, güç ayarlarına kolayca erişmenize ve

kalan pil şarjını görüntülemenize olanak sağlar.

- Kalan pil şarjının yüzdesini görüntülemek için fare işaretçisini **Güç** simgesinin üzerine getirin.
- Güç Seçenekleri'ni kullanmak için, Güç simgesine sağ tıklayın, sonra da Güç Seçenekleri'ni seçin.

Farklı Güç simgeleri, bilgisayarın pille veya harici güç kaynağıyla çalıştığını gösterir. Pil düşük veya kritik pil düzeyine eriştiyse fare işaretçisini simgenin üzerine getirmek bir ileti görüntüler.

# **Pil gücü ile çalışma**

**UYARI!** Olası güvenlik sorunlarını azaltmak için, yalnızca bilgisayarla birlikte verilen pili, HP tarafından sağlanan yedek pili veya HP'den satın alınan uyumlu pili kullanın.

Bilgisayarda şarjlı bir pil varsa ve bilgisayar harici güce bağlı değilse pil gücüyle çalışır. Bilgisayar kapalıyken ve harici güç kaynağı bağlantısı kesildiğinde, bilgisayardaki pil yavaş yavaş boşalır. Pil düşük veya kritik pil düzeyine eriştiğinde bilgisayar bir ileti görüntüler.

Bilgisayarın pil ömrü güç yönetimi ayarları, bilgisayarda çalıştırılan programlar, ekran parlaklığı, bilgisayara takılı harici cihazlar ve diğer etkenlere bağlı olarak değişir.

**MOT:** Belirli bilgisayar ürünleri, pilin şarj ömrünü korumak için grafik denetleyiciler arasında geçiş yapabilir.

### **HP Hızlı Şarj'ı kullanma (yalnızca belirli ürünlerde)**

HP Hızlı Şarj özelliği, bilgisayarınızın pilini hızlı biçimde şarj etmenizi sağlar. Şarj süresi ±%10 oranında değişebilir. Bilgisayarınızın modeline ve bilgisayarınızla birlikte verilen HP AC adaptörüne bağlı olarak, HP Hızlı Şarj aşağıdaki yollardan biriyle ya da daha fazlasıyla çalışır:

- Kalan pil şarjı sıfır ve %50 arasında olduğunda, bilgisayar modelinize bağlı olarak, pil tam kapasitesinin %50'sine 30 - 45 dakika içerisinde şarj olacaktır.
- Kalan pil şarjı sıfır ve %90 arasında olduğunda pil, tam kapasitesinin %90'ına 90 dakika içerisinde şarj olacaktır.

HP Hızlı Şarj özelliğini kullanmak için bilgisayarınızı kapatın ve ardından AC adaptörünü bilgisayarınıza ve harici güç kaynağına bağlayın.

## **Pil şarjını gösterme**

Kalan pil şarjının yüzdesini görüntülemek için fare işaretçisini **Güç** simgesinin üzerine getirin.

## **HP Support Assistant'ta pil bilgilerini bulma (yalnızca belirli ürünlerde)**

Pil bilgilerine erişmek için:

**1.** Görev çubuğu arama kutusuna support yazıp **HP Support Assistant** uygulamasını seçin.

‒ veya –

Görev çubuğundaki soru işareti simgesini seçin.

**2. Sorun giderme ve onarımlar**'ı, **Tanılama** bölümünü ve sonra **HP Pil Denetimi**'ni seçin. HP Pil Denetimi, pilinizin değiştirilmesi gerektiğini belirtiyorsa desteğe başvurun.

HP Support Assistant, pil hakkında aşağıdaki araçları ve bilgileri sağlar:

- **HP Pil Denetimi**
- Pil türleri, teknik özellikler, kullanım ömürleri ve kapasite hakkında bilgiler

### **Pil gücünü tasarruflu kullanma**

Pil gücünün muhafaza edilmesi ve pil ömrünün en yükseğe çıkarılması için:

- Ekran parlaklığını düşürün.
- Kullanmadığınız zaman kablosuz cihazları kapatın.
- Harici bir güç kaynağına bağlı olmayan ve kullanılmayan harici cihazları (USB bağlantı noktasına bağlı bir harici sabit sürücü gibi) çıkarın.
- Kullanmadığınız harici medya kartlarını durdurun, devre dışı bırakın veya çıkarın.
- Çalışmanızın başından ayrılmadan önce, Uyku durumunu başlatın veya bilgisayarı kapatın.

### **Düşük pil düzeylerini belirleme**

Bilgisayarın kullanabileceği tek güç kaynağı olan pil düşük veya kritik düzeye geldiğinde, aşağıdaki davranışlar gerçekleşir:

Pil ışığı (yalnızca belirli ürünlerde) düşük veya kritik pil düzeyini gösterir.

– veya –

Güç simgesi **deyili bildirimini gösterir.** 

**<sup>2</sup> NOT:** Güç simgesiyle ilgili ek bilgi için bkz. [Güç simgesini ve Güç Seçeneklerini kullanma, sayfa 33](#page-44-0).

Bilgisayar kritik bir pil düzeyi için aşağıdaki eylemleri gerçekleştirir:

- Hazırda Bekletme durumu devre dışıysa ve bilgisayar açıksa veya Uyku durumundaysa kısa bir süre Uyku durumunda kalıp kapatılır ve kaydedilmemiş bilgileriniz kaybedilir.
- Hazırda Bekletme etkinse ve bilgisayar açıksa veya Uyku durumundaysa bilgisayar Hazırda Bekletme'yi başlatır.

# **Düşük pil düzeyini çözümleme**

#### **Harici güç varken düşük pil düzeyini çözümleme**

Aşağıdakilerden birini bilgisayara ve harici güç kaynağına bağlayın:

- AC adaptörü
- İsteğe bağlı yerleştirme cihazı veya genişletme ürünü
- HP'den aksesuar olarak satın alınan isteğe bağlı güç adaptörü

#### **Herhangi bir güç kaynağı yokken düşük pil düzeyini çözümleme**

Çalışmanızı kaydedip bilgisayarı kapatın.

#### **Bilgisayar Hazırda Bekletme durumundan çıkamadığında düşük pil düzeyini çözümleme**

- **1.** AC adaptörünü bilgisayara ve harici güce bağlayın.
- **2.** Güç düğmesine basarak Hazırda Bekletme durumundan çıkın.

### **Fabrikada mühürlenmiş pil**

Pilin durumunu izlemek için veya pilde artık şarj kalmadıysa, HP Support Assistant uygulamasındaki HP Pil Denetimi'ni çalıştırın (yalnızca belirli ürünlerde).

**1.** Görev çubuğu arama kutusuna support yazıp **HP Support Assistant** uygulamasını seçin.

‒ veya –

Görev çubuğundaki soru işareti simgesini seçin.

**2. Sorun giderme ve onarımlar**'ı, **Tanılama** bölümünü ve sonra **HP Pil Denetimi**'ni seçin. HP Pil Denetimi, pilinizin değiştirilmesi gerektiğini belirtiyorsa desteğe başvurun.

Bu üründeki pil/piller kullanıcıların kendisi tarafından kolayca değiştirilemez. Pilin çıkarılması veya değiştirilmesi, garanti kapsamınızı etkileyebilir. Pil artık şarj tutmuyorsa, desteğe başvurun.

# **Harici güçle çalışma**

Harici güç kaynağına bağlanma konusunda bilgi edinmek için bilgisayar kutusunda sağlanan *Kurulum Yönergeleri* posterine başvurun.

Bilgisayar, onaylı bir AC adaptörü veya isteğe bağlı bir yerleştirme cihazı ya da genişletme ürünü ile harici bir güç kaynağına bağlıyken pil gücünü kullanmaz.

**UYARI!** Olası güvenlik sorunlarını azaltmak için, yalnızca bilgisayarla birlikte sağlanan AC bağdaştırıcısını, HP tarafından sağlanan yedek AC bağdaştırıcısını veya HP'den satın alınan uyumlu bir AC bağdaştırıcısını kullanın.

**UYARI!** Bilgisayarın pilini uçakta şarj etmeyin.

Bilgisayarı aşağıdaki koşullardan biri geçerli olduğunda harici güç kaynağına bağlayın:

- Pili şarj veya kalibre ederken
- Sistem yazılımı yüklerken veya güncelleştirirken
- Sistem BIOS'unu güncelleştirirken
- Diske bilgi yazarken (yalnızca belirli ürünlerde)
- Dahili sabit sürücüsü olan bilgisayarlarda Disk Birleştiricisi'ni çalıştırırken
- Yedekleme veya kurtarma işlemi gerçekleştirirken

Bilgisayarı harici güç kaynağına bağladığınızda pil şarj olmaya başlar.

Harici güç kaynağı bağlantısını çıkardığınızda bilgisayar pil gücüne geçer.

# **7 Güvenlik**

# **Bilgisayarı koruma**

Windows işletim sistemi ve Windows Computer Setup yardımcı programı (tüm işletim sistemlerinde çalışan BIOS) ile sağlanan standart güvenlik özellikleri, kişisel ayarlarınızı ve verilerinizi çeşitli risklere karşı koruyabilir.

**MOT:** Güvenlik çözümleri caydırıcı unsurlar olarak tasarlanmıştır. Bu caydırıcı unsurlar, ürünün hatalı kullanılmasını veya çalınmasını engelleyemeyebilir.

**NOT:** Bilgisayarınızı servise göndermeden önce, gizli dosyaları yedekleyip silin ve parola ayarlarının tümünü kaldırın.

**WOT:** Bu bölümde listelenen özelliklerden bazıları bilgisayarınızda bulunmayabilir.

**NOT:** Bilgisayarınız, belirli bölgelerde sunulan, çevrimiçi güvenlik tabanlı bir izleme ve kurtarma hizmeti olan Computrace'i destekler. Bilgisayar çalınırsa Computrace, bilgisayarı izinsiz alanın İnternet'e bağlanması durumunda bilgisayarı izleyebilir. Computrace hizmetini kullanabilmek için yazılımı satın alıp hizmete abone olmanız gerekir. Computrace yazılımını sipariş etme hakkında bilgi için <http://www.hp.com> adresini ziyaret edin.

#### **Tablo 7-1 Güvenlik çözümleri**

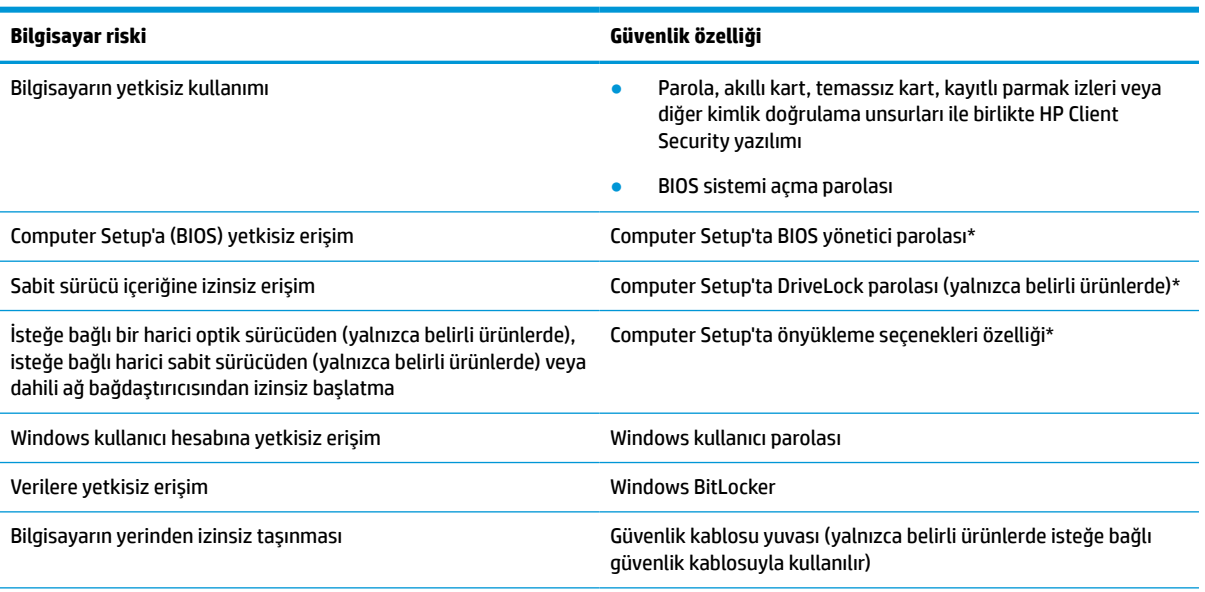

\*Computer Setup, işletim sistemi çalışmadığında veya yüklenmediğinde bile kullanılabilen katıştırılmış, ROM tabanlı bir yardımcı programdır. Computer Setup'ta, bir işaret aygıtı (dokunmatik yüzey, işaret çubuğu veya USB fare) veya klavye kullanarak gezinebilir ve seçimler yapabilirsiniz.

**NOT:** Klavyesi olmayan tabletlerde dokunmatik ekran kullanabilirsiniz.

# **Parolaları kullanma**

Parola, bilgisayardaki bilgilerinizi korumak için seçtiğiniz bir grup karakterdir. Bilgilerinize erişimi nasıl kontrol etmek istediğinize bağlı olarak birkaç çeşit parola oluşturabilirsiniz. Parolalar Windows'da veya bilgisayara önceden yüklenmiş olan Computer Setup'ta oluşturulabilir.

- BIOS yönetici, sistemi açma ve DriveLock parolaları, Computer Setup'ta oluşturulur ve sistem BIOS'u tarafından yönetilir.
- Windows parolaları yalnızca Windows işletim sisteminde ayarlanır.
- Hem DriveLock kullanıcı parolasını hem de Computer Setup'ta ayarlanmış ana DriveLock parolasını unutursanız, parolalarla korunan sabit sürücü kalıcı olarak kilitlenir ve artık kullanılamaz.

Computer Setup ile Windows güvenlik özelliği için aynı parolayı kullanabilirsiniz.

Parolaları oluşturmak ve kaydetmek için aşağıdaki ipuçlarını kullanın:

- Parolaları oluştururken program tarafından belirlenen gereksinimlere uyun.
- Aynı parolayı birden fazla uygulama veya web sitesinde kullanmayın. Ayrıca Windows parolanızı başka bir uygulama veya web sitesi için yeniden kullanmayın.
- Web sitelerinizde ve uygulamalarınızda kullandığınız tüm kullanıcı adlarını ve parolaları HP Client Security'nin Password Manager özelliğini kullanarak saklayın. İleride unutmanız halinde bilgileri güvenli bir şekilde bu programdan öğrenebilirsiniz.
- Parolaları bilgisayardaki bir dosyaya kaydetmeyin.

Aşağıdaki tablolarda, sık kullanılan Windows ve BIOS yönetici parolaları listelenmekte ve işlevleri açıklanmaktadır.

### **Windows'da parola oluşturma**

#### **Tablo 7-2 Windows parolalarının türleri ve bunların işlevleri**

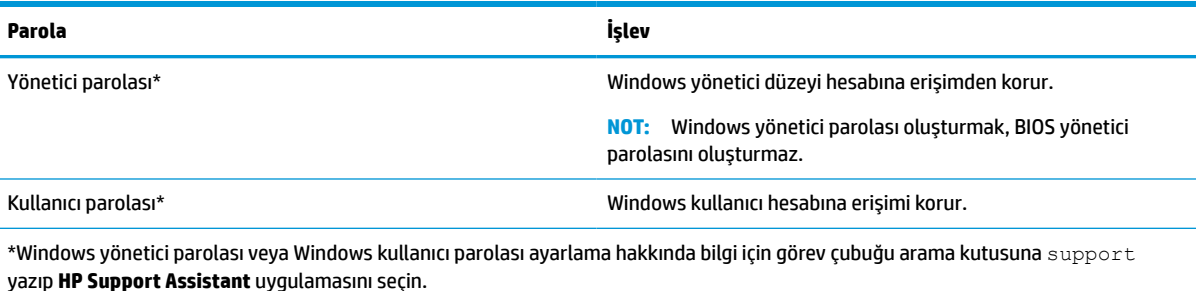

### **Computer Setup'ta parola oluşturma**

#### **Tablo 7-3 Computer Setup parolalarının türleri ve bunların işlevleri**

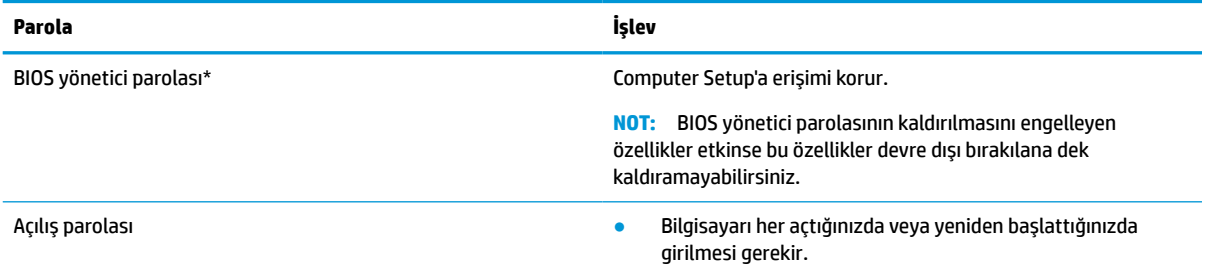

#### **Tablo 7-3 Computer Setup parolalarının türleri ve bunların işlevleri (devam)**

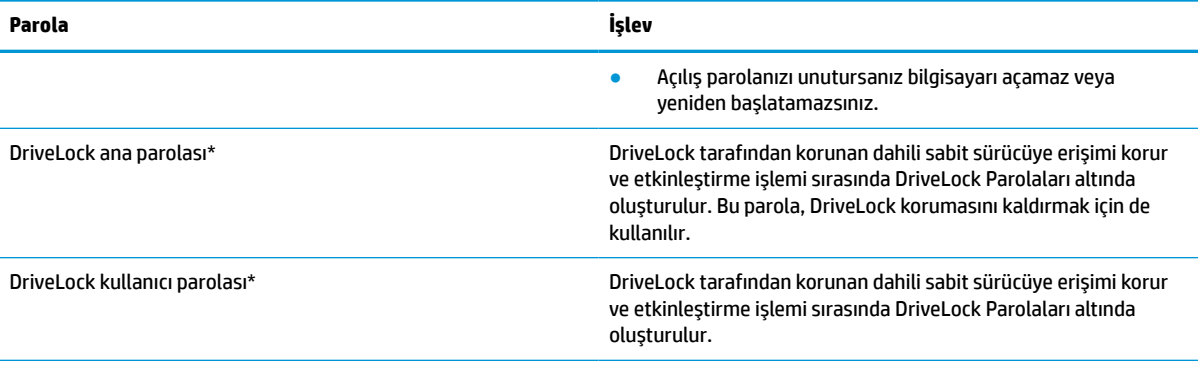

\*Bu parolaların her biri hakkında daha fazla bilgi için aşağıdaki konulara başvurun.

### **BIOS yönetici parolasını yönetme**

Bu parolayı ayarlamak, değiştirmek veya silmek için şu adımları izleyin:

#### **Yeni bir BIOS yönetici parolası ayarlama**

- **1.** Computer Setup'ı başlatın.
	- Klavyeli bilgisayar veya tabletler:
		- **▲** Bilgisayarı açın veya yeniden başlatın. HP logosu göründüğünde f10 tuşuna basarak Computer Setup'a girin.
	- Klavyesiz tabletler:
		- **▲** Tableti kapatın. Başlangıç menüsü görüntülenene kadar sesi azaltma düğmesiyle birlikte güç düğmesine basın, sonra da Computer Setup'a girmek için **f10** tuşuna dokunun.
- **2. Güvenlik**'i, **BIOS yönetici parolası oluştur**'u veya **BIOS yönetici Parolası Ayarla**'yı (yalnızca belirli ürünlerde) seçin, sonra da enter tuşuna basın.
- **3.** İstendiğinde, bir parola yazın.
- **4.** İstendiğinde, onaylamak için yeni parolayı tekrar yazın.
- **5.** Değişikliklerinizi kaydetmek ve Computer Setup'tan çıkmak için sırasıyla **Ana**, **Değişiklikleri Kaydet ve Çık** öğesini ve ardından **Evet** öğesini seçin.
- **NOT:** Seçiminizi vurgulamak için ok tuşlarını kullanıyorsanız enter tuşuna basmanız gerekir.

Değişiklikleriniz bilgisayar yeniden başlatılınca etkinleşir.

#### **BIOS yönetici parolasını değiştirme**

- **1.** Computer Setup'ı başlatın.
	- Klavyeli bilgisayar veya tabletler:
		- **▲** Bilgisayarı açın veya yeniden başlatın ve HP logosu göründüğünde, Computer Setup'a girmek için f10 tuşuna basın.
	- Klavyesiz tabletler:
- **▲** Tableti kapatın. Başlangıç menüsü görüntülenene kadar sesi azaltma düğmesiyle birlikte güç düğmesine basın, sonra da Computer Setup'a girmek için **f10** tuşuna dokunun.
- **2.** Mevcut BIOS yönetici parolanızı girin.
- **3. Güvenlik**'i, **BIOS yönetici Parolasını Değiştir**'i veya **Parolayı Değiştir**'i (yalnızca belirli ürünlerde) seçin, sonra da enter tuşuna basın.
- **4.** İstendiğinde, geçerli parolanızı yazın.
- **5.** İstendiğinde, yeni parolanızı girin.
- **6.** İstendiğinde, onaylamak için yeni parolanızı tekrar yazın.
- **7.** Değişikliklerinizi kaydetmek ve Computer Setup'tan çıkmak için sırasıyla **Ana**, **Değişiklikleri Kaydet ve Çık** öğesini ve ardından **Evet** öğesini seçin.

**WAI:** Seçiminizi vurgulamak için ok tuşlarını kullanıyorsanız enter tuşuna basmanız gerekir.

Değişiklikleriniz bilgisayar yeniden başlatılınca etkinleşir.

#### **BIOS yönetici parolasını silme**

- **1.** Computer Setup'ı başlatın.
	- Klavyeli bilgisayar veya tabletler:
		- **▲** Bilgisayarı açın veya yeniden başlatın ve HP logosu göründüğünde, Computer Setup'a girmek için f10 tuşuna basın.
	- Klavvesiz tabletler:
		- **▲** Tableti kapatın. Başlangıç menüsü görüntülenene kadar sesi azaltma düğmesiyle birlikte güç düğmesine basın, sonra da Computer Setup'a girmek için **f10** tuşuna dokunun.
- **2.** Mevcut BIOS yönetici parolanızı girin.
- **3. Güvenlik**'i, **BIOS yönetici Parolasını Değiştir**'i veya **Parolayı Değiştir**'i (yalnızca belirli ürünlerde) seçin, sonra da enter tuşuna basın.
- **4.** İstendiğinde, geçerli parolanızı yazın.
- **5.** Yeni parola istendiğinde, alanı boş bırakın, sonra da enter tuşuna basın.
- **6.** Yeni parolanızı tekrar yazmanız istendiğinde, alanı boş bırakın, sonra da enter tuşuna basın.
- **7.** Değişikliklerinizi kaydetmek ve Computer Setup'tan çıkmak için sırasıyla **Ana**, **Değişiklikleri Kaydet ve Çık** öğesini ve ardından **Evet** öğesini seçin.
- **WAOT:** Seçiminizi vurgulamak için ok tuşlarını kullanıyorsanız enter tuşuna basmanız gerekir.

Değişiklikleriniz bilgisayar yeniden başlatılınca etkinleşir.

#### **BIOS yönetici parolası girme**

**BIOS administrator password** (BIOS yönetici parolası) istendiğinde, parolanızı yazın (parolayı ayarlarken kullandıklarınızla aynı tür tuşları kullanarak), sonra da enter tuşuna basın. BIOS yönetici parolasını art arda iki kez hatalı girerseniz, bilgisayarınızı yeniden başlatmanız ve tekrar denemeniz gerekir.

### **DriveLock Güvenlik Seçeneklerini Kullanma**

DriveLock koruması, sabit sürücü içeriğine yetkisiz erişimi engeller. DriveLock yalnızca bilgisayarın dahili sabit sürücüsüne veya sürücülerine uygulanabilir. DriveLock koruması bir sürücüye uygulandıktan sonra sürücüye

erişmek için uygun bir parola girilmelidir. Kilidinin açılabilmesi için sürücü bilgisayara veya gelişmiş bağlantı noktası çoğaltıcısına takılmalıdır.

DriveLock Güvenlik Seçenekleri şu özellikleri sunar:

- **Automatic DriveLock** (Otomatik DriveLock)—Bkz. Automatic DriveLock (Otomatik DriveLock) Özelliğini Seçme (yalnızca belirli ürünlerde), sayfa 41.
- **DriveLock Ana Parolasını Belirleme**—Bkz. [Elle DriveLock'u Seçme, sayfa 42](#page-53-0).
- **DriveLock'u Etkinleştirme**—Bkz. DriveLock'u etkinleştirme ve bir [DriveLock kullanıcı parolası belirleme,](#page-54-0) [sayfa 43](#page-54-0).

### **Automatic DriveLock (Otomatik DriveLock) Özelliğini Seçme (yalnızca belirli ürünlerde)**

Automatic DriveLock (Otomatik DriveLock) özelliğini etkinleştirmeden önce bir BIOS yönetici parolasının oluşturulması gerekir. Automatic DriveLock (Otomatik DriveLock) özelliği etkinleştirildiğinde, BIOS yönetici parolasından rastgele bir DriveLock kullanıcı parolası ve DriveLock ana parolası oluşturulur. Bilgisayar açıldığında, rastgele kullanıcı parolası otomatik olarak sürücünün kilidini açar. Sürücü başka bir bilgisayara taşındıysa sürücünün kilidini açmak için DriveLock parolasındaki orijinal bilgisayarın BIOS yönetici parolasını girmeniz gerekir.

#### **Automatic DriveLock (Otomatik DriveLock) özelliğini etkinleştirme**

Automatic DriveLock (Otomatik DriveLock) özelliğini etkinleştirmek için şu adımları izleyin:

- **1.** Computer Setup'ı başlatın.
	- Klavyeli bilgisayar veya tabletler:
		- **1.** Bilgisayarı kapatın.
		- **2.** Güç düğmesine basın ve HP logosu göründüğünde, Computer Setup'a girmek için f10 tuşuna basın.
	- Klavyesiz tabletler:
		- **1.** Tableti kapatın.
		- **2.** Başlangıç menüsü görüntülenene kadar sesi azaltma düğmesiyle birlikte güç düğmesine basın, sonra da Computer Setup'a girmek için **f10** tuşuna dokunun.
- **2.** BIOS yönetici parolası istendiğinde, BIOS yönetici parolasını girin ve ardından enter tuşuna basın.
- **3.** Sırasıyla **Güvenlik**'i, **Sabit Sürücü Yardımcı Programları**'nı ve **DriveLock/Otomatik DriveLock**'u seçip enter tuşuna basın.
- **4. Automatic DriveLock** (Otomatik DriveLock) onay kutusunu işaretlemek için enter tuşunu, sol fare tuşunu veya dokunmatik ekranı kullanın.
- **5.** Değişikliklerinizi kaydetmek ve Computer Setup'tan çıkmak için sırasıyla **Ana**, **Değişiklikleri Kaydet ve Çık** öğesini ve ardından **Evet** öğesini seçin.

**WE** NOT: Seçiminizi vurgulamak için ok tuşlarını kullanıyorsanız enter tuşuna basmanız gerekir.

#### **Automatic DriveLock (Otomatik DriveLock) özelliğini devre dışı bırakma**

Automatic DriveLock (Otomatik DriveLock) özelliğini devre dışı bırakmak için şu adımları izleyin:

- **1.** Computer Setup'ı başlatın.
	- Klavyeli bilgisayar veya tabletler:
- <span id="page-53-0"></span>**1.** Bilgisayarı kapatın.
- **2.** Güç düğmesine basın ve HP logosu göründüğünde, Computer Setup'a girmek için f10 tuşuna basın.
- Klavyesiz tabletler:
	- **1.** Tableti kapatın.
	- **2.** Başlangıç menüsü görüntülenene kadar sesi azaltma düğmesiyle birlikte güç düğmesine basın, sonra da Computer Setup'a girmek için **f10** tuşuna dokunun.
- **2.** BIOS yönetici parolası istendiğinde, BIOS yönetici parolasını girin ve ardından enter tuşuna basın.
- **3.** Sırasıyla **Güvenlik**'i, **Sabit Sürücü Yardımcı Programları**'nı ve **DriveLock/Otomatik DriveLock**'u seçip enter tuşuna basın.
- **4.** Dahili bir sabit sürücü seçin, sonra da enter tuşuna basın.
- **5. Automatic DriveLock** (Otomatik DriveLock) onay kutusunun işaretini kaldırmak için enter tuşunu, sol fare tuşunu veya dokunmatik ekranı kullanın.
- **6.** Değişikliklerinizi kaydetmek ve Computer Setup'tan çıkmak için sırasıyla **Ana**, **Değişiklikleri Kaydet ve Çık** öğesini ve ardından **Evet** öğesini seçin.

**WAOT:** Seçiminizi vurgulamak için ok tuşlarını kullanıyorsanız enter tuşuna basmanız gerekir.

#### **Otomatik DriveLock parolasını girme**

Automatic DriveLock (Otomatik DriveLock) etkin ve orijinal bilgisayara sürücü takılıyken, sürücünün kilidini açmak için DriveLock parolasını girmeniz istenmez. Ancak, sürücü başka bir bilgisayara taşındıysa veya orijinal bilgisayardaki sistem kartı değiştirildiyse DriveLock parolasını girmeniz istenir.

Böyle bir durumla karşılaşırsanız, **DriveLock Parolası** istendiğinde, sürücünün kilidini açmak için orijinal bilgisayarın BIOS yönetici parolasını girin (parolayı oluşturmak için kullandığınız aynı tuşları kullanarak) ve ardından enter tuşuna basın.

Üç yanlış parola girme girişiminden sonra bilgisayarı kapatmanız ve yeniden denemeniz gerekir.

#### **Elle DriveLock'u Seçme**

**Ü** öNEMLİ: DriveLock korumalı bir sabit sürücünün kalıcı olarak kullanılamaz duruma gelmesini engellemek için DriveLock kullanıcı parolasını ve DriveLock ana parolasını bilgisayarınızın uzağında güvenli bir yere kaydedin. Her iki DriveLock parolasını da unutursanız sabit sürücü kalıcı olarak kilitlenir ve artık kullanılamaz.

DriveLock korumasını dahili bir sabit sürücüye elle uygulamak için ana bir parolanın oluşturulması ve Computer Setup'ta DriveLock'un etkinleştirilmiş olması gerekir. DriveLock koruması kullanma hakkında aşağıdaki noktalara dikkat edin:

- DriveLock koruması bir sabit sürücüye uygulandıktan sonra sürücüye erişmek için DriveLock kullanıcı parolası veya ana parola girilmelidir.
- DriveLock kullanıcı parolasının sahibi korunan sabit sürücünün günlük kullanıcısı olmalıdır. DriveLock ana parolasının sahibi bir sistem yöneticisi veya günlük kullanıcı olabilir.
- DriveLock kullanıcı parolası ve DriveLock ana parolası aynı olabilir.

#### **DriveLock ana parolası oluşturma**

DriveLock ana parolasını oluşturmak için şu adımları izleyin:

**1.** Computer Setup'ı başlatın.

- <span id="page-54-0"></span>Klavyeli bilgisayar veya tabletler:
	- **1.** Bilgisayarı kapatın.
	- **2.** Güç düğmesine basın ve HP logosu göründüğünde, Computer Setup'a girmek için f10 tuşuna basın.
- Klavyesiz tabletler:
	- **1.** Tableti kapatın.
	- **2.** Başlangıç menüsü görüntülenene kadar sesi azaltma düğmesiyle birlikte güç düğmesine basın, sonra da Computer Setup'a girmek için **f10** tuşuna dokunun.
- **2. Güvenlik**'i seçin, **Sabit Sürücü Yardımcı Programları** için seçim yapın, **DriveLock/Otomatik DriveLock**'u seçin ve ardından enter tuşuna basın.
- **3.** Korumak istediğiniz sabit sürücüyü seçip enter tuşuna basın.
- **4. DriveLock Ana Parolası Oluştur**'u seçip enter tuşuna basın.
- **5.** Uyarıyı dikkatle okuyun.
- **6.** Bir DriveLock ana parolası belirlemek için ekrandaki yönergeleri izleyin.
- **WOT:** Computer Setup'tan çıkmadan önce DriveLock'u etkinleştirebilir ve bir DriveLock kullanıcı parolası belirleyebilirsiniz. Daha fazla bilgi için bkz. DriveLock'u etkinleştirme ve bir DriveLock kullanıcı parolası belirleme, sayfa 43.
- **7.** Değişikliklerinizi kaydetmek ve Computer Setup'tan çıkmak için sırasıyla **Ana**, **Değişiklikleri Kaydet ve Çık** öğesini ve ardından **Evet** öğesini seçin.
	- **W NOT:** Seçiminizi vurgulamak için ok tuşlarını kullanıyorsanız enter tuşuna basmanız gerekir.

#### **DriveLock'u etkinleştirme ve bir DriveLock kullanıcı parolası belirleme**

DriveLock'u etkinleştirmek ve bir DriveLock kullanıcı parolası belirlemek için şu adımları izleyin:

- **1.** Computer Setup'ı başlatın.
	- Klavyeli bilgisayar veya tabletler:
		- **1.** Bilgisayarı kapatın.
		- **2.** Güç düğmesine basın ve HP logosu göründüğünde, Computer Setup'a girmek için f10 tuşuna basın.
	- Klavyesiz tabletler:
		- **1.** Tableti kapatın.
		- **2.** Başlangıç menüsü görüntülenene kadar sesi azaltma düğmesiyle birlikte güç düğmesine basın, sonra da Computer Setup'a girmek için **f10** tuşuna dokunun.
- **2.** Sırasıyla **Güvenlik**'i, **Sabit Sürücü Yardımcı Programları**'nı ve **DriveLock/Otomatik DriveLock**'u seçip enter tuşuna basın.
- **3.** Korumak istediğiniz sabit sürücüyü seçip enter tuşuna basın.
- **4. DriveLock'u Etkinleştir**'i seçip enter tuşuna basın.
- **5.** Uyarıyı dikkatle okuyun.
- **6.** Bir DriveLock kullanıcı parolası belirlemek ve DriveLock'u etkinleştirmek için ekrandaki yönergeleri izleyin.
- **7.** Değişikliklerinizi kaydetmek ve Computer Setup'tan çıkmak için sırasıyla **Ana**, **Değişiklikleri Kaydet ve Çık** öğesini ve ardından **Evet** öğesini seçin.
	- **<sup>2</sup> NOT:** Seçiminizi vurgulamak için ok tuşlarını kullanıyorsanız enter tuşuna basmanız gerekir.

#### **DriveLock'u devre dışı bırakma**

- **1.** Computer Setup'ı başlatın.
	- Klavyeli bilgisayar veya tabletler:
		- **1.** Bilgisayarı kapatın.
		- **2.** Güç düğmesine basın ve HP logosu göründüğünde, Computer Setup'a girmek için f10 tuşuna basın.
	- Klavyesiz tabletler:
		- **1.** Tableti kapatın.
		- **2.** Başlangıç menüsü görüntülenene kadar sesi azaltma düğmesiyle birlikte güç düğmesine basın, sonra da Computer Setup'a girmek için **f10** tuşuna dokunun.
- **2.** Sırasıyla **Güvenlik**'i, **Sabit Sürücü Yardımcı Programları**'nı ve **DriveLock/Otomatik DriveLock**'u seçip enter tuşuna basın.
- **3.** Yönetmek istediğiniz sabit sürücüyü seçip enter tuşuna basın.
- **4. DriveLock'u Devre Dışı Bırak**'ı seçip enter tuşuna basın.
- **5.** DriveLock'u devre dışı bırakmak için ekrandaki yönergeleri izleyin.
- **6.** Değişikliklerinizi kaydetmek ve Computer Setup'tan çıkmak için sırasıyla **Ana**, **Değişiklikleri Kaydet ve Çık** öğesini ve ardından **Evet** öğesini seçin.

**MOT:** Seçiminizi vurgulamak için ok tuşlarını kullanıyorsanız enter tuşuna basmanız gerekir.

#### **DriveLock parolası girme**

Sabit sürücünün bilgisayarınıza takılı olmasına dikkat edin (isteğe bağlı yerleştirme cihazına veya harici MultiBay'e takılı olmamalıdır).

**DriveLock Password** (DriveLock Parolası) komut istemine DriveLock kullanıcı veya ana parolanızı yazın (parolayı ayarlarken kullandığınız tuşlarla aynı tür tuşları kullanın) ve ardından enter tuşuna basın.

Üç yanlış parola girme girişiminden sonra bilgisayarı kapatmanız ve yeniden denemeniz gerekir.

### **DriveLock parolasını değiştirme**

Computer Setup'ta DriveLock parolasını değiştirmek için şu adımları izleyin:

- **1.** Bilgisayarı kapatın.
- **2.** Güç düğmesine basın.
- **3. DriveLock Password** (DriveLock Parolası) isteminde, değiştirdiğiniz geçerli DriveLock kullanıcı parolasını veya ana parolasını yazın, enter'a basın ve Computer Setup'a girmek için f10 tuşuna basın veya dokunun.
- **4.** Sırasıyla **Güvenlik**'i, **Sabit Sürücü Yardımcı Programları**'nı ve **DriveLock/Otomatik DriveLock**'u seçip enter tuşuna basın.
- **5.** Yönetmek istediğiniz sabit sürücüyü seçip enter tuşuna basın.
- **6.** Değiştirmek istediğiniz DriveLock parolası için seçiminizi yapın ve ardından parolaları girmek için ekrandaki yönergeleri izleyin.
- **NOT: DriveLock Ana Parolasını Değiştir** seçeneği, yalnızca DriveLock ana parolasının 3. adımdaki Drivelock Parolasında vermiş olması durumunda görünür.
- **7.** Değişikliklerinizi kaydetmek ve Computer Setup'tan çıkmak için sırasıyla **Ana**, **Değişiklikleri Kaydet ve Çık** öğesini ve ardından **Evet** öğesini seçin.
- **NOT:** Seçiminizi vurgulamak için ok tuşlarını kullanıyorsanız enter tuşuna basmanız gerekir.

# **Windows Hello (yalnızca belirli ürünlerde)**

Parmak izi okuyucusu veya kızılötesi kameraya sahip cihazlarda oturum açmak için parmağınızı çekerek veya kameraya bakarak Windows Hello'yu kullanabilirsiniz.

Windows Hello'yu kurma:

- **1. Başlat** düğmesini, **Ayarlar**'ı, **Hesaplar**'ı ve ardından **Oturum açma seçenekleri**'ni seçin.
- **2.** Bir parola eklemek için **Ekle** öğesini seçin.
- **3. Başlarken** öğesini seçin ve ardından ekrandaki yönergeleri izleyerek parmak izinizi veya yüz kimliğinizi kaydedin ve bir PIN ayarlayın.
- **[**<sup>2</sup> **ÖNEMLİ:** Parmak iziyle oturum açma sorunlarını önlemek için parmak izinizi kaydederken parmağınızın her bölümünün parmak izi okuyucu tarafından kaydedildiğinden emin olun.
- **NOT:** PIN uzunluğu sınırlı değildir. Varsayılan ayar yalnızca sayılardan oluşur. Alfabetik veya özel karakterler eklemek için **harfler ve sembolleri dahil et** onay kutusunu işaretleyin.

# **Virüsten koruma yazılımı kullanma**

Bilgisayarı, e-posta alma ve gönderme, ağa veya İnternet'e erişme amaçlarıyla kullandığınızda, bilgisayar virüslerinden etkilenmeye açık hale getirirsiniz. Bilgisayar virüsleri işletim sistemini, programları veya yardımcı programları devre dışı bırakabilir ya da bunların olağandışı şekilde çalışmasına yol açabilir.

Virüsten koruma yazılımı birçok virüsü tanımlayarak, yok edebilir ve çoğu durumda yol açtıkları zararları onarabilir. Yeni keşfedilen virüslere karşı sürekli koruma sağlamak için virüsten koruma yazılımının güncel tutulması gerekir.

Windows Defender bilgisayarınıza önceden yüklenmiştir. Bilgisayarınızı tam olarak korumak için bir virüsten koruma programı kullanmaya devam etmeniz kesinlikle önerilir.

Bilgisayar virüsleri hakkında daha fazla bilgi için HP Support Assistant'a erişin.

# **Güvenlik duvarı yazılımı kullanma**

Güvenlik duvarları, sisteme veya ağa yetkisiz erişimi engellemek üzere tasarlanmıştır. Bir güvenlik duvarı, bilgisayarınıza ve/veya ağınıza yüklediğiniz bir yazılım programı veya hem donanım hem de yazılımdan oluşan bir çözüm olabilir.

İki güvenlik duvarı türü bulunmaktadır:

- Ana bilgisayar tabanlı güvenlik duvarları—Yalnızca yüklü oldukları bilgisayarı koruyan yazılımlardır.
- Ağ tabanlı güvenlik duvarları—Ağdaki tüm bilgisayarları korumak için DSL veya kablo modeminiz ile ev ağınız arasına yüklüdürler.

Sisteme bir güvenlik duvarı yüklendiğinde, sisteme gönderilen ve sistemden gönderilen tüm veriler izlenerek bir dizi kullanıcı tanımlı güvenlik kriteri ile karşılaştırılır. Bu kriterleri karşılamayan tüm veriler bloke edilir.

Bilgisayarınızda veya ağ iletişimi ekipmanınızda halihazırda yüklü bir güvenlik duvarı olabilir. Yoksa, güvenlik duvarı çözümleri mevcuttur.

 $\mathbb{R}^n$  NOT: Bazı durumlarda bir güvenlik duvarı İnternet oyunlarına erişimi, ağda yazıcıyı veya dosya paylaşımını ya da normal e-posta eklerini engelleyebilir. Bu sorunu geçici olarak çözmek için güvenlik duvarını devre dışı bırakın, istediğiniz işlemi gerçekleştirin ve sonra güvenlik duvarını yeniden etkinleştirin. Sorunu kalıcı olarak çözmek için güvenlik duvarını yeniden yapılandırın.

# **Yazılım güncelleştirmelerini yükleme**

Bilgisayarınıza yüklenmiş HP, Windows ve üçüncü taraf yazılımlar, güvenlik sorunlarını düzeltmek ve yazılım performansını geliştirmek için düzenli aralıklarla güncelleştirilmelidir.

**ÖNEMLİ:** Microsoft, güvenlik güncelleştirmeleri de içerebilecek Windows güncelleştirmeleri ile ilgili uyarılar gönderir. Bilgisayarı güvenlik ihlallerinden ve bilgisayar virüslerinden korumak için uyarı alır almaz Microsoft'un tüm güncelleştirmelerini yükleyin.

Bu güncelleştirmeleri otomatik olarak yükleyebilirsiniz.

Ayarları görüntülemek veya değiştirmek için:

- **1. Başlat** düğmesini, **Ayarlar**'ı, sonra da **Güncelleştirme ve Güvenlik**'i seçin.
- **2. Windows Update**'i seçin, sonra da ekrandaki yönergeleri izleyin.
- **3.** Güncelleştirmelerin yükleneceği bir zaman ayarlayın, **Gelişmiş Seçenekler**'i seçin, sonra da ekrandaki yönergeleri izleyin.

# **HP Client Security'yi kullanma (yalnızca belirli ürünlerde)**

HP Client Security yazılımı bilgisayarınıza önceden yüklenmiştir. Görev çubuğunun en sağındaki ya da Windows Denetim Masasındaki HP Client Security simgesi aracılığıyla bu yazılıma erişilebilir. Bilgisayarın, ağların ve önemli verilerin yetkisiz erişime karşı korunmasına yardımcı olan güvenlik özellikleri sağlar. Daha fazla bilgi için HP Client Security yazılımında Yardım'a bakın.

# **HP Device as a Service'i kullanma (yalnızca belirli ürünlerde)**

HP DaaS, işletmelerin şirket kaynaklarını etkili şekilde yönetmesine ve korumasına imkan veren bulut tabanlı bir BT çözümüdür. HP DaaS, cihazları kötü amaçlı yazılımlardan ve diğer saldırılardan korumaya yardımcı olur, cihazın durumunu takip eder ve cihaz ve güvenlik sorunlarını çözmeye harcadığınız zamanı azaltmanızı sağlar. Geleneksel şirket içi çözümlerden çok daha ekonomik olan yazılımı hızla indirip kurabilirsiniz. Daha fazla bilgi için <https://www.hptouchpointmanager.com/> adresine gidin.

# **İsteğe bağlı bir güvenlik kablosu kullanma (yalnızca belirli ürünlerde)**

Güvenlik kablosu (ayrıca satın alınmış) caydırıcı olacak şekilde tasarlanmıştır; ancak bilgisayarın hatalı kullanılmasını veya çalınmasını engelleyemeyebilir. Bilgisayarınıza bir güvenlik kablosu bağlamak için cihaz üreticisinin yönergelerini izleyin.

# **Parmak izi okuyucusu kullanma (yalnızca belirli ürünlerde)**

Tümleşik parmak izi okuyucuları belirli ürünlerde mevcuttur. Parmak izi okuyucuyu kullanabilmek için parmak izlerinizi HP Client Security'nin Credential Manager yazılımına kaydetmeniz gerekir. Daha fazla bilgi için HP Client Security yazılımında Yardım'a bakın.

Parmaklarınızı Credential Manager'da kaydettirdikten sonra, HP Client Security'nin Password Manager özelliğini kullanarak desteklenen web siteleri ile uygulamalardaki kullanıcı adlarınızı ve parolalarınızı saklayabilir ve doldurabilirsiniz.

### **Parmak izi okuyucusunu bulma**

Parmak izi okuyucusu, bilgisayarınızın şu alanlarından birinde bulunan küçük, metalik bir algılayıcıdır.

- Dokunmatik yüzeyin altına yakın bir konumda
- Klavyenin sağ tarafında
- Ekranın sağ üst tarafında
- Ekranın sol tarafında
- Ekranın arkasında

Okuyucu, ürüne bağlı olarak yatay veya dikey olabilir.

# **8 Bakım**

Düzenli bakım yapmak, bilgisayarınızı en ideal durumda tutar. Bu bölümde Disk Birleştiricisi ve Disk Temizleme gibi araçların nasıl kullanılacağı açıklanmaktadır. Ayrıca, programları ve sürücüleri güncelleştirme yönergelerini, bilgisayarı temizleme adımlarını ve bilgisayarla seyahat etme (veya bilgisayarı nakletme) ipuçlarını sağlar.

# **Performansı artırma**

Disk Birleştiricisi ve Disk Temizleme gibi araçları kullanarak gerçekleştireceğiniz düzenli bakım görevleriyle bilgisayarınızın performansını ciddi şekilde arttırabilirsiniz.

### **Disk Birleştiricisi'ni kullanma**

HP, sabit sürücünüzü Disk Birleştiricisi'ni kullanarak en az ayda bir birleştirmenizi önerir.

**<sup>2</sup> NOT:** Katı hal sürücülerinde Disk Birleştiricisi'ni çalıştırmak gerekmez.

Disk Birleştiricisi'ni çalıştırmak için:

- **1.** Bilgisayarı AC güç kaynağına bağlayın.
- **2.** Görev çubuğu arama kutusuna birleştir yazın, sonra da **Sürücüleri Birleştir ve En İyi Duruma Getir**' i seçin.
- **3.** Ekrandaki yönergeleri izleyin.

Daha fazla bilgi için Disk Birleştiricisi yazılımı Yardım'a erişin.

### **Disk Temizleme'yi kullanma**

Disk alanı boşaltmak için güvenli şekilde silebileceğiniz gereksiz dosyaları sabit sürücüde aramak ve bilgisayarın daha verimli çalışmasına yardımcı olmak için Disk Temizleme'yi kullanın.

Disk Temizleme'yi çalıştırmak için:

- **1.** Görev çubuğu arama kutusuna disk yazın ve ardından **Disk Temizleme** öğesini seçin.
- **2.** Ekrandaki yönergeleri izleyin.

### **HP 3D DriveGuard'ı kullanma (yalnızca belirli ürünlerde)**

HP 3D DriveGuard, aşağıdaki koşullardan herhangi birinde bir sürücüyü park edip veri isteklerini durdurarak sabit sürücüyü korur:

- Bilgisayarı düşürürseniz
- Bilgisayar pil gücüyle çalışırken bilgisayarı ekranı kapalı olarak taşırsanız

Bu olaylardan herhangi birinden kısa süre sonra, HP 3D DriveGuard sabit sürücüyü normal çalışmasına geri döndürür.

**NOT:** Yalnızca dahili sabit sürücüler HP 3D DriveGuard tarafından korunur. İsteğe bağlı yerleştirme cihazına takılan veya USB bağlantı noktasına bağlı bir sabit sürücü, HP 3D DriveGuard tarafından korunmaz.

**NOT:** Katı hal sürücülerinde (SSD) hareketli parçalar olmadığından bu sürücüler için HP 3D DriveGuard gerekli değildir.

#### **HP 3D DriveGuard durumunu belirleme**

Bilgisayardaki sabit sürücü ışığının rengi, birincil ve/veya ikincil (yalnızca belirli ürünlerde) sabit sürücü yuvasındaki sürücünün beklemeye alındığını gösterecek şekilde değişir.

# **Programları ve sürücüleri güncelleştirme**

HP, programlarınızı ve sürücülerinizi düzenli olarak güncelleştirmenizi önerir. Güncelleştirmeler sorunları çözerek bilgisayarınıza yeni özellikler ve seçenekler kazandırabilir. Örneğin, eski grafik bileşenleri en son oyun yazılımlarıyla iyi çalışmayabilir. En son sürücüye sahip olmadan donanımınızdan en iyi şekilde yararlanamazsınız.

HP programlarının ve sürücülerinin en son sürümlerini indirmek için <http://www.hp.com/support> adresine gidin. Ek olarak, güncelleştirmeler kullanıma sunulduğunda otomatik bildirim almak için kaydolabilirsiniz.

Program ve sürücülerinizi güncelleştirmek istiyorsanız, şu yönergeleri izleyin:

**1.** Görev çubuğu arama kutusuna destek yazıp **HP Support Assistant** uygulamasını seçin.

‒ veya –

Görev çubuğundaki soru işareti simgesini seçin.

- **2. Dizüstü bilgisayarım**'ı, **Güncelleştirmeler** sekmesini, sonra da **Güncelleştirmeleri ve iletileri denetle**'yi seçin.
- **3.** Ekrandaki yönergeleri izleyin.

# **Bilgisayarınızı temizleme**

Bilgisayarınızı düzenli olarak temizlemek kiri, birikintiyi ve zararlı bakterileri temizler. Çoğu bilgisayar yüzeyini temizlemek için aşağıdaki bilgiden faydalanın. Ahşap kaplama bilgisayarlar için bkz. [Ahşap kaplamanın bakımı](#page-61-0) [\(yalnızca belirli ürünlerde\), sayfa 50.](#page-61-0)

### **HP Easy Clean'i kullanma (yalnızca belirli ürünlerde)**

HP Easy Clean, bilgisayar yüzeylerini antiseptik mendillerle temizlerken kazara giriş yapmanızı önlemenizi sağlar. Bu yazılım bilgisayarın tüm yüzeylerini temizleyebilmeniz için klavye, dokunmatik ekran ve dokunmatik yüzey gibi cihazları belirlenen bir süre boyunca devre dışı bırakır.

- **1.** HP Easy Clean'i aşağıdaki yollardan birini kullanarak başlatın:
	- **Başlat** menüsünü seçtikten sonra **HP Easy Clean** öğesini seçin.

– veya –

● Görev çubuğundaki **HP Easy Clean** simgesine tıklayın.

– veya –

- **Başlat** menüsünü seçtikten sonra **HP Easy Clean** kutucuğunu seçin.
- **2.** Artık cihazlarınız kısa bir süre için devre dışıdır. Klavye, ekran, dokunmatik yüzey ve kılıf dahil bilgisayarın kire maruz kalan tüm yüzeylerini güvenli bir şekilde dezenfekte etmek için mikrop öldürücü mendil kullanın. Mendillerin kullanımı konusunda üreticinin talimatlarını izleyin.

<span id="page-61-0"></span>**Ü** öNEMLİ: Bir temizlik ürününün bilgisayarınız için güvenli olup olmadığından emin değilseniz, ürün içeriğini kontrol ederek içerisinde şu bileşenlerin bulunmadığından emin olun:

- **Alkol**
- **Aseton**
- Amonyum klorür
- Metilen klorür
- **Hidrokarbonlar**
- Benzen ya da tiner gibi petrol bazlı materyaller

**WART:** Bilgisayar tamamen havayla kuruyana kadar bilgisayarı açık tutun.

- **3.** Yüzey kuruduğunda:
	- **a.** AC güç kaynağını bağlayın.
	- **b.** Elektrik kullanan tüm harici cihazları bağlayın.
	- **c.** Bilgisayarı açın.

#### **HP Easy Clean bulunmayan bilgisayarlardan kir ve kalıntıların çıkarılması**

HP Easy Clean bilgisayarınıza önceden yüklenmemişse aşağıdaki adımları izleyin:

- **1.** Elektrik çarpmasını veya bileşenlerin hasar görmesini önlemek için bilgisayarı kapatın.
	- **a.** AC güç kaynağı bağlantısını kesin.
	- **b.** Elektrik kullanan tüm harici cihazları çıkarın.
- **2.** Lekeleri temizlemek için bilgisayarın dış yüzeyini yumuşak, hafif nemli bir bezle silin.
	- Bez; kuru mikrofiber ya da güderiden (statik elektriklenmeyen yağsız bez) yapılmış olmalı veya statik elektriklenmeyen bez mendil olmalıdır.
	- Bez; ıslak değil, hafif nemli olmalıdır. Havalandırma deliklerine ya da diğer girişlere su damlaması hasara yol açabilir.
	- Bilgisayarı çizebileceği için kağıt havlu gibi lifli materyalleri kullanmayın. Çiziklerde zamanla kir ve temizlik maddeleri sıkışabilir.
- **3.** Bilgisayarı kullanmadan önce veya mikrop öldürücü mendillerle daha fazla temizlik yapmadan önce birimin havayla kurumasına izin verin.
- **4.** Temizliği tamamladığınızda ve yüzey kuruduğunda:
	- **a.** AC güç kaynağını bağlayın.
	- **b.** Elektrik kullanan tüm harici cihazları bağlayın.
	- **c.** Bilgisayarı açın.

#### **Ahşap kaplamanın bakımı (yalnızca belirli ürünlerde)**

Ürününüzde yüksek kaliteli ahşap kaplama bulunabilir. Tüm doğal ahşap ürünlerinde olduğu gibi, ürünün kullanım ömrü boyunca en iyi sonuçları sağlamak için düzgün bakım ve kullanım önemlidir. Doğal ahşabın yapısından dolayı dokuda çeşitlilik ve hafif renk farklılıkları görmeniz normaldir.

- Ahşabı kuru, statik elektriklenmeyen mikrofiber bir bez veya güderi ile silin.
- Amonyak, klor, aseton, terebentin veya diğer petrol ruhu maddelerini içeren temizlik ürünlerinden kaçının.
- Ahşabı güneş ışığı veya rutubete uzun süre maruz bırakmayın.
- Ahşap ıslandığında, emici bir tüy bırakmayan bezle silerek kurutun.
- Ahşabı boyayabilecek veya rengini soldurabilecek her türlü maddeyle temastan kaçının.
- Ahşabı çizebilecek keskin nesneler veya sert yüzeylerle temastan kaçının.

# **Bilgisayarınızla seyahat etme veya bilgisayarı nakletme**

Bilgisayarınızla seyahat edecekseniz veya bilgisayarınızı nakledecekseniz, ekipmanın güvenliği için şu ipuçlarını dikkate alın.

- Bilgisayarı seyahat veya nakliye için hazırlayın:
	- Bilgilerinizi bir harici sürücüye yedekleyin.
	- Bellek kartları gibi tüm harici medya kartlarını ve tüm diskleri çıkarın.
	- Tüm harici cihazları kapatıp çıkarın.
	- Bilgisayarı kapatın.
- Bilgilerinizin yedek kopyalarını yanınıza alın. Yedek kopyaları bilgisayardan ayrı bir yerde saklayın.
- Havayolu ile seyahat ederken, bilgisayarı el bagajı olarak taşıyın; diğer çantalarınızla birlikte kargoya vermeyin.
- **Ü** öNEMLİ: Sürücüyü manyetik alanlara maruz bırakmayın. Manyetik alana sahip güvenlik cihazlarına örnek olarak, havaalanlarında içinden geçilmesi gereken cihazlar ve üst aramasında kullanılan el cihazları verilebilir. Havaalanı taşıyıcı bantları ve valiz ve çantaları kontrol eden benzer güvenlik cihazları, manyetik alan yerine sürücülere zarar vermeyen röntgen ışınlarını kullanır.
- Bilgisayarı uçuş sırasında kullanmayı planlıyorsanız, uçak içinde bilgisayarı kullanabileceğinizi belirten anonsun yapılmasını bekleyin. Uçuş sırasında bilgisayar kullanımı, havayolu şirketinin isteğine bağlıdır.
- Bilgisayarı veya sürücüyü postayla gönderecekseniz, uygun bir koruyucu pakete koyun ve üzerine "FRAGILE" (KIRILIR) yazın.
- Kablosuz cihazların kullanımı bazı ortamlarda kısıtlanmış olabilir. Bu kısıtlamalar uçakta, hastanelerde, patlayıcı maddelere yakın yerlerde ve tehlikeli bölgelerde geçerli olabilir. Bilgisayarınızda kablosuz cihazın kullanımıyla ilgili olarak uyulması gereken kurallardan emin değilseniz, bilgisayarınızı açmadan önce yetkililerden kullanmak için izin isteyin.
- Uluslararası seyahat ediyorsanız şu önerilere uyun:
	- Gideceğiniz her ülkenin veya bölgenin bilgisayarlarla ilgili gümrük düzenlemelerini inceleyin.
	- Bilgisayarı kullanmayı düşündüğünüz her yerin güç kablosu ve güç bağdaştırıcısı gereksinimlerini kontrol edin. Voltaj, frekans ve fiş özellikleri değişebilir.

**UYARI!** Elektrik çarpması, yangın veya ekipmanın hasar görmesi riskini azaltmak için, bilgisayarı bazı araçlar için satılan voltaj dönüştürücülerle birlikte çalıştırmayın.

# <span id="page-63-0"></span>**9 Yedekleme, geri yükleme ve kurtarma**

Bu bölümde ürünlerin çoğu için standart olan şu işlemlerle ilgili bilgi sunulmaktadır:

- **Kişisel bilgilerinizi yedekleme**—Windows araçlarını kullanarak kişisel bilgilerinizi yedekleyebilirsiniz (bkz. Windows araçlarını kullanma, sayfa 52).
- **Bir geri yükleme noktası oluşturma**—Windows araçlarını kullanarak bir geri yükleme noktası oluşturabilirsiniz (bkz. Windows araçlarını kullanma, sayfa 52).
- **Kurtarma medyası oluşturma** (yalnızca belirli ürünlerde)—HP Cloud Recovery Download Tool aracını (yalnızca belirli ürünlerde) kullanarak kurtarma medyası oluşturabilirsiniz (bkz. Kurtarma medyası oluşturmak için HP Cloud Recovery Download Tool aracını kullanma (yalnızca belirli ürünlerde), sayfa 52).
- **Geri yükleme ve kurtarma**—Windows; bir yedekten kurtarma yapmak, bilgisayarı yenilemek ve bilgisayarı orijinal durumuna sıfırlamak için birçok seçenek sunmaktadır (bkz. Windows araçlarını kullanma, sayfa 52).
- **Ü** önEMLİ: Tablet üzerinde kurtarma işlemi gerçekleştirecekseniz, tablet pili kurtarma işlemine başlamadan önce en az %70 oranında dolu olmalıdır.

**ÖNEMLİ:** Çıkarılabilir klavyeye sahip bir tablet için kurtarma işlemine başlamadan önce tableti klavye tabanına takın.

# **Bilgileri yedekleme ve kurtarma medyası oluşturma**

### **Windows araçlarını kullanma**

**ÖNEMLİ:** Windows, kişisel bilgilerinizi yedeklemenize izin veren tek seçenektir. Bilgi kaybını önlemek için düzenli yedeklemeler planlayın.

Windows araçlarını kullanarak kişisel bilgilerinizi yedekleyebilir ve sistem geri yükleme noktaları ve kurtarma medyası oluşturabilirsiniz.

**27 NOT:** Bilgisayarın depolama alanı 32 GB ya da daha azsa Microsoft Sistem Geri Yükleme varsayılan olarak devre dışı bırakılır.

Daha fazla bilgi ve izlenecek adımlar için Yardım Alın uygulamasına bakın.

- **1. Başlat** düğmesini ve ardından **Yardım Alın** uygulamasını seçin.
- **2.** Gerçekleştirmek istediğiniz görevi girin.

**WOT:** Yardım Alın uygulamasına erişebilmek için İnternet'e bağlı olmanız gerekir.

### **Kurtarma medyası oluşturmak için HP Cloud Recovery Download Tool aracını kullanma (yalnızca belirli ürünlerde)**

Önyüklenebilir bir USB flash sürücüde HP Recovery medyası oluşturmak için HP Cloud Recovery Download Tool aracını kullanabilirsiniz.

Aracı indirmek için:

**▲** Microsoft Store'a gidin ve HP Cloud Recovery ifadesini arayın.

Ayrıntılı bilgi için <http://www.hp.com/support> adresine gidin, HP Cloud Recovery ifadesini arayın ve ardından "HP Bilgisayarlar: Cloud Recovery Aracını Kullanma (Windows 10, 7)" seçeneğini belirtin.

**NOT:** Kurtarma medyasını kendiniz oluşturamıyorsanız kurtarma disklerini edinmek için destekle iletişime geçin. <http://www.hp.com/support> adresine gidip ülkenizi veya bölgenizi seçtikten sonra ekrandaki yönergeleri izleyin.

# **Geri yükleme ve kurtarma**

### **Windows araçlarını kullanarak geri yükleme, sıfırlama ve yenileme**

Windows; bilgisayarın geri yüklenmesi, sıfırlanması ve yenilenmesi için bazı seçenekler sunar. Ayrıntılar için bkz. [Windows araçlarını kullanma, sayfa 52.](#page-63-0)

### **HP Recovery medyası kullanarak kurtarma**

HP Recovery medyası, orijinal işletim sistemini ve fabrikada yüklenen programları kurtarmak için kullanılabilir. Kurtarma medyası, belirli ürünlerde HP Cloud Recovery Download Tool kullanılarak önyüklenebilir bir USB flash sürücü üzerinde oluşturulabilir. Ayrıntılar için bkz. [Kurtarma medyası oluşturmak](#page-63-0)  [için HP Cloud Recovery Download Tool aracını kullanma \(yalnızca belirli ürünlerde\), sayfa 52](#page-63-0).

**X** NOT: Kurtarma medyasını kendiniz oluşturamıyorsanız kurtarma disklerini edinmek için destekle iletişime geçin. <http://www.hp.com/support> adresine gidip ülkenizi veya bölgenizi seçtikten sonra ekrandaki yönergeleri izleyin.

Sisteminizi kurtarmak için:

**▲** HP Recovery medyasını taktıktan sonra bilgisayarı yeniden başlatın.

### **Bilgisayarın önyükleme sırasını değiştirme**

Bilgisayarınız HP Recovery medyası ile yeniden başlamazsa bilgisayarın önyükleme sırasını değiştirebilirsiniz. Bu sıra, bilgisayarın sistem başlatma bilgileri için baktığı, BIOS'ta listelenen cihaz sırasıdır. HP Recovery medyanızın konumuna bağlı olarak, seçimi optik sürücü veya USB flash sürücü olarak değiştirebilirsiniz.

Önyükleme sırasını değiştirmek için:

**Ü**<sup>2</sup> ÖNEMLİ: Çıkarılabilir klavyeye sahip bir tablet için bu adımlara başlamadan önce tableti klavye tabanına takın.

- **1.** HP Recovery medyasını takın.
- **2.** Sistem **Başlangıç** menüsüne erişin.

Bilgisayarlar veya klavye takılı tabletler için:

**▲** Bilgisayarı veya tableti açın ya da yeniden başlatın, hızlıca esc tuşuna basın ve ardından f9 tuşuna basarak önyükleme seçeneklerini görüntüleyin.

Klavyesiz tabletler için:

**▲** Tableti açın ya da yeniden başlatın, hızlıca ses düzeyini artırma düğmesine basıp düğmeyi basılı tutun ve ardından **f9** öğesini seçin.

‒ veya –

Tableti açın ya da yeniden başlatın, hızlıca ses düzeyini azaltma düğmesine basıp düğmeyi basılı tutun ve ardından **f9** öğesini seçin.

**3.** Önyüklemenin yapılmasını istediğiniz optik sürücüyü veya USB flash sürücüsünü seçtikten sonra ekrandaki yönergeleri izleyin.

### **HP Sure Recover'ı kullanma (yalnızca belirli ürünlerde)**

Belirli bilgisayar modelleri, donanım ve ürün yazılımına yerleşik bir bilgisayar işletim sistemi kurtarma çözümü olan HP Sure Recover ile yapılandırılmıştır. HP Sure Recover, HP işletim sistemi görüntüsünü yüklü bir kurtarma yazılımı olmaksızın tamamen geri yükleyebilir.

HP Sure Recover'ı kullanarak, bir yönetici veya kullanıcı sistemi geri yükleyebilir ve ayrıca şunları yükleyebilir:

- İşletim sisteminin en son sürümü
- Platforma özel aygıt sürücüleri
- Özel bir görüntünün olması durumunda yazılım uygulamaları

HP Sure Recover ile ilgili en son belgelere erişmek için <http://www.hp.com/support> adresine gidin. **Ürününüzü bulun** bölümünü seçip ekrandaki yönergeleri izleyin.

# <span id="page-66-0"></span>**10 Computer Setup (BIOS), TPM ve HP Sure Start**

# **Computer Setup'ı kullanma**

Computer Setup veya Temel Giriş/Çıkış Sistemi (Basic Input/Output System - BIOS), sistemdeki tüm giriş ve çıkış aygıtları (disk sürücüler, ekran, klavye, fare ve yazıcı gibi) arasındaki iletişimi denetler. Computer Setup'ta, yüklü donanım türleri, bilgisayarınızın başlatma sırası ve sistem belleği ve genişletilmiş bellek miktarı ile ilgili ayarlar bulunur.

**NOT:** Computer Setup'ta değişiklik yaparken son derece dikkatli olun. Hatalar bilgisayarın düzgün çalışmasını engelleyebilir.

### **Computer Setup'ı başlatma**

**▲** Bilgisayarı açın veya yeniden başlatın. HP logosu göründüğünde f10 tuşuna basarak Computer Setup'a girin.

### **Computer Setup'ta gezinme ve seçme**

- Bir menüyü veya menü öğesini seçmek için, sekme tuşunu ve klavyedeki ok tuşlarını kullanın, sonra da öğeyi seçmek için enter tuşuna basın veya işaret aygıtını kullanın.
- Yukarı ve aşağı kaydırmak için, ekranın sağ üst köşesindeki yukarı ok veya aşağı ok öğesini seçin veya klavyedeki yukarı ok veya aşağı ok tuşunu kullanın.
- Açık iletişim kutularını kapatmak ve ana Computer Setup ekranına dönmek için esc tuşuna basın, sonra da ekrandaki yönergeleri izleyin.

Computer Setup'tan çıkmak için aşağıdaki yöntemlerden birini seçin:

- Değişikliklerinizi kaydetmeden Computer Setup menülerinden çıkmak için sırasıyla **Ana**, **Değişiklikleri Yoksay ve Çık** öğesini ve ardından **Evet** öğesini seçin.
- **NOT:** Seçiminizi vurgulamak için ok tuşlarını kullanıyorsanız enter tuşuna basmanız gerekir.
- Değişikliklerinizi kaydetmek ve Computer Setup menülerinden çıkmak için, sırasıyla **Ana**, **Değişiklikleri Kaydet ve Çık** öğesini ve ardından **Evet** öğesini seçin.

**WE** NOT: Seçiminizi vurgulamak için ok tuşlarını kullanıyorsanız enter tuşuna basmanız gerekir.

Değişiklikleriniz bilgisayar yeniden başlatılınca etkinleşir.

### **Computer Setup'ta fabrika ayarlarını geri yükleme**

**NOT:** Varsayılanları geri yüklemek sabit sürücü modunu değiştirmez.

Computer Setup'taki tüm ayarları fabrika değerlerine döndürmek için şu adımları izleyin:

- **1.** Computer Setup'ı başlatın. Bkz. Computer Setup'ı başlatma, sayfa 55.
- **2. Ana**'yı seçin, **Fabrika Varsayılanlarını Uygula ve Çık**'ı ve ardından **Evet** öğesini seçin.
- **W** NOT: Seçiminizi vurgulamak için ok tuşlarını kullanıyorsanız enter tuşuna basmanız gerekir.
- **NOT:** Belirli ürünlerde, seçimler **Fabrika Varsayılanlarını Uygula ve Çık** yerine **Varsayılanları Geri Yükle** seçeneğini görüntüleyebilir.

Değişiklikleriniz bilgisayar yeniden başlatılınca etkinleşir.

**NOT:** Fabrika ayarlarını geri yüklediğinizde parola ve güvenlik ayarlarınız değişmez.

### **BIOS'u güncelleştirme**

BIOS'un güncelleştirilmiş sürümleri HP web sitesinde bulunabilir.

HP web sitesindeki BIOS güncelleştirmelerinin çoğu *SoftPaq* adı verilen sıkıştırılmış dosyalar içinde yer alır.

Karşıdan yüklenecek paketlerin bazılarında, dosya yükleme ve sorun giderme ile ilgili bilgiler içeren Readme.txt (Benioku.txt) adında bir dosya bulunur.

#### **BIOS sürümünü belirleme**

Computer Setup (BIOS) güncelleştirmesi gerekip gerekmediğine karar vermek için, öncelikle bilgisayarınızın BIOS sürümünü belirleyin.

BIOS sürümü bilgisine (*ROM tarihi* ve *Sistem BIOS*'u olarak da bilinir) fn+esc tuşlarına basılarak (zaten Windows'taysanız) veya Computer Setup kullanılarak erişilebilir.

- **1.** Computer Setup'ı başlatın. Bkz. [Computer Setup'ı başlatma, sayfa 55](#page-66-0).
- **2. Ana**'i, sonra da **Sistem Bilgileri**'ı seçin.
- **3.** Değişikliklerinizi kaydetmeden Computer Setup menülerinden çıkmak için sırasıyla **Ana**, **Değişiklikleri Yoksay ve Çık** öğesini ve ardından **Evet** öğesini seçin.

**<sup>2</sup> NOT:** Seçiminizi vurgulamak için ok tuşlarını kullanıyorsanız enter tuşuna basmanız gerekir.

Sonraki BIOS sürümlerini kontrol etmek için, bkz. BIOS güncelleştirmesini indirme, sayfa 56.

#### **BIOS güncelleştirmesini indirme**

**DİKKAT:** Bilgisayarın hasar görmesi veya yüklemenin başarısız olması riskini azaltmak için, BIOS güncelleştirmesini indirip yüklerken bilgisayarın AC bağdaştırıcısı kullanılarak güvenilir bir güce bağlı olması gerektiğini unutmayın. BIOS güncelleştirmesini, bilgisayar pil gücüyle çalışırken, optik yerleştirme aygıtına takılıyken veya isteğe bağlı bir güç kaynağına bağlıyken indirmeyin veya yüklemeyin. İndirme ve yükleme sırasında şu yönergeleri izleyin:

Güç kablosunu elektrik prizinden çıkararak bilgisayara giden elektriği kesmeyin.

Bilgisayarı kapatmayın veya Uyku durumunu başlatmayın.

Aygıt veya kablo takmayın, çıkarmayın, bağlamayın, bağlı olanları ayırmayın.

**1.** Görev çubuğu arama kutusuna destek yazıp HP Support Assistant uygulamasını seçin.

– veya –

Görev çubuğundaki soru işaretini seçin.

- **2. Güncelleştirmeler**'i seçin, sonra da **Güncelleştirmeleri ve iletileri denetle**'yi seçin.
- **3.** Ekrandaki yönergeleri izleyin.
- **4.** İndirme alanında şu adımları izleyin:
- **a.** En son BIOS güncelleştirmelerini belirleyin ve bilgisayarınızda yüklü bulunan BIOS sürümü ile karşılaştırın. Tarih, ad veya diğer tanımlayıcı bilgileri not alın. Güncelleştirme sabit sürücünüze yüklendikten sonra, güncelleştirmenin konumunu belirlemek için bu bilgilere gerek duyabilirsiniz.
- **b.** Seçiminizi sabit sürücünüze indirmek için ekrandaki yönergeleri izleyin.

BIOS güncelleştirmesinin sabit sürücünüzde indirildiği konumun yolunu bir yere not edin. Güncelleştirmeyi yüklemeye hazır olduğunuzda bu yola erişmeniz gerekecektir.

**WOT:** Bilgisayarınızı bir ağa bağlarsanız, herhangi bir yazılım güncelleştirmesi, özellikle sistem BIOS'u güncelleştirmesini yüklemeden önce ağ yöneticinize danışın.

BIOS yükleme yordamları farklı olabilir. İndirme işlemi tamamlandıktan sonra ekranda görüntülenen yönergeleri izleyin. Hiçbir yönerge görüntülenmezse şu adımları izleyin:

- **1.** Görev çubuğu arama kutusuna dosya yazın, sonra da **Dosya Gezgini**'ni seçin.
- **2.** Sabit sürücü harfinizi seçin. Sabit sürücü ataması genellikle Yerel Disk (C:) sürücüsüdür.
- **3.** Daha önce kaydettiğiniz sabit sürücü yolunu kullanarak, güncelleştirmenin bulunduğu klasörü açın.
- **4.** Uzantısı .exe olan dosyayı (örneğin *dosyaadı*.exe) çift tıklayın.

BIOS yüklemesi başlar.

**5.** Ekrandaki yönergeleri uygulayarak yüklemeyi tamamlayın.

### **f9 komut istemini kullanarak önyükleme sırasını değiştirme**

Geçerli başlatma sırasıyla ilgili olarak dinamik olarak önyükleme sırası belirlemek için aşağıdaki adımları izleyin:

- **1.** Önyükleme Aygıtı Seçenekleri menüsüne erişin:
	- Bilgisayarı açın veya yeniden başlatın ve HP logosu göründüğünde, Önyükleme Aygıtı Seçenekleri menüsüne girmek için f9 tuşuna basın.
- **2.** Bir önyükleme aygıtı seçin, enter tuşuna basın ve ekrandaki yönergeleri izleyin.

# **TPM BIOS ayarları (yalnızca belirli ürünlerde)**

**ÖNEMLİ:** Bu sistemde Güvenilir Platform Modülü (TPM) işlevselliğini etkinleştirmeden önce, amaçlanan TPM kullanımınızın ilgili yerel yasalar, düzenlemeler ve ilkelerle uyumlu olduğundan ve gerekliyse onay veya lisansların alındığından emin olmalısınız. Yukarıda söz edilen gereksinimi ihlal eden TPM çalıştırmanızdan/ kullanımınızdan kaynaklanan uyumluluk sorunları için tamamen ve münhasıran tüm yükümlülükleri taşıyacaksınız. HP, ilgili yükümlülüklerden sorumlu değildir.

TPM, bilgisayarınız için ek güvenlik sağlar. TPM ayarlarını Computer Setup (BIOS) içinden değiştirebilirsiniz.

**WOT:** TPM ayarını Hidden (Gizli) olarak değiştirirseniz, TPM işletim sisteminde görünmeyecektir.

Computer Setup'ta TPM ayarlarına erişmek için:

- **1.** Computer Setup'ı başlatın. Bkz. [Computer Setup'ı başlatma, sayfa 55](#page-66-0).
- **2. Güvenlik**'yi ve **TPM Katıştırılmış Güvenlik**'yi seçip ekrandaki yönergeleri izleyin.

**NOT:** Ekranda görüntülenen bir mesajla yükleme işleminin başarıyla tamamlandığı bildirildikten sonra, indirilen dosyayı sabit sürücünüzden silebilirsiniz.

# **HP Sure Start'ı kullanma (yalnızca belirli ürünlerde)**

Belirli bilgisayar modelleri, bilgisayarın BIOS'unu saldırılara veya bozulmaya karşı izleyen bir teknoloji olan HP Sure Start ile yapılandırılmaktadır. BIOS bozulur veya saldırıya uğrarsa, HP Sure Start, BIOS'u kullanıcı müdahalesi olmaksızın otomatik olarak önceki güvenli durumuna geri yükler.

HP Sure Start, çoğu kullanıcının HP Sure Start varsayılan yapılandırmasını kullanabilmesi için yapılandırılır ve önceden etkinleştirilir. Varsayılan yapılandırma ileri düzey kullanıcılar tarafından özelleştirilebilir.

HP Sure Start ile ilgili en son belgelere erişmek için <http://www.hp.com/support> adresine gidin. **Ürününüzü bulun** bölümünü seçip ekrandaki yönergeleri izleyin.

# **11 HP PC Hardware Diagnostics aracını kullanma**

# **HP PC Hardware Diagnostics Windows aracını kullanma (yalnızca belirli ürünlerde)**

HP PC Hardware Diagnostics Windows, bilgisayar donanımının düzgün çalışıp çalışmadığını belirlemek için tanılama sınamaları çalıştırmanıza imkan veren Windows tabanlı bir yardımcı programdır. Araç, Windows işletim sistemi dahilinde çalışarak donanım arızalarını tanılar.

HP PC Hardware Diagnostics Windows bilgisayarınıza yüklü değilse öncelikle uygulamayı indirip yüklemeniz gereklidir. HP PC Hardware Diagnostics Windows aracını indirmek için bkz. [HP PC Hardware Diagnostics](#page-71-0) [Windows aracını indirme,](#page-71-0) sayfa 60.

HP PC Hardware Diagnostics Windows aracını yükledikten sonra HP Yardım ve Destek ya da HP Support Assistant uygulamaları üzerinden erişmek için bu adımları izleyin.

- **1.** HP PC Hardware Diagnostics Windows aracına HP Yardım ve Destek üzerinden erişmek için:
	- **a. Başlat** düğmesini ve ardından **HP Yardım ve Destek** öğesini seçin.
	- **b. HP PC Hardware Diagnostics Windows** aracını seçin.

– veya –

HP PC Hardware Diagnostics Windows aracına HP Support Assistant üzerinden erişmek için:

**a.** Görev çubuğu arama kutusuna support yazıp **HP Support Assistant** uygulamasını seçin.

– veya –

Görev çubuğundaki soru işareti simgesini seçin.

- **b. Sorun giderme ve düzeltmeler** öğesini seçin.
- **c. Tanılama** öğesini ve ardından **HP PC Hardware Diagnostics Windows** öğesini seçin.
- **2.** Araç açıldığında, çalıştırmak istediğiniz tanılama testi türünü seçtikten sonra ekrandaki yönergeleri izleyin.

**NOT:** Tanılama sınamasını durdurmak isterseniz dilediğiniz zaman **İptal** öğesini seçebilirsiniz.

HP PC Hardware Diagnostics Windows tarafından donanımın değiştirilmesini gerektiren bir arıza tespit edildiğinde 24 basamaklı bir Arıza Kimliği kodu oluşturulur. Ekranda aşağıdaki seçeneklerden biri görüntülenir:

- Bir Arıza Kimliği bağlantısı görüntülenir. Bağlantıyı seçin ve ardından ekrandaki yönergeleri izleyin.
- Bir Hızlı Yanıt (QR) kodu görüntülenir. Bir mobil cihazla kodu tarayın ve ardından ekrandaki yönergeleri izleyin.
- Desteği aramayla ilgili yönergeler görüntülenir. Bu yönergeleri izleyin.

### <span id="page-71-0"></span>**HP PC Hardware Diagnostics Windows aracını indirme**

- HP PC Hardware Diagnostics Windows aracını indirme talimatları yalnızca İngilizce olarak mevcuttur.
- Yalnızca .exe dosyaları sunulduğu için bu aracı indirmek üzere Windows yüklü bir bilgisayar kullanmanız gerekir.

#### **En yeni HP PC Hardware Diagnostics Windows sürümünü indirme**

HP PC Hardware Diagnostics Windows aracını indirmek için şu adımları izleyin:

- **1.** <http://www.hp.com/go/techcenter/pcdiags> adresine gidin. HP PC Diagnostics ana sayfası görüntülenir.
- **2. HP PC Hardware Diagnostics Windows'u İndirin** öğesini seçin ve ardından bilgisayarınızda veya bir USB flash sürücüde konum seçin.

Araç seçilen konuma indirilir.

#### **HP Hardware Diagnostics Windows aracını ürün adı ya da numarasına göre indirme (yalnızca belirli ürünlerde)**

 $\mathbb{R}^n$  **NOT:** Bazı ürünler için, ürün adını veya numarasını kullanarak yazılımı USB flash sürücüye indirmeniz gerekebilir.

HP PC Hardware Diagnostics Windows aracını ürün adı ya da numarasına göre indirmek için şu adımları izleyin:

- **1.** <http://www.hp.com/support> adresine gidin.
- **2. Yazılım ve sürücüleri al** öğesini seçin, ürününüzün türünü seçin ve görüntülenen arama kutusuna ürün adını veya numarasını girin.
- **3. Tanılama** bölümünde **İndir**'i seçtikten sonra bilgisayarınıza veya USB flash sürücünüze indirilecek olan ilgili Windows tanılama sürümünü seçmek için ekrandaki yönergeleri izleyin.

Araç seçilen konuma indirilir.

#### **HP PC Hardware Diagnostics Windows aracını yükleme**

HP PC Hardware Diagnostics Windows aracını yüklemek için şu adımları izleyin:

**▲** Bilgisayarınızda .exe dosyasının indirildiği klasöre ya da USB flash sürücüye gidin, .exe dosyasına çift tıklayın ve ardından ekrandaki yönergeleri izleyin.

# **HP PC Hardware Diagnostics UEFI aracını kullanma**

**WOT:** Yalnızca .exe dosyaları temin edilmesinden dolayı Windows 10 S bilgisayarlarda HP UEFI destek ortamını indirip oluşturmak için Windows yüklü bir bilgisayar ve USB flash sürücü kullanmanız gerekir. Daha fazla bilgi için bkz. [HP PC Hardware Diagnostics UEFI aracını bir USB flash sürücüye indirme,](#page-72-0) sayfa 61.

HP PC Hardware Diagnostics UEFI (Unified Extensible Firmware Interface), bilgisayar donanımının düzgün çalışıp çalışmadığını belirlemek için tanılama sınamaları yapmanıza imkan verir. Araç, donanım arızalarını işletim sistemi veya diğer yazılım bileşenlerinin yol açabileceği sorunlardan izole etmek için işletim sistemi dışında çalışır.

Bilgisayarınızda Windows başlatılamıyorsa HP PC Hardware Diagnostics UEFI aracını kullanarak donanım sorunlarını tanılayabilirsiniz.

HP PC Hardware Diagnostics UEFI aracı, donanımın değiştirilmesini gerektiren bir arıza tespit ettiğinde 24 basamaklı bir Arıza Kimlik Kodu oluşturulur. Sorunu çözmek üzere yardım almak için:
<span id="page-72-0"></span>**▲ Destek Alın** seçeneğini belirttikten sonra bir sonraki ekranda görüntülenen QR kodunu taramak için bir mobil cihaz kullanın. Arıza Kimliğiniz ve ürün numaranız otomatik olarak doldurulmuş şekilde HP Müşteri Desteği - Servis Merkezi sayfası görüntülenir. Ekrandaki yönergeleri izleyin.

– veya –

Desteğe başvurun ve Arıza Kimliği kodunu verin.

**NOT:** Dönüştürülebilir bir bilgisayarda tanılamayı başlatmak için bilgisayarınızın dizüstü bilgisayar modunda olması ve bağlı klavyeyi kullanmanız gerekir.

**WOT:** Tanılama sınamasını durdurmak isterseniz esc tuşuna basın.

## **HP PC Hardware Diagnostics UEFI aracını başlatma**

HP PC Hardware Diagnostics UEFI aracını başlatmak için şu adımları izleyin:

- **1.** Bilgisayarı açın ya da yeniden başlatın ve hemen esc tuşuna basın.
- **2.** f2 tuşuna basın.

BIOS, tanılama araçlarını üç yerde aşağıdaki sırayla arar:

- **a.** Takılı olan USB flash sürücü
	- **MOT:** HP PC Hardware Diagnostics UEFI aracını bir USB flash sürücüye indirmek için bkz. En yeni HP PC Hardware Diagnostics UEFI sürümünü indirme, sayfa 61.
- **b.** Sabit sürücü
- **c.** BIOS
- **3.** Tanılama aracı açıldığında bir dil seçin, çalıştırmak istediğiniz tanılama sınaması türünü seçin ve ekrandaki yönergeleri izleyin.

## **HP PC Hardware Diagnostics UEFI aracını bir USB flash sürücüye indirme**

HP PC Hardware Diagnostics UEFI aracının bir USB flash sürücüye indirilmesi şu durumlarda işe yarayabilir:

- HP PC Hardware Diagnostics UEFI aracı, önceden yüklenen pakete dahil değilse.
- HP PC Hardware Diagnostics UEFI, HP Araç bölünmesine dahil değilse.
- Sabit sürücü zarar görmüşse.

**NOT:** HP PC Hardware Diagnostics UEFI aracını indirme yönergeleri yalnızca İngilizce olarak mevcuttur ve yalnızca .exe dosyaları sunulduğu için HP UEFI destek ortamını indirmek ve oluşturmak için Windows yüklü bir bilgisayar kullanmanız gerekir.

### **En yeni HP PC Hardware Diagnostics UEFI sürümünü indirme**

En yeni HP PC Hardware Diagnostics UEFI aracını bir USB flash sürücüye indirmek için:

- **1.** <http://www.hp.com/go/techcenter/pcdiags> adresine gidin. HP PC Diagnostics ana sayfası görüntülenir.
- **2. HP Diagnostics UEFI'yi İndirin**'i ve sonra **Çalıştır**'ı seçin.

### <span id="page-73-0"></span>**HP PC Hardware Diagnostics UEFI aracını ürün adı ya da numarasına göre indirme (yalnızca belirli ürünlerde)**

 $\tilde{\mathbb{B}}$  **NOT:** Bazı ürünler için, ürün adını veya numarasını kullanarak yazılımı USB flash sürücüye indirmeniz gerekebilir.

HP PC Hardware Diagnostics UEFI aracını ürün adına ya da numarasına göre (yalnızca belirli ürünlerde) bir USB flash sürücüye indirmek için:

- **1.** <http://www.hp.com/support> adresine gidin.
- **2.** Ürün adını ya da numarasını girip bilgisayarınızı seçtikten sonra işletim sisteminizi seçin.
- **3. Tanılama** bölümünde bilgisayarınıza özel UEFI Diagnostics sürümünü seçip indirmek için ekrandaki yönergeleri izleyin.

# **Remote HP PC Hardware Diagnostics UEFI ayarlarını kullanma (yalnızca belirli ürünlerde)**

Remote HP PC Hardware Diagnostics UEFI, HP PC Hardware Diagnostics UEFI aracını bilgisayarınıza indiren bir ürün yazılımı (BIOS) özelliğidir. Bu araç, daha sonra bilgisayarınızda tanılamayı çalıştırarak sonuçları, önceden yapılandırılmış bir sunucuya yükleyebilir. Remote HP PC Hardware Diagnostics UEFI hakkında daha fazla bilgi için <http://www.hp.com/go/techcenter/pcdiags> adresine gidin ve **Daha fazla bilgi** seçeneğini belirleyin.

# **Remote HP PC Hardware Diagnostics UEFI aracını indirme**

**NOT:** Remote HP PC Hardware Diagnostics UEFI aracı bir sunucuya indirilebilir bir Softpaq olarak da sunulmaktadır.

### **En yeni Remote HP PC Hardware Diagnostics UEFI sürümünü indirme**

En yeni Remote HP PC Hardware Diagnostics UEFI sürümünü indirmek için şu adımları izleyin:

- **1.** <http://www.hp.com/go/techcenter/pcdiags> adresine gidin. HP PC Diagnostics ana sayfası görüntülenir.
- **2. Remote Diagnostics'i İndirin**'i ve ardından **Çalıştır**'ı seçin.

### **Remote HP PC Hardware Diagnostics UEFI aracını ürün adı ya da numarasına göre indirme**

**MOT:** Bazı ürünler için yazılımı indirmek üzere ürün adının ya da numarasının kullanılması gerekli olabilir.

Remote HP PC Hardware Diagnostics UEFI aracını ürün adı ya da numarasına göre indirmek için şu adımları izleyin:

- **1.** <http://www.hp.com/support> adresine gidin.
- **2. Yazılım ve sürücüleri al** öğesini seçin, ürününüzün türünü seçin, görüntülenen arama kutusuna ürün adını veya numarasını girin, bilgisayarınızı seçin ve ardından işletim sisteminizi seçin.
- **3. Tanılama** bölümünde ekrandaki yönergeleri izleyerek ürün için sunulan **Remote UEFI** sürümünü seçip indirin.

# <span id="page-74-0"></span>**Remote HP PC Hardware Diagnostics UEFI ayarlarını özelleştirme**

Computer Setup'taki (BIOS) Remote HP PC Hardware Diagnostics ayarını kullanarak, şu özelleştirmeleri gerçekleştirebilirsiniz:

- Tanılamayı gözetimsiz durumda çalıştırmak için bir takvim ayarlayabilirsiniz. Ayrıca **Remote HP PC Hardware Diagnostics özelliğini çalıştır** öğesini seçerek tanılamayı interaktif modda hemen başlatabilirsiniz.
- Tanılama araçlarını indirmek istediğiniz konumu belirleyebilirsiniz. Bu özellik, HP web sitesindeki veya kullanım için önceden ayarlanmış bir sunucudaki araçlara erişim sağlar. Bilgisayarınız, uzaktan tanılamayı çalıştırmak için geleneksel yerel depolama medyası (bir disk sürücü veya USB flash sürücü) gerektirmez.
- Test sonuçlarını saklamak için bir konum belirleyebilirsiniz. Karşıya yüklemek için kullanılan kullanıcı adı ve parola ayarlarını da ayarlayabilirsiniz.
- Daha önce çalıştırılan tanılamayla ilgili durum bilgilerini görüntüleyebilirsiniz.

Remote HP PC Hardware Diagnostics UEFI ayarlarını özelleştirmek için şu adımları izleyin:

- **1.** Bilgisayarı açın veya yeniden başlatın. HP logosu göründüğünde, Computer Setup'a girmek için f10 tuşuna basın.
- **2. Gelişmiş** öğesini ve ardından **Ayarlar** öğesini seçin.
- **3.** Özelleştirme seçimlerinizi yapın.
- **4. Ana Sayfa** öğesini seçin ve sonra da ayarlarınızı kaydetmek için **Değişiklikleri Kaydet ve Çık** öğesini seçin.

Değişiklikleriniz bilgisayar yeniden başlatılınca etkinleşir.

# <span id="page-75-0"></span>**12 Belirtimler**

# **Giriş gücü**

Bu bölümdeki güç bilgileri, bilgisayarı uluslararası bir seyahatte yanınızda götürmeyi planladığınızda yardımcı olabilir.

Bilgisayar AC veya DC güç kaynağıyla sağlanabilecek DC gücüyle çalışır. AC güç kaynağının değeri 100–240 V, 50–60 Hz olmalıdır. Bilgisayar, ayrı bir DC güç kaynağı ile kullanabilmesine rağmen yalnızca bu bilgisayarla kullanılmak üzere HP tarafından temin edilen ve onaylanan AC adaptörü veya DC güç kablosuyla kullanılmalıdır.

Bilgisayar, aşağıdaki özellik aralığındaki DC güç beslemesinde çalışabilir. Bilgisayarınızın voltaj ve akım bilgileri yasal düzenleme etiketinde yer alır.

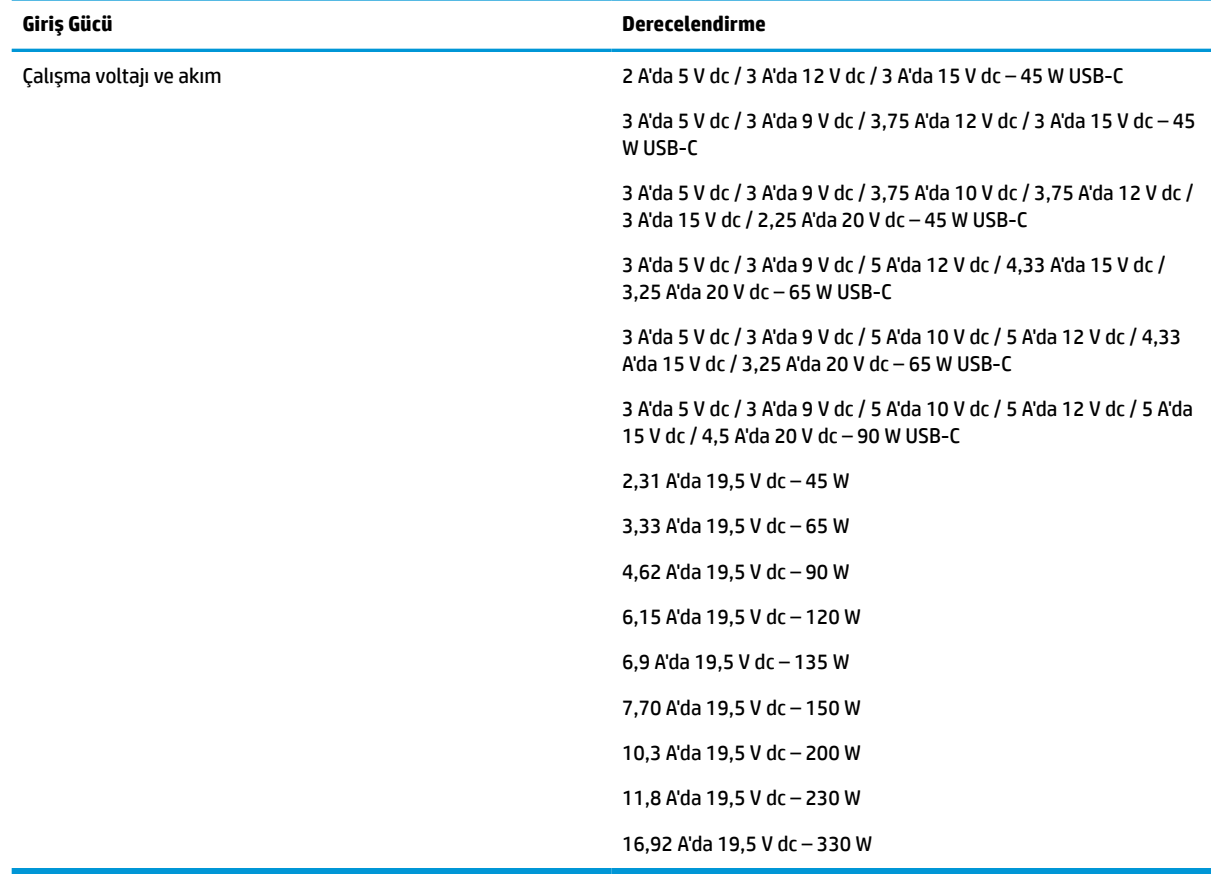

#### **Tablo 12-1 DC güç belirtimleri**

**NOT:** Bu ürün, Norveç'teki BT güç sistemleri için, faz-faz voltajı 240 V rms'yi aşmayacak şekilde tasarlanmıştır.

# <span id="page-76-0"></span>**Çalışma ortamı**

### **Tablo 12-2 Çalışma ortamı belirtimleri**

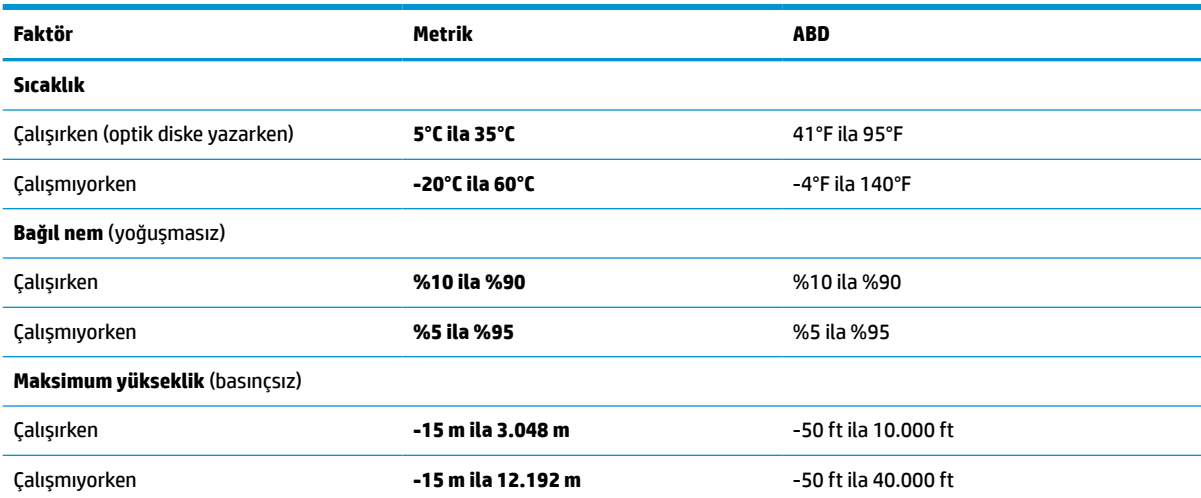

# <span id="page-77-0"></span>**13 Elektrostatik deşarj**

Elektrostatik deşarj, iki nesne birbirine temas ettiğinde statik elektriğin boşalmasıdır (örneğin, halıda yürüyüp sonra metal bir kapı koluna dokunduğunuzda aldığınız şok).

Parmaklardaki veya diğer elektrostatik iletkenlerdeki statik elektriğin deşarj olması, elektronik bileşenlere zarar verebilir.

**ÖNEMLİ:** Bilgisayarın veya sürücülerin hasar görmesini veya veri kaybı yaşanmasını önlemek için aşağıdaki önlemleri alın:

- Çıkarma veya takma yönergeleri sizi bilgisayarı fişten çekmeye yönlendiriyorsa, öncelikle düzgün topraklama yapıldığından emin olun.
- Takmaya hazır olana dek, bileşenleri elektrostatik korumalı muhafazalarında tutun.
- Uçlara, kablolara ve devrelere dokunmayın. Elektronik bileşenlerle mümkün olan en az şekilde temas edin.
- Manyetik olmayan aletler kullanın.
- Bir bileşeni elinize almadan önce, boyasız metal yüzeyine dokunarak statik elektriği boşaltın.
- Çıkardığınız bir bileşeni statik elektriğe karşı korumalı bir kaba koyun.

# <span id="page-78-0"></span>**14 Erişilebilirlik**

# **HP ve erişilebilirlik**

HP, çeşitliliği, katılımı ve iş/yaşam dengesini şirketin yapısına nakşetmek istediği için bu, HP'nin yaptığı her işte kendini gösterir. HP, dünya genelinde insanları teknolojinin gücüne bağlamaya odaklı kapsayıcı bir ortam yaratmaya çalışır.

## **İhtiyaç duyduğunuz teknoloji araçlarını bulma**

Teknoloji, potansiyelinizi açığa çıkarabilir. Yardımcı teknoloji engelleri ortadan kaldırır ve evde, işte ve toplulukta bağımsız olmanızı sağlar. Yardımcı teknoloji, elektronik ve bilgi teknolojilerinin işlevsel özelliklerini artırmaya, korumaya ve geliştirmeye yardımcı olur. Daha fazla bilgi için bkz. [En iyi yardımcı teknolojiyi bulma,](#page-79-0) [sayfa 68](#page-79-0).

## **HP bağlılığı**

HP, engelli bireyler için erişilebilir ürünler ve hizmetler sunmaya kararlıdır. Bu bağlılık, şirketin çeşitlilik hedeflerini destekler ve teknolojinin faydalarının herkese sunulmasını sağlamaya yardımcı olur.

HP'nin erişilebilirlik hedefi, engelli bireyler dahil herkes tarafından ister tek başına isterse uygun yardımcı aygıtlar ile birlikte kullanılabilecek ürün ve hizmetler tasarlamak, üretmek ve pazarlamaktır.

Bu hedefe ulaşmak için bu Erişilebilirlik Politikası, HP'nin faaliyetlerinin yönlendiren yedi temel hedef belirler. Tüm HP yöneticileri ve çalışanlarının, görev ve sorumlulukları doğrultusunda bu hedefleri ve uygulamalarını desteklemesi beklenir:

- HP'de erişilebilirlik sorunlarına dair farkındalık seviyesini yükseltmek ve erişilebilir ürünler ve hizmetler tasarlamak, üretmek, pazarlamak ve sunmak üzere ihtiyaç duydukları eğitimleri çalışanlara vermek.
- Ürünler ve hizmetler için erişilebilirlik yönergeleri geliştirmek ve bu yönergelerin rekabetçi, teknik ve ekonomik olarak uygun olan yerlerde uygulanması için ürün geliştirme gruplarını sorumlu tutmak.
- Engelli bireyleri, erişilebilirlik yönergelerinin geliştirilmesine ve ürün ve hizmetlerin tasarım ve test sürecine dahil etmek.
- Erişilebilirlik özelliklerini belgelemek ve HP ürün ve hizmetleriyle ilgili bilgileri erişilebilir bir biçimde kamuya açık hale getirmek.
- Önde gelen yardımcı teknoloji ve çözüm sağlayıcılarla ilişkiler kurmak.
- HP ürünleriyle ve hizmetleriyle ilgili yardımcı teknolojileri geliştiren iç ve dış araştırma ve geliştirme faaliyetlerini desteklemek.
- Erişilebilirlik için endüstri standartlarına ve yönergelere destek ve katkıda bulunmak.

# **Uluslararası Erişilebilirlik Uzmanları Birliği (IAAP)**

IAAP; ağ iletişimi, eğitim ve sertifikasyon yoluyla erişilebilirlik uzmanlığını ilerletmeye odaklanmış, kâr amacı gütmeyen bir birliktir. Amaç, erişilebilirlik uzmanlarının kariyerlerini geliştirmelerine ve ilerletmelerine yardımcı olmak ve kuruluşların erişilebilirliği ürünlerine ve altyapılarına daha iyi entegre etmelerini sağlamaktır.

<span id="page-79-0"></span>Kurucu üye olarak HP, erişilebilirlik alanında ilerleme sağlamak için diğer kuruluşlara katılmıştır. Bu bağlılık, HP'nin, engelli bireylerin etkili bir şekilde kullanabileceği ürün ve hizmetleri tasarlama, üretme ve pazarlama konusundaki erişilebilirlik hedefini destekler.

IAAP birbirlerinden bilgiler alabilmeleri için bireyler, öğrenciler ve organizasyonlar arasında bağlantı sağlayarak mesleği daha güçlü hale getirecektir. Daha fazla bilgi edinmek isterseniz çevrimiçi topluluğa katılmak, bültenlere kaydolmak ve üyelik seçenekleri hakkında bilgi edinmek için <http://www.accessibilityassociation.org> adresine gidin.

### **En iyi yardımcı teknolojiyi bulma**

Engelli veya yaşa bağlı sınırlamaları olan bireyler dahil herkes iletişim kurabilmeli, kendini ifade edebilmeli ve teknolojiyi kullanarak dünya ile bağlantı kurabilmelidir. HP, hem HP içinde hem de müşterilerimiz ve ortaklarımız arasında erişilebilirliğe dair farkındalığı artırmaya kararlıdır. Gözlerinizi yormayan büyük fontlar, ellerinizi dinlendirmenizi sağlayan ses tanıma özelliği veya özel durumunuza yardımcı olacak diğer yardımcı teknolojiler gibi çok çeşitli yardımcı teknolojiler HP ürünlerini kullanmayı kolaylaştırır. Seçiminizi nasıl yaparsınız?

### **İhtiyaçlarınızı değerlendirme**

Teknoloji, potansiyelinizi açığa çıkarabilir. Yardımcı teknoloji engelleri ortadan kaldırır ve evde, işte ve toplulukta bağımsız olmanızı sağlar. Yardımcı teknoloji (AT), elektronik ve bilgi teknolojilerinin işlevsel özelliklerini artırmaya, korumaya ve geliştirmeye yardımcı olur.

Birçok AT ürünü arasından seçim yapabilirsiniz. AT değerlendirmeniz; birkaç ürünü değerlendirmenize, sorularınızı yanıtlamanıza ve durumunuz için en iyi çözümü seçmenize olanak tanımalıdır. AT değerlendirmelerini gerçekleştirebilen uzmanların fiziksel terapi, mesleki terapi, konuşma/dil patolojisi ve daha birçok uzmanlık alanından gelen lisanslı veya sertifikalı kişiler olduklarını göreceksiniz. Bazıları ise sertifikalı veya lisanslı olmasa bile değerlendirme bilgileri sağlayabilir. Uzmanın ihtiyaçlarınıza uygun olup olmadığını belirlemek için deneyimi, uzmanlığı ve ücretleri hakkında sorular sormak isteyeceksiniz.

### **HP ürünleri için erişilebilirlik**

Aşağıdaki bağlantılar, çeşitli HP ürünlerinde bulunan erişilebilirlik özellikleri ve yardımcı teknoloji hakkında bilgi sağlar. Bu kaynaklar, durumunuz için en uygun yardımcı teknoloji özelliklerini ve ürünleri seçmenize yardımcı olacaktır.

- HP Elite x3–Erişilebilirlik Seçenekleri [\(Windows 10 Mobile\)](http://support.hp.com/us-en/document/c05227029)
- [HP Bilgisayarlar–Windows 7 Erişilebilirlik](http://support.hp.com/us-en/document/c03543992) Seçenekleri
- [HP Bilgisayarlar–Windows 8 Erişilebilirlik](http://support.hp.com/us-en/document/c03672465) Seçenekleri
- [HP Bilgisayarlar–Windows 10 Erişilebilirlik](http://support.hp.com/us-en/document/c04763942) Seçenekleri
- [HP Slate 7 Tabletler–HP Tabletinizde](http://support.hp.com/us-en/document/c03678316) Erişilebilirlik Özelliklerini Etkinleştirme (Android 4.1/Jelly Bean)
- [HP SlateBook Bilgisayarlar–Erişilebilirlik](http://support.hp.com/us-en/document/c03790408) Özelliklerini Etkinleştirme (Android 4.3, 4.2/Jelly Bean)
- [HP Chromebook Bilgisayarlar–HP Chromebook veya Chromebox \(Chrome OS\) Aygıtınızda Erişilebilirlik](https://support.google.com/chromebook/answer/177893?hl=en&ref_topic=9016892) Özelliklerini [Etkinleştirme](https://support.google.com/chromebook/answer/177893?hl=en&ref_topic=9016892)
- HP Alışveriş–HP ürünleri [için çevre birimleri](http://store.hp.com/us/en/ContentView?eSpotName=Accessories&storeId=10151&langId=-1&catalogId=10051)

HP ürününüzdeki erişilebilirlik özellikleriyle ilgili ek desteğe ihtiyacınız varsa bkz. [Desteğe başvurma,](#page-82-0) [sayfa 71](#page-82-0).

Ek yardım sağlayabilecek harici iş ortakları ve tedarikçiler için ek bağlantılar:

- <span id="page-80-0"></span>● Microsoft Erişilebilirlik bilgileri [\(Windows 7, Windows 8, Windows 10, Microsoft](http://www.microsoft.com/enable) Office)
- Google Ürünleri erişilebilirlik bilgileri [\(Android, Chrome, Google Apps\)](https://www.google.com/accessibility/)
- [Engel türüne göre sıralanan Yardımcı Teknolojiler](http://www8.hp.com/us/en/hp-information/accessibility-aging/at-product-impairment.html)
- [Ürün türüne göre sıralanan Yardımcı Teknolojiler](http://www8.hp.com/us/en/hp-information/accessibility-aging/at-product-type.html)
- [Yardımcı Teknoloji satıcıları ve ürün tanımları](http://www8.hp.com/us/en/hp-information/accessibility-aging/at-product-descriptions.html)
- [Yardımcı Teknoloji](http://www.atia.org/) Endüstri Birliği (ATIA)

# **Standartlar ve mevzuat**

### **Standartlar**

Federal Satın Alma Yönetmeliği (FAR) standartları Bölüm 508; fiziksel, duyusal veya bilişsel engellere sahip kişilerin bilgi ve iletişim teknolojilerine (ICT) erişimini ele almak için ABD Erişim Kurulu tarafından oluşturulmuştur. Standartlar, çeşitli teknolojilere özgü teknik kriterleri ve kapsanan ürünlerin fonksiyonel özelliklerine odaklanan performans tabanlı gereklilikleri içerir. Özel kriterler; yazılım uygulamaları ve işletim sistemlerini, web tabanlı bilgi ve uygulamaları, bilgisayarları, telekomünikasyon ürünlerini, video ve multimedyayı ve bağımsız kapalı ürünleri kapsar.

### **Direktif 376 – EN 301 549**

EN 301 549 standardı, ICT ürünlerinin kamu ihaleleri için çevrimiçi bir araç kitinin temeli olarak Avrupa Birliği tarafından Direktif 376 kapsamında oluşturulmuştur. Standart; ICT ürünleri ve hizmetleri için geçerli olan işlevsel erişilebilirlik gereksinimlerini, her bir erişilebilirlik gereksinimi için test prosedürlerinin ve değerlendirme metodolojisinin açıklamasıyla birlikte belirtir.

### **Web İçeriği Erişilebilirlik Yönergeleri (WCAG)**

W3C'nin Web Erişilebilirliği Girişimi (WAI) kapsamındaki Web İçeriği Erişilebilirlik Yönergeleri (WCAG), web tasarımcılarının ve geliştiricilerin engelli veya yaşa bağlı sınırlamaları olan bireylerin gereksinimlerini daha iyi karşılayan siteler oluşturmalarına yardımcı olur. WCAG, tüm web içeriği (metin, görüntü, ses ve video) ve web uygulamaları genelinde erişilebilirliği artırır. WCAG hassas bir şekilde test edilebilir, anlaşılması ve kullanımı kolaydır ve web geliştiricilerine yenilik esnekliği sağlar. WCAG 2.0 ayrıca [ISO/IEC 40500:2012](http://www.iso.org/iso/iso_catalogue/catalogue_tc/catalogue_detail.htm?csnumber=58625/) onaylıdır.

WCAG, özellikle görsel, işitsel, fiziksel, bilişsel ve nörolojik engellere sahip bireylerin ve erişilebilirlik ihtiyaçları olan ileri yaştaki web kullanıcılarının deneyimlediği web erişim engellerini ele alır. WCAG 2.0 erişilebilir içerik özellikleri sağlar:

- **Algılanabilir** (örneğin, resimler için metin alternatifleri, ses için açıklamalı alt yazı, sunum uyarlanabilirliği ve renk kontrastı ile)
- **Çalıştırılabilir** (klavye erişimi, renk kontrastı, giriş zamanlaması, nöbet önleme ve gezinebilirlik ile)
- **Anlaşılabilir** (okunabilirlik, tahmin edilebilirlik ve giriş yardımı ile)
- **Sağlam** (örneğin, uyumluluğu yardımcı teknolojilerle ele alarak)

### **Mevzuat ve yönetmelikler**

BT ve bilgilerin erişilebilirliği, hukuki önem taşıyan bir alan haline gelmiştir. Aşağıda sıralanan bağlantılarda temel mevzuat, yönetmelikler ve standartlar hakkındaki bilgiler verilmiştir.

- Amerika Birleşik [Devletleri](http://www8.hp.com/us/en/hp-information/accessibility-aging/legislation-regulation.html#united-states)
- **[Kanada](http://www8.hp.com/us/en/hp-information/accessibility-aging/legislation-regulation.html#canada)**
- <span id="page-81-0"></span>**[Avrupa](http://www8.hp.com/us/en/hp-information/accessibility-aging/legislation-regulation.html#europe)**
- **[Birleşik Krallık](http://www8.hp.com/us/en/hp-information/accessibility-aging/legislation-regulation.html#united-kingdom)**
- **[Avustralya](http://www8.hp.com/us/en/hp-information/accessibility-aging/legislation-regulation.html#australia)**
- [Dünya geneli](http://www8.hp.com/us/en/hp-information/accessibility-aging/legislation-regulation.html#worldwide)

# **Kullanışlı erişilebilirlik kaynakları ve bağlantılar**

Aşağıdaki kuruluşlar, engelli ve yaşa bağlı sınırlamaları olan bireyler hakkında bilgi edinmek için faydalı kaynaklar olabilir.

**<sup>2</sup> NOT:** Bu kapsamlı bir liste değildir. Bu kuruluşlar yalnızca bilgi amaçlı olarak verilmiştir. HP, internette karşılaştığınız bilgiler veya kişiler için sorumluluk kabul etmez. Bu sayfadaki listeleme, HP'nin listede yer alan kuruluşları desteklediği anlamına gelmez.

### **Kuruluşlar**

- Amerikan Engelliler Birliği (AAPD)
- Yardımcı Teknoloji Yasası Programları Birliği (ATAP)
- Amerikan İşitme Kaybı Birliği (HLAA)
- Bilgi Teknolojisi Teknik Yardım ve Eğitim Merkezi (ITTATC)
- Lighthouse International
- Ulusal İşitme Engelliler Birliği
- Ulusal Görme Engelliler Federasyonu
- Kuzey Amerika Rehabilitasyon Mühendisliği ve Yardımcı Teknoloji Topluluğu (RESNA)
- İşitme Engelliler ve İşitme Kaybı Olanlar için Telekomünikasyon (TDI)
- W3C Web Erişilebilirliği Girişimi (WAI)

### **Eğitim kurumları**

- Kaliforniya Üniversitesi, Engellilik Merkezi (CSUN)
- Wisconsin Üniversitesi Madison, İzleme Merkezi
- Minnesota Üniversitesi bilgisayar kolaylıkları programı

### **Engellilik ile ilgili diğer kaynaklar**

- ADA (Engelli Amerikalılar Yasası) Teknik Yardım Programı
- ILO Küresel İş ve Engellilik ağı
- **EnableMart**
- Avrupa Engellilik Forumu
- İş Kolaylığı Ağı
- **Microsoft Enable**

# <span id="page-82-0"></span>**HP bağlantıları**

[İletişim web formumuz](https://h41268.www4.hp.com/live/index.aspx?qid=11387)

[HP konfor ve güvenlik kılavuzu](http://www8.hp.com/us/en/hp-information/ergo/index.html)

[HP kamu sektörü satışları](https://government.hp.com/)

# **Desteğe başvurma**

**NOT:** Destek yalnızca İngilizce dilindedir.

- Teknik destek veya HP ürünlerinin erişilebilirliği hakkında soruları olan, işitme engelli veya işitme güçlüğü yaşayan müşteriler:
	- Pazartesi-Cuma MST 06:00-21:00 arasında TRS/VRS/WebCapTel ile (877) 656-7058 numarasını arayabilirsiniz.
- Teknik destek veya HP ürünlerinin erişilebilirliği hakkında soruları olan, diğer engellere sahip veya yaşa bağlı sınırlamaları olan müşteriler aşağıdaki seçeneklerden birini seçebilir:
	- Pazartesi-Cuma MST 06:00-21:00 arasında (888) 259-5707 numarasını arayabilirsiniz.
	- [Engelli veya yaşa bağlı sınırlamaları olan bireyler](https://h41268.www4.hp.com/live/index.aspx?qid=11387) için iletişim formu'nu doldurabilirsiniz.

# **Dizin**

### **A**

ağ jakı, belirleme [4](#page-15-0) ahşap kaplamanın bakımı [50](#page-61-0) alt taraf [15](#page-26-0) AT (yardımcı teknoloji) amaç [67](#page-78-0) bulma [68](#page-79-0) Automatic Drivelock (Otomatik DriveLock) [41](#page-52-0) Automatic DriveLock (Otomatik DriveLock) devre dışı bırakma [41](#page-52-0) etkinleştirme [41](#page-52-0) Automatic DriveLock parolası girme [42](#page-53-0)

### **B**

bağlantı noktaları HDMI [4,](#page-15-0) [28](#page-39-0) USB SuperSpeed [4,](#page-15-0) [5](#page-16-0) USB Type-C [30](#page-41-0) USB Type-C güç konektörleri ve SuperSpeed bağlantı noktası [4](#page-15-0) bakım Disk Birleştiricisi [48](#page-59-0) Disk Temizleme [48](#page-59-0) programları ve sürücüleri güncelleştirme [49](#page-60-0) bileşenler alttaki [14](#page-25-0) ekran [6](#page-17-0) klavye alanı [8](#page-19-0) sağ taraf [4](#page-15-0) sol taraf [5](#page-16-0) üst kapak [13](#page-24-0) bilgisayarı kapatma [32](#page-43-0) bilgisayarı kargoya verme [51](#page-62-0) bilgisayarınızı temizleme [49,](#page-60-0) [50](#page-61-0) bilgisayarınızın bakımını yapma [49](#page-60-0) bilgisayarla seyahat etme [15](#page-26-0), [51](#page-62-0) BIOS güncelleştirme [56](#page-67-0) güncelleştirme indirme [56](#page-67-0) sürümü belirleme [56](#page-67-0) Bluetooth aygıtı [16](#page-27-0), [18](#page-29-0)

Bluetooth etiketi [15](#page-26-0) Bölüm 508 erişilebilirlik standartları [69](#page-80-0)

#### **C**

caps lock ışığı, belirleme [9](#page-20-0) computer setup [55](#page-66-0) Computer Setup başlatma [55](#page-66-0) BIOS yönetici parolası [39](#page-50-0) fabrika ayarlarını geri yükleme [55](#page-66-0) gezinme ve seçme [55](#page-66-0)

### **Ç**

çalışma ortamı [65](#page-76-0)

### **D**

dahili mikrofonlar, belirleme [6](#page-17-0) Disk Birleştiricisi yazılımı [48](#page-59-0) Disk Temizleme yazılımı [48](#page-59-0) dokunma dokunmatik yüzey ve dokunmatik ekran hareketi [22](#page-33-0) dokunmatik ekran hareketleri tek parmakla kaydırma [25](#page-36-0) dokunmatik yüzey ayarlar [8](#page-19-0) kullanma [22](#page-33-0) dokunmatik yüzey alanı, belirleme [8](#page-19-0) dokunmatik yüzey düğmeleri belirleme [8](#page-19-0) dokunmatik yüzey hareketleri dört parmakla dokunma [24](#page-35-0) iki parmakla dokunma [23](#page-34-0) iki parmakla kaydırma [23](#page-34-0) üç parmakla çekme [24](#page-35-0), [25](#page-36-0) üç parmakla dokunma [24](#page-35-0) dokunmatik yüzey tuşu [12](#page-23-0) dokunmatik yüzey ve dokunmatik ekran hareketleri dokunma [22](#page-33-0) iki parmakla kıstırma yakınlaştırma [23](#page-34-0) dokunmatik yüzeyi kullanma [22](#page-33-0)

donanım, bulma [3](#page-14-0) dört parmakla dokunma dokunmatik yüzey hareketi [24](#page-35-0) DriveLock açıklama [42](#page-53-0) devre dışı bırakma [44](#page-55-0) etkinleştirme [43](#page-54-0) DriveLock ana parolası değiştirme [44](#page-55-0) DriveLock parolası değiştirme [44](#page-55-0) girme [44](#page-55-0) oluşturma [42](#page-53-0) duraklat işlem tuşu [11](#page-22-0) durdurma işlem tuşu [11](#page-22-0) düğmeler güç [5](#page-16-0) sağ dokunmatik yüzey [8](#page-19-0) sol dokunmatik yüzey [8](#page-19-0) düşük pil düzeyi [34](#page-45-0)

### **E**

ekran bileşenleri [6](#page-17-0) ekran görüntüsü geçişi simgesi [12](#page-23-0) ekran parlaklığı işlem tuşları [11](#page-22-0) elektrostatik deşarj [66](#page-77-0) erişilebilirlik [67](#page-78-0) erişilebilirlik ihtiyaçları değerlendirmesi [68](#page-79-0) esc tuşu, belirleme [10](#page-21-0) etiketler Bluetooth [15](#page-26-0) kablosuz sertifikası [15](#page-26-0) seri numarası [14](#page-25-0) servis [14](#page-25-0) WLAN [15](#page-26-0) yasal düzenleme [15](#page-26-0)

### **F**

fabrikada mühürlenmiş pil [35](#page-46-0) fn tuşu, belirleme [10](#page-21-0)

### **G**

genel WLAN bağlantısı [17](#page-28-0) geri yükleme [52](#page-63-0)

giriş gücü [64](#page-75-0) gizlilik ekranı işlem tuşu, belirleme [10](#page-21-0) GPS [18](#page-29-0) gücü yönetme [31](#page-42-0) güç harici [35](#page-46-0) pil [33](#page-44-0) güç ayarları, kullanma [33](#page-44-0) güç düğmesi, belirleme [5](#page-16-0) güç ışıkları [6](#page-17-0) güç konektörü belirleme [4](#page-15-0) güç simgesi, kullanma [33](#page-44-0) güvenlik duvarı yazılımı [45](#page-56-0) güvenlik kablosu yuvası, belirleme [5](#page-16-0)

### **H**

harici güç kaynağı, kullanma [35](#page-46-0) hassas dokunmatik yüzey kullanma [22](#page-33-0) hassas dokunmatik yüzey hareketleri dört parmakla dokunma [24](#page-35-0) iki parmakla dokunma [23](#page-34-0) iki parmakla kaydırma [23](#page-34-0) üç parmakla çekme [24](#page-35-0), [25](#page-36-0) üç parmakla dokunma [24](#page-35-0) Hazırda Bekletme başlatma [32](#page-43-0) çıkma [32](#page-43-0) kritik pil düzeyinde başlatılan [34](#page-45-0) HDMI bağlantı noktası bağlanma [28](#page-39-0) HDMI bağlantı noktası, belirleme [4](#page-15-0) HDMI ses, yapılandırma [28](#page-39-0) hoparlör ses düzeyi işlem tuşları [11](#page-22-0) hoparlörler bağlanma [26](#page-37-0) hoparlörler, belirleme [14](#page-25-0) HP 3D DriveGuard [48](#page-59-0) HP Client Security [46](#page-57-0) HP Device as a Service (HP DaaS) [46](#page-57-0) HP Easy Clean kullanma [49](#page-60-0) HP Hızlı Şarj [33](#page-44-0) HP Interactive light, belirleme [13](#page-24-0) HP kaynakları [2](#page-13-0) HP LAN-Wireless Protection [20](#page-31-0) HP MAC Address Pass Through [21](#page-32-0)

HP PC Hardware Diagnostics UEFI başlatma [61](#page-72-0) indirme [61](#page-72-0) kullanma [60](#page-71-0) HP PC Hardware Diagnostics Windows indirme [60](#page-71-0) kullanma [59](#page-70-0) yükleme [60](#page-71-0) HP Recovery Manager önyükleme sorunlarını düzeltme [53](#page-64-0) HP Recovery medyası kurtarma [53](#page-64-0) HP Sure Recover [54](#page-65-0) HP Touchpoint Manager [46](#page-57-0) HP Yardımcı Politikası [67](#page-78-0)

### **I**

ışıklar AC adaptörü ve pil [4](#page-15-0) caps lock [9](#page-20-0) güç [6](#page-17-0) HP interactive [13](#page-24-0) kablosuz [9](#page-20-0) kamera [6,](#page-17-0) [7](#page-18-0), [9](#page-20-0) pil [4](#page-15-0) RJ-45 (ağ) [4](#page-15-0)

### **İ**

iki parmakla dokunma dokunmatik yüzey hareketi [23](#page-34-0) iki parmakla kaydırma dokunmatik yüzey hareketi [23](#page-34-0) iki parmakla kıstırma yakınlaştırma dokunmatik yüzey ve dokunmatik ekran hareketi [23](#page-34-0) işlem tuşları [10](#page-21-0) belirleme [10](#page-21-0) dokunmatik yüzey [12](#page-23-0) duraklat [11](#page-22-0) durdurma [11](#page-22-0) ekran görüntüsü geçişi [12](#page-23-0) ekran parlaklığı [11](#page-22-0) gizlilik ekranı [10](#page-21-0) hoparlör ses seviyesi [11](#page-22-0) ileri [11](#page-22-0) kablosuz [11](#page-22-0) klavye arka ışığı [11](#page-22-0) kullanma [10](#page-21-0)

sessiz [11](#page-22-0) yürüt [11](#page-22-0)

### **J**

jaklar ağ [4](#page-15-0) RJ-45 (ağ) [4](#page-15-0) ses çıkışı (kulaklık)/ses girişi (mikrofon) kombo [5](#page-16-0)

### **K**

kablosuz ağ (WLAN) bağlanma [17](#page-28-0) çalışılabilen uzaklık [17](#page-28-0) genel WLAN bağlantısı [17](#page-28-0) kuruluş WLAN bağlantısı [17](#page-28-0) kablosuz denetimleri düğme [16](#page-27-0) işletim sistemi [16](#page-27-0) kablosuz düğmesi [16](#page-27-0) kablosuz ışığı [16](#page-27-0) kablosuz ışığı, belirleme [9](#page-20-0) kablosuz işlem tuşu [11](#page-22-0) kablosuz sertifikası etiketi [15](#page-26-0) kablosuz tuşu [16](#page-27-0) kamera [7](#page-18-0) belirleme [7](#page-18-0) kullanma [26](#page-37-0) kamera gizlilik kapağı, belirleme [6](#page-17-0) kamera ışığı, belirleme [6,](#page-17-0) [7](#page-18-0), [9](#page-20-0) kapatma [32](#page-43-0) kaynaklar, erişilebilirlik [70](#page-81-0) kısayol tuşları duraklat [12](#page-23-0) insert [12](#page-23-0) kullanma [12](#page-23-0) mikrofon sessiz [11](#page-22-0) programlama sorgusu [12](#page-23-0) scroll lock [12](#page-23-0) yarıda kes [12](#page-23-0) klavye arka ışığı işlem tuşu [11](#page-22-0) klavye ve isteğe bağlı fare kullanma [25](#page-36-0) klavyeyi ve isteğe bağlı fareyi kullanma [25](#page-36-0) konektör, güç [4](#page-15-0) kritik pil düzeyi [34](#page-45-0) kulaklık setleri, bağlama [27](#page-38-0) kulaklık, bağlama [26](#page-37-0)

kullanıcı parolası [38](#page-49-0) kurtarma [52](#page-63-0) diskler [53](#page-64-0) HP Recovery bölümü [53](#page-64-0) medya [53](#page-64-0) USB flash sürücüsü [53](#page-64-0) kurtarma medyası HP Cloud Recovery Download Tool aracını kullanarak oluşturma [52](#page-63-0) Windows araçlarını kullanarak oluşturma [52](#page-63-0) kurulum yardımcı programı gezinme ve seçme [55](#page-66-0) kuruluş WLAN bağlantısı [17](#page-28-0)

### **M**

mikrofon sessiz tuşu, belirleme [11](#page-22-0) Miracast [29](#page-40-0) müşteri desteği, erişilebilirlik [71](#page-82-0)

#### **N**

NFC [18](#page-29-0)

### **O**

oynat işlem tuşu [11](#page-22-0)

### **Ö**

önyükleme sırası f9 komut istemini kullanarak değiştirme [57](#page-68-0) önyükleme sırası, değiştirme [53](#page-64-0) özel tuşlar, kullanma [10](#page-21-0)

#### **P**

parmak izi okuyucusu [47](#page-58-0) parmak izleri, kaydetme [45](#page-56-0) parolalar BIOS yönetici [39](#page-50-0) kullanıcı [38](#page-49-0) yönetici [38](#page-49-0) pil bilgi bulma [34](#page-45-0) boşaltma [34](#page-45-0) düşük pil düzeyini çözümleme [35](#page-46-0) düşük pil düzeyleri [34](#page-45-0) fabrikada mühürlenmiş [35](#page-46-0) güç tasarrufu [34](#page-45-0) pil bilgileri, bulma [34](#page-45-0) pil gücü [33](#page-44-0)

pil ışığı [4](#page-15-0) pil şarjı [34](#page-45-0) programları ve sürücüleri güncelleştirme [49](#page-60-0)

#### **R**

Remote HP PC Hardware Diagnostics UEFI ayarları kullanma [62](#page-73-0) özelleştirme [63](#page-74-0) RJ-45 (ağ) ışıkları, belirleme [4](#page-15-0) RJ-45 (ağ) jakı, belirleme [4](#page-15-0)

#### **S**

sağ taraftaki bileşenler [4](#page-15-0) seri numarası, bilgisayar [14](#page-25-0) servis etiketleri, yerini bulma [14](#page-25-0) ses HDMI [28](#page-39-0) hoparlörler [26](#page-37-0) kulaklıklar [26](#page-37-0) kulaklıklı mikrofonlar [27](#page-38-0) ses ayarları [27](#page-38-0) ses düzeyini ayarlama [11](#page-22-0) ses ayarları, kullanma [27](#page-38-0) ses çıkışı (kulaklık)/ses girişi (mikrofon) kombo jakı, belirleme [5](#page-16-0) ses düzeyi ayarlama [11](#page-22-0) sessiz [11](#page-22-0) sesi kapatma işlem tuşu [11](#page-22-0) setup utility fabrika ayarlarını geri yükleme [55](#page-66-0) sistem geri yükleme noktası, oluşturma [52](#page-63-0) sol taraftaki bileşenler [5](#page-16-0) sonraki parça işlem tuşu [11](#page-22-0) standartlar ve mevzuat, erişilebilirlik [69](#page-80-0) Sure Start kullanma [58](#page-69-0)

### **T**

tek parmakla kaydırma dokunmatik ekran hareketi [25](#page-36-0) TPM ayarları [57](#page-68-0) tuşlar dokunmatik yüzey [12](#page-23-0) esc [10](#page-21-0)

fn [10](#page-21-0) işlem [10](#page-21-0) Windows [10](#page-21-0)

### **U**

uçak modu tuşu [16](#page-27-0) Uluslararası Erişilebilirlik Uzmanları Birliği [67](#page-78-0) USB SuperSpeed bağlantı noktası, belirleme [4](#page-15-0),[5](#page-16-0) USB Type-C bağlantı noktası, bağlama [30](#page-41-0) USB Type-C güç konektörü ve SuperSpeed bağlantı noktası, belirleme [4](#page-15-0) Uyku başlatma [31](#page-42-0) çıkma [31](#page-42-0) Uyku ve Hazırda Bekletme durumu, başlatma [31](#page-42-0) Uyku ve Hazırda Bekletme durumunu başlatma [31](#page-42-0)

### **Ü**

üç parmakla çekme dokunmatik yüzey hareketi [24,](#page-35-0) [25](#page-36-0) üç parmakla dokunma dokunmatik yüzey hareketi [24](#page-35-0) ürün adı ve numarası, bilgisayar [14](#page-25-0)

### **V**

veri aktarımı [29](#page-40-0) veri aktarma [29](#page-40-0) video [27](#page-38-0) HDMI bağlantı noktası [28](#page-39-0) kablosuz ekranlar [29](#page-40-0) virüsten koruma yazılımı [45](#page-56-0)

#### **W**

Windows kurtarma medyası [52](#page-63-0) sistem geri yükleme noktası [52](#page-63-0) yedekleme [52](#page-63-0) Windows araçları, kullanma [52](#page-63-0) Windows Hello kullanma [45](#page-56-0) Windows tuşu, belirleme [10](#page-21-0) WLAN antenleri, belirleme [6](#page-17-0) WLAN cihazı [15](#page-26-0) WLAN etiketi [15](#page-26-0) WLAN'a bağlanma [17](#page-28-0)

WWAN aygıtı [16,](#page-27-0) [17](#page-28-0)

### **Y**

yanıt vermeyen sistem [32](#page-43-0) yardımcı teknoloji (AT) amaç [67](#page-78-0) bulma [68](#page-79-0) yasal düzenleme bilgileri kablosuz sertifikası etiketleri [15](#page-26-0) yasal düzenleme etiketi [15](#page-26-0) yazılım Disk Birleştiricisi [48](#page-59-0) Disk Temizleme [48](#page-59-0) güvenlik duvarı [45](#page-56-0) virüsten koruma [45](#page-56-0) yazılım güncelleştirmeleri, yükleme [46](#page-57-0) yedekleme, oluşturma [52](#page-63-0) yedeklemeler [52](#page-63-0) yönetici parolası [38](#page-49-0) yuvalar güvenlik kablosu [5](#page-16-0) yüklü yazılımlar, bulma [3](#page-14-0) yüksek çözünürlüklü cihazlar, bağlama [28,](#page-39-0) [29](#page-40-0)